# <span id="page-0-0"></span>**Plochý monitor Dell™ U2913WM**

[Príručka pre používateľa](#page-1-0)

[Nastavenie rozlíšenia displeja na 2 560 X 1 080 \(maximálne\)](#page-2-0)

**Informácie obsiahnuté v tomto dokumente môžu byť zmenené bez predchádzajúceho oznámenia. © 2012 Dell Inc. Všetky práva vyhradené.**

Prísne sa zakazuje akékoľvek reprodukovanie týchto materiálov bez písomného povolenia spoločnosti Dell Inc.

Ochranné známky, ktoré sa v tomto texte používajú: *Dell* a logo *DELL* sú ochranné známky spoločnosti Dell Inc; *Microsoft* a *Windows* sú buď ochranné známky, alebo registrované ochranné známky spoločnosti Microsoft Corporation v Spojených štátoch amerických a/alebo iných krajinách, *Intel* je registrovaná ochranná známka spoločnosti Intel Corporation v Spojených štátoch amerických a iných krajinách; a ATI je ochranná známka spoločnosti Advanced Micro Devices, Inc. ENERGY STAR je registrovaná ochranná známka U.S. Environmental Protection Agency. ENERGY STAR je registrovaná ochranná známka U.S. Environmental Protection Agency. Spoločnosť Dell Inc, ako partner programu ENERGY STAR, rozhodla, že tento výrobok spĺňa smernice ENERGY STAR pre energetickú účinnosť.

Ostatné ochranné známky a obchodné názvy, ktoré sa v tomto dokumente môžu uvádzať, sa týkajú buď organizačných jednotiek, ktoré si tieto značky a názvy nárokujú, alebo ich výrobkov. Spoločnosť Dell Inc sa zrieka akýchkoľvek vlastníckych nárokov na iné ochranné známky, ktoré nie sú jej vlastné.

**Model U2913WMt**

**November 2012, Rev. č. A00**

# <span id="page-1-0"></span>**Príručka pre používateľa plochého monitora Dell™ U2913WM**

[O monitore](#page-3-0)

[Zostavenie monitora](#page-24-0)

[Obsluha monitora](#page-35-0)

Príručka pre používateľa aplikácie Dell Display Manager

[Odstraňovanie porúch](#page-61-0)

[Príloha](#page-68-0)

# **Poznámky, upozornenia a výstrahy**

**POZNÁKA:** POZNÁMKA označuje dôležité informácie, ktoré vám môžu pomôcť lepšie používať počítač.

**UPOZORNENIE:** UPOZORNENIE označuje buď nebezpečenstvo poškodenia hardvéru alebo straty údajov a ponúka spôsob, ako sa tomuto problému vyhnúť.

**VÝSTRAHA: VÝSTRAHA označuje potenciálnu škodu na majetku, nebezpečenstvo zranenia** alebo smrti.

**Informácie obsiahnuté v tomto dokumente môžu byť zmenené bez predchádzajúceho oznámenia. © 2012 Dell Inc. Všetky práva vyhradené.**

Prísne sa zakazuje akékoľvek reprodukovanie týchto materiálov bez písomného povolenia spoločnosti Dell Inc.

Ochranné známky, ktoré sa v tomto texte používajú: *Dell* a logo *DELL* sú ochranné známky spoločnosti Dell Inc; *Microsoft* a *Windows* sú buď ochranné známky, alebo registrované ochranné známky spoločnosti Microsoft Corporation v Spojených štátoch amerických a/alebo iných krajinách, *Intel* je registrovaná ochranná známka spoločnosti Intel Corporation v Spojených štátoch amerických a iných krajinách; a ATI je ochranná známka spoločnosti Advanced Micro Devices, Inc. ENERGY STAR je registrovaná ochranná známka U.S. Environmental Protection Agency. Spoločnosť Dell Inc, ako partner programu ENERGY STAR, rozhodla, že tento výrobok spĺňa smernice ENERGY STAR pre energetickú účinnosť.

Ostatné ochranné známky a obchodné názvy, ktoré sa v tomto dokumente môžu uvádzať, sa týkajú buď organizačných jednotiek, ktoré si tieto značky a názvy nárokujú, alebo ich výrobkov. Spoločnosť Dell Inc sa zrieka akýchkoľvek vlastníckych nárokov na iné ochranné známky, ktoré nie sú jej vlastné.

**Model U2913WMt**

**November, 2012, Revízia č. A00**

## <span id="page-2-0"></span>**Zostavenie monitora**

**Plochý monitor Dell™ U2913WM**

## **Nastavenie rozlíšenia displeja na 2 560 X 1080 (maximálne)**

Pre maximálny výkon zobrazenia v operačných systémoch Microsoft® Windows® nastavte rozlíšenie zobrazenia na **2 560 x 1080** pixelov tým, že vykonáte nasledovné kroky:

V operačnom systéme Vista®:

- 1. Pravým tlačidlom kliknite na ikonu Tento počítač a potom kliknite na zložku **Individuálne prispôsobenie**.
- 2. Kliknite na možnosť **Zmeniť nastavenia displeja**.
- 3. Posuvný ovládač posuňte doprava tak, že stlačíte a podržíte ľavé tlačidlo myši a rozlíšenie obrazovky nastavte na **2 560 x 1080**.

4. Kliknite na tlačidlo **OK**.

- V operačnom systéme Windows Vista® alebo Windows® 7:
- 1. Pravým tlačidlom kliknite na ikonu Tento počítač a potom kliknite na zložku **Screen Resolution**.
- 2. Posuvný ovládač posuňte doprava tak, že stlačíte a podržíte ľavé tlačidlo myši a rozlíšenie obrazovky nastavte na **2 560 x 1080**.

3. Kliknite na tlačidlo **OK**.

Ak sa vám nedarí nastaviť rozlíšenie **2 560 x 1080** ako voľba, zrejme budete musieť aktualizovať váš grafický ovládač. Vyberte nižšie uvedenú možnosť, ktorá najlepšie charakterizuje počítačový systém, ktorý používate, a postupujte podľa uvedených pokynov:

**1:[Ak vlastníte stolný počítač značky Dell™ alebo prenosný počítač značky Dell™ s pripojením na internet.](#page-70-0)**

**2:[Ak vlastníte inú značku stolného a prenosného počítača alebo grafickej karty, ako Dell™.](#page-71-0)**

[Späť na stránku s obsahom](#page-0-0)

## <span id="page-3-0"></span>**O monitore**

**Príručka pre používateľa plochého monitora Dell™ U2913WM**

- **O** [Obsah balenia](#page-3-1)
- **Wlastnosti výrobku**
- [Identifikácia dielov a ovládacích prvkov](#page-7-0)
- **O** [Technické parametre monitora](#page-11-0)
- [Možnosť Zapoj a hraj](#page-20-0)
- [Rozhranie univerzálnej sériovej zbernice \(USB\)](#page-20-1)
- **[Politika kvality a pixelov LCD monitora](#page-22-0)**
- **•** [Pokyny pre údržbu](#page-23-0)

# <span id="page-3-1"></span>**Obsah balenia**

Monitor sa dodáva spolu s nižšie uvedenými súčasťami. Uistite sa, že vám boli dodané všetky súčasti a v prípade, že niečo chýba, [oznámte to zástupcovi spoločnosti Dell.](#page-68-1)

**POZNÁMKA:**Niektoré položky môžu byť voliteľné a nemusia byť dodané spolu s monitorom. V určitých krajinách pravdepodobne nebudú k dispozícii Ø niektoré vlastnosti alebo médiá.

**POZNÁKA:**Ak chcete monitor zostaviť s ľubovoľnýmstojanom, návod na namontovanie stojana nájdete v príslušnej príručke na montáž stojana. Ø

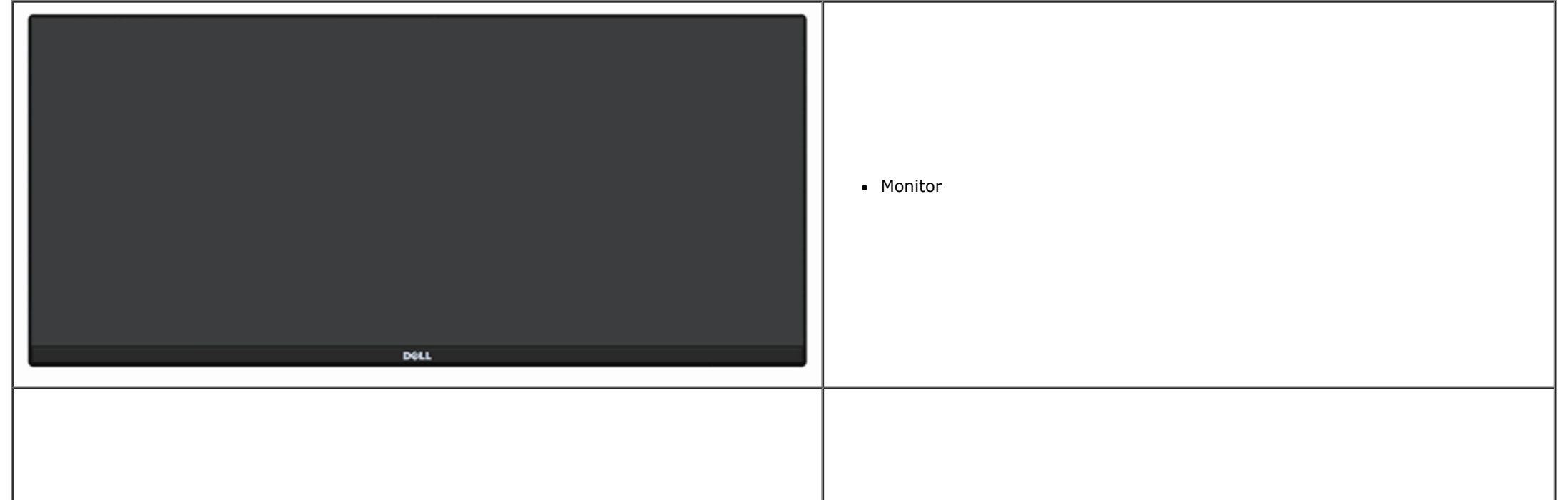

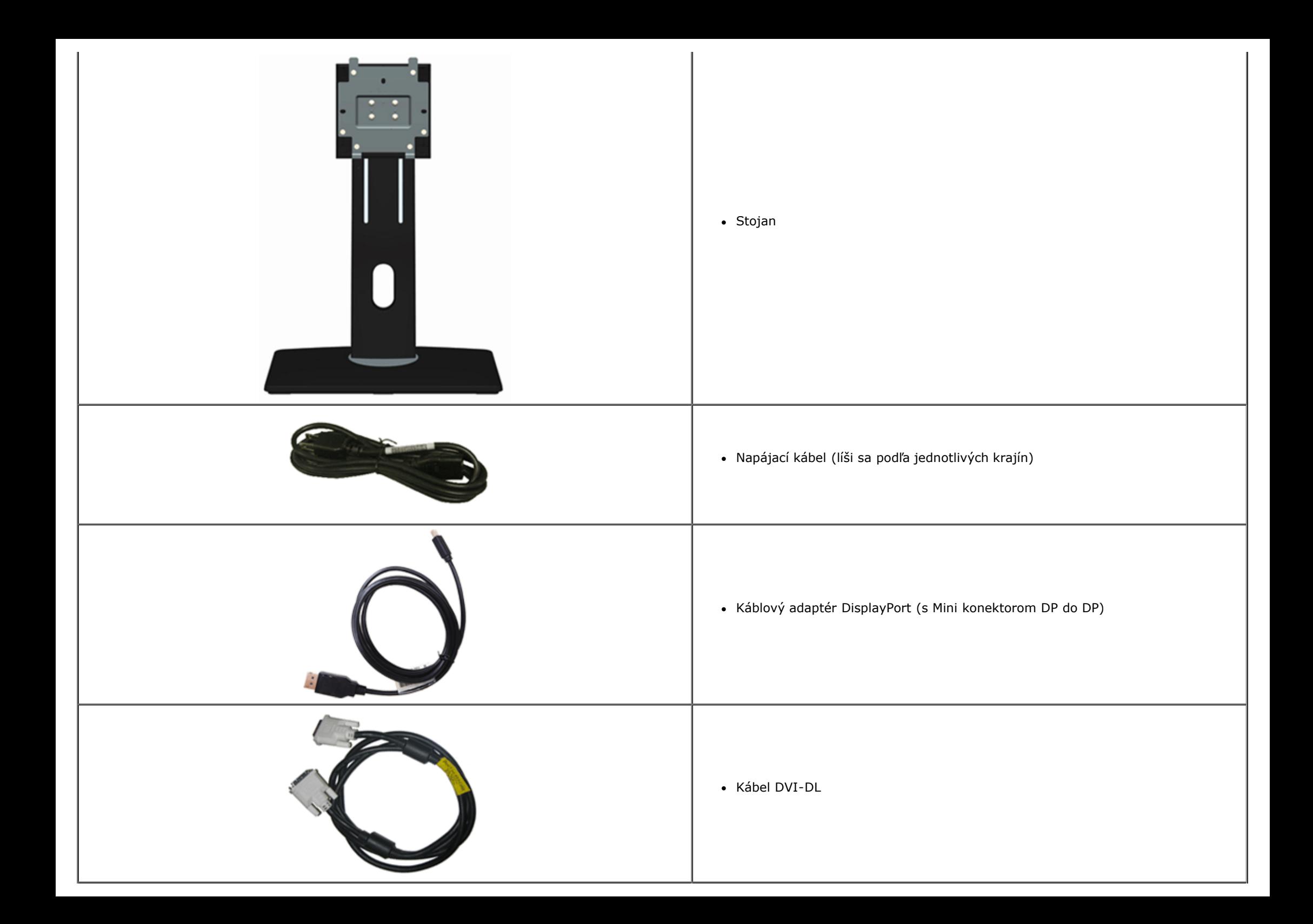

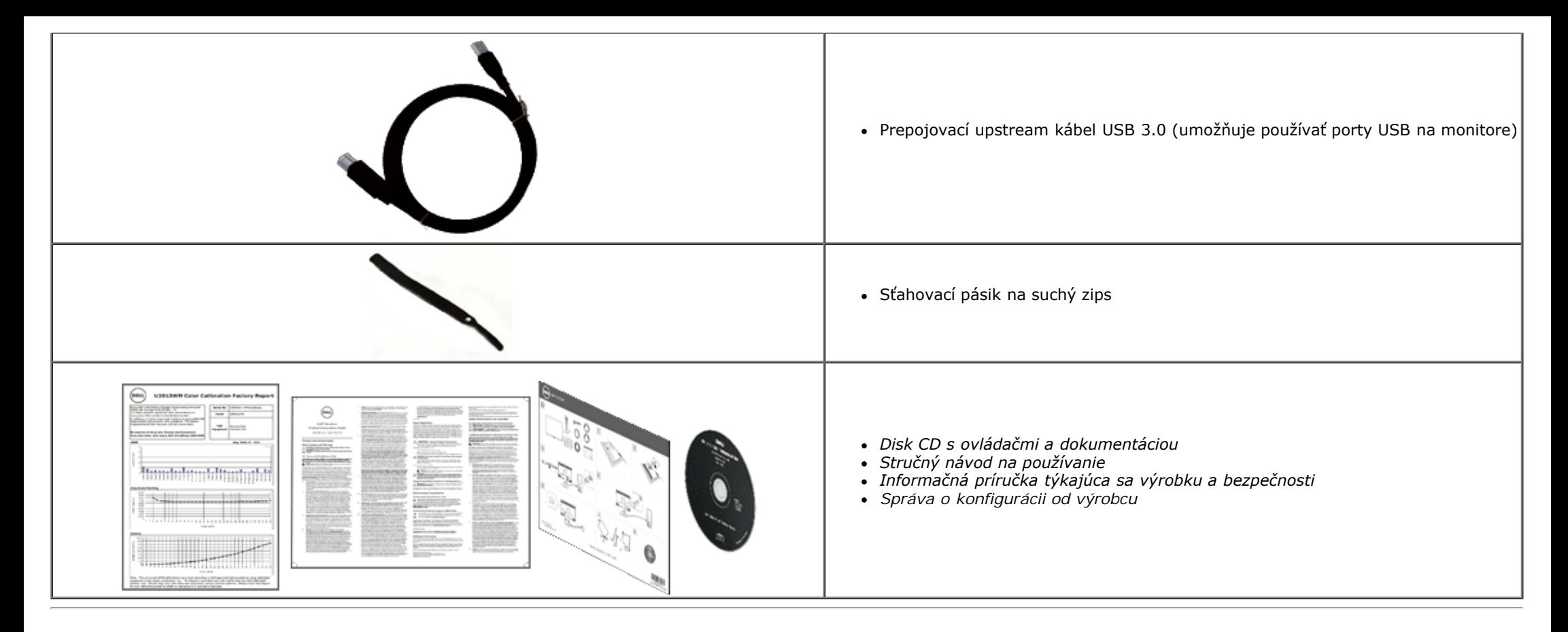

## <span id="page-5-0"></span>**Vlastnosti výrobku**

Plochý monitor U2913WM je vybavený aktívnou matricou, tenkovrstvovým tranzistorom (TFT) a displejom z tekutých kryštálov (LCD). Medzi vlastnosti monitora patria:

■ Displej s 29-palcovovou (73,02 cm) zobrazovacou plochou (meraná uhlopriečne). Širokouhlý s plným rozlíšením HD 2 560 x 1 080 (pomer strán 21:9) plus podpora na celú obrazovku pre nižšie rozlíšenia.

■ Ultraširoký pozorovací uhol, ktorý umožňuje pozeranie zo sedu alebo v stoji, alebo pri pohybe zo strany na stranu.

- Možnosti nastavenia naklonenia, otáčania a zvislého vysunutia.
- Podporuje Dual-link DVI-D(HDCP), DisplayPort, Mini DisplayPort, HDMI, DP 1.2, VGA a USB3.0.
- Podporuje režim výberu Obraz v obraze (PBP).

■ Odnímateľný podstavec a 100 mm montážne otvory pre riešenia flexibilnej montáže podľa Video Electronics Standards Association (VESA™) (Spoločnosť pre elektronické obrazové štandardy).

- Možnosť Zapoj a hraj, ak ju váš systém podporuje.
- Nastavenia ponuky zobrazenej na obrazovke (OSD) pre jednoduché nastavenie a optimalizáciu obrazovky.
- Disk CD so softvérom a dokumentáciou obsahuje informačný súbor (INF), súbor s profilom prispôsobenia farieb obrazu (ICM), softvérovú aplikáciu Dell Display Manager a dokumentáciu

výrobku. Zahrnutá je softvérová aplikácia Dell Display Manager (na disku CD, ktorý je dodaný spolu s monitorom).

- Funkcia Šetrič energie pre súlad s medzinárodným štandardom Energy Star.
- Slot pre bezpečnostný zámok.
- Nástroj Správa majetku.
- Možnosť prepnutia zo širokouhlého pomeru strán do štandardného pomeru strán pri zachovaní kvality obrazu.
- Zlaté ocenenie od EPEAT.
- Znížený obsah halogénu.
- Sklo bez obsahu arzénu a len panel bez obsahu ortuti.
- Merač energie ukazuje množstvo energie, ktorú monitor spotreboval v reálnom čase.
- Vysoký pomer dynamického kontrastu (2 000 000:1).
- Displeje s certifikátom TCO.
- Farebná škála >99% sRGB.

■ Podporuje DVI-D, DisplayPort, Mini DisplayPort, HDMI, DP1.1a, DP 1.2 MST (tiež známy ako DP Daisy Chain) a HBR2 (štandardne je vo výrobe nastavené DP1.1a. Ak chcete povoliť MST a HBR2, pozrite si návod v časti <u>"Pripojenie monitora pre funkciu DP MST</u>").

## <span id="page-7-0"></span>**Identifikácia dielov a ovládacích prvkov**

## **Pohľad spredu**

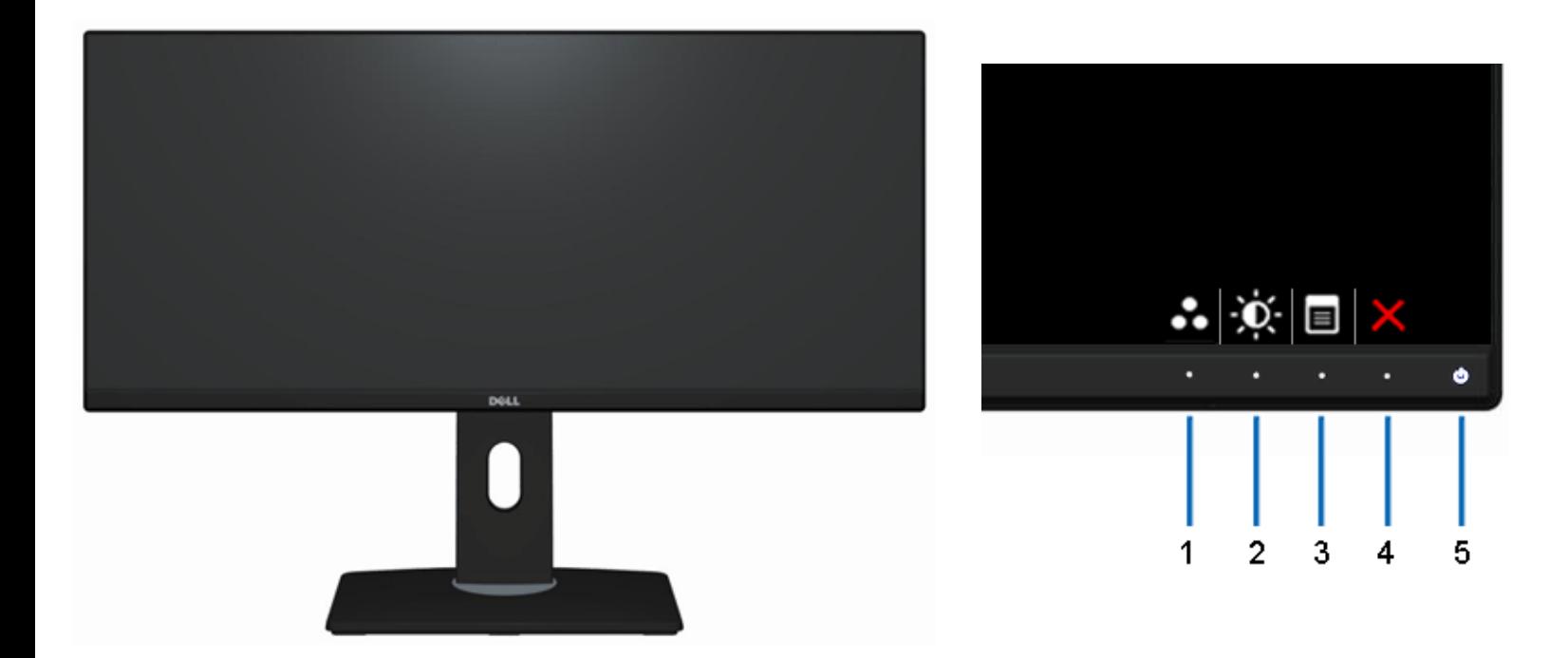

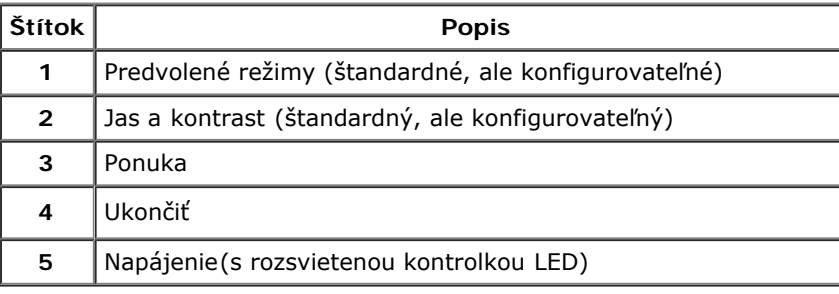

#### **Pohľad spredu Ovládacie prvky na prednom paneli**

## **Pohľad zozadu**

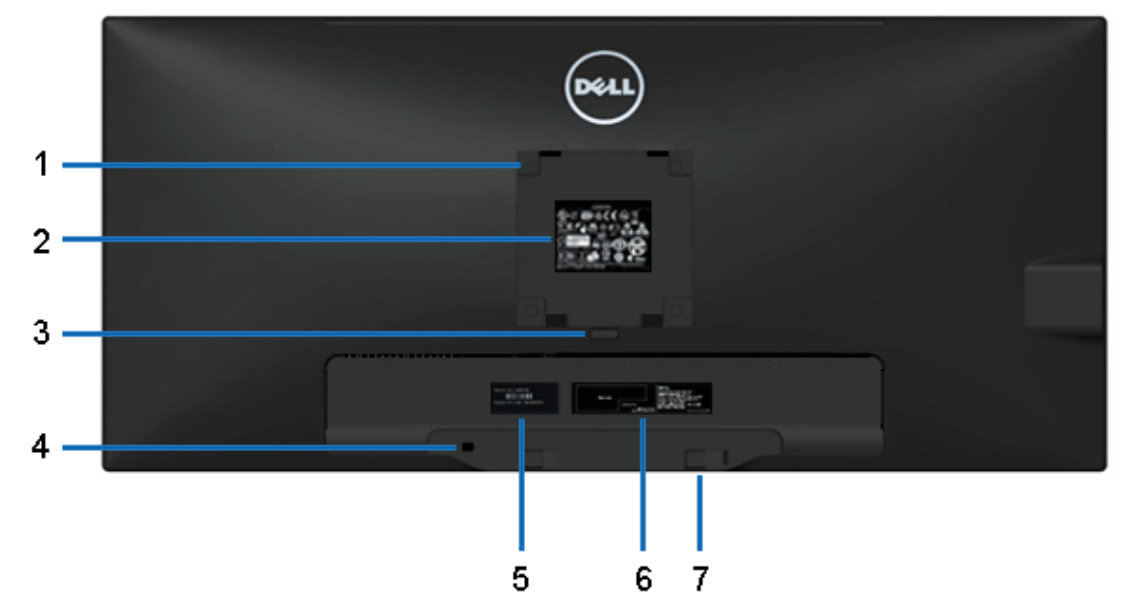

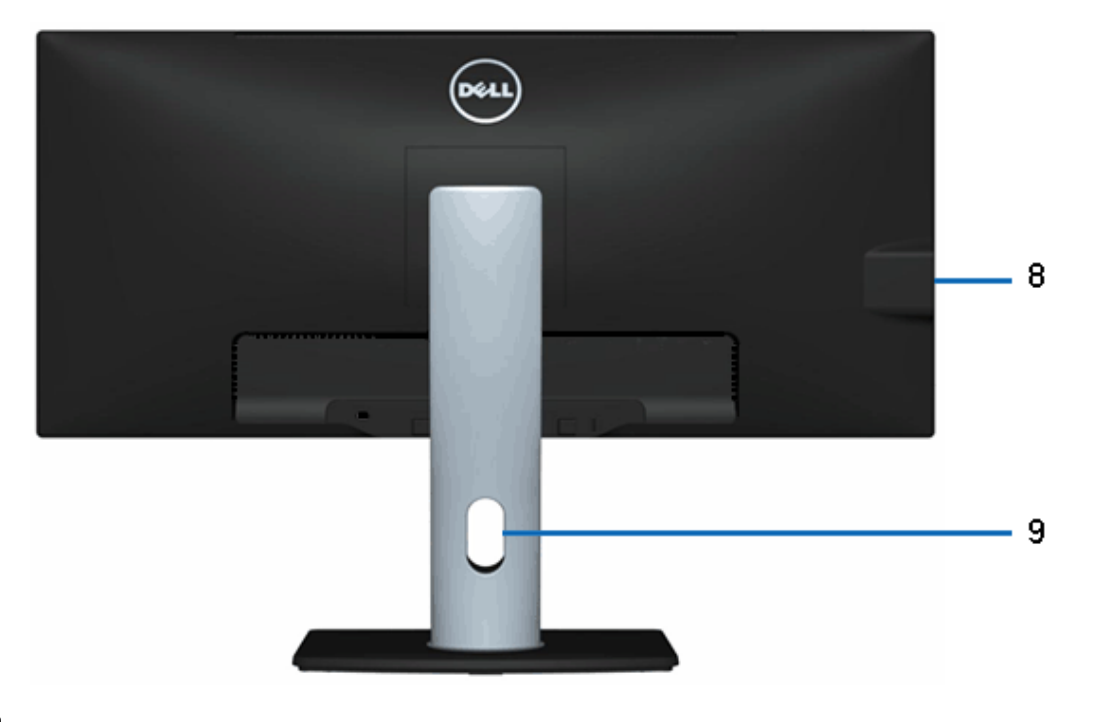

#### **Pohľad zozadu Pohľad zozadu na monitor so stojanom**

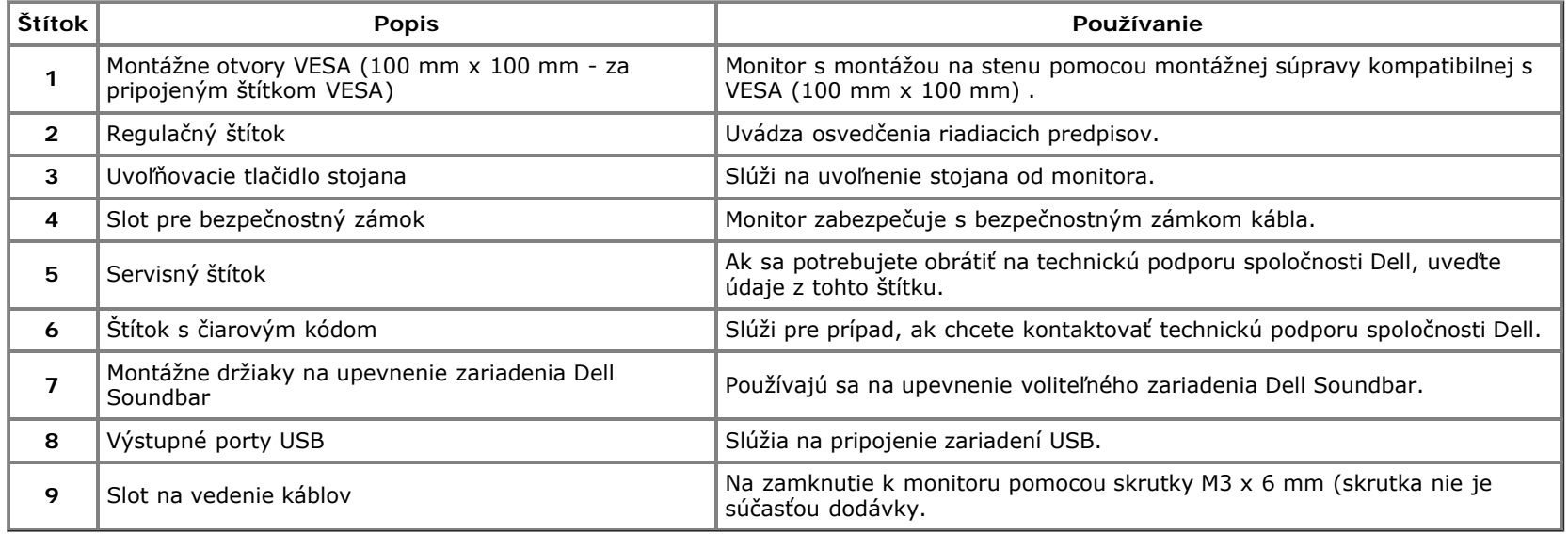

## <span id="page-9-0"></span>**Pohľad zboku**

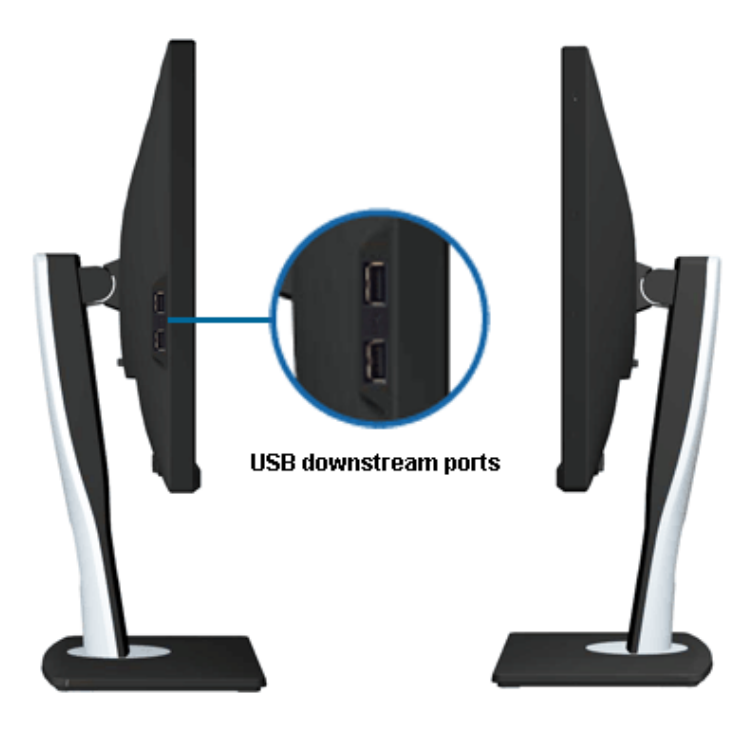

**Pohľad zľava Pohľad sprava**

## <span id="page-10-0"></span>**Pohľad zdola**

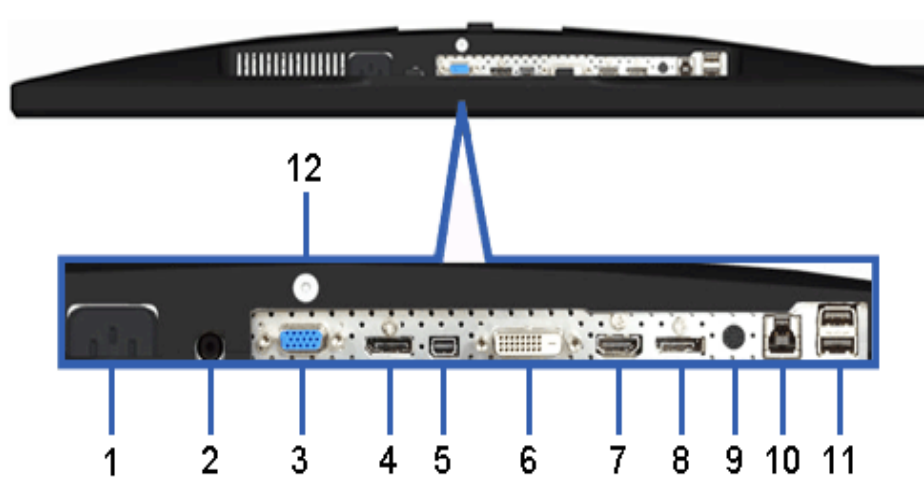

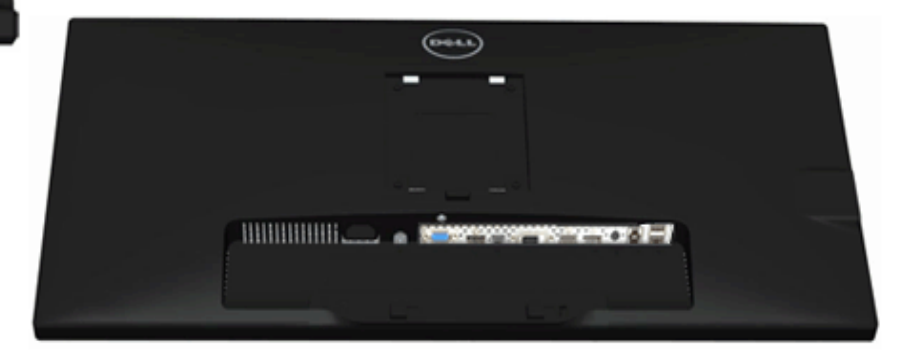

#### **Pohľad zdola Pohľad zdola na monitor so stojanom**

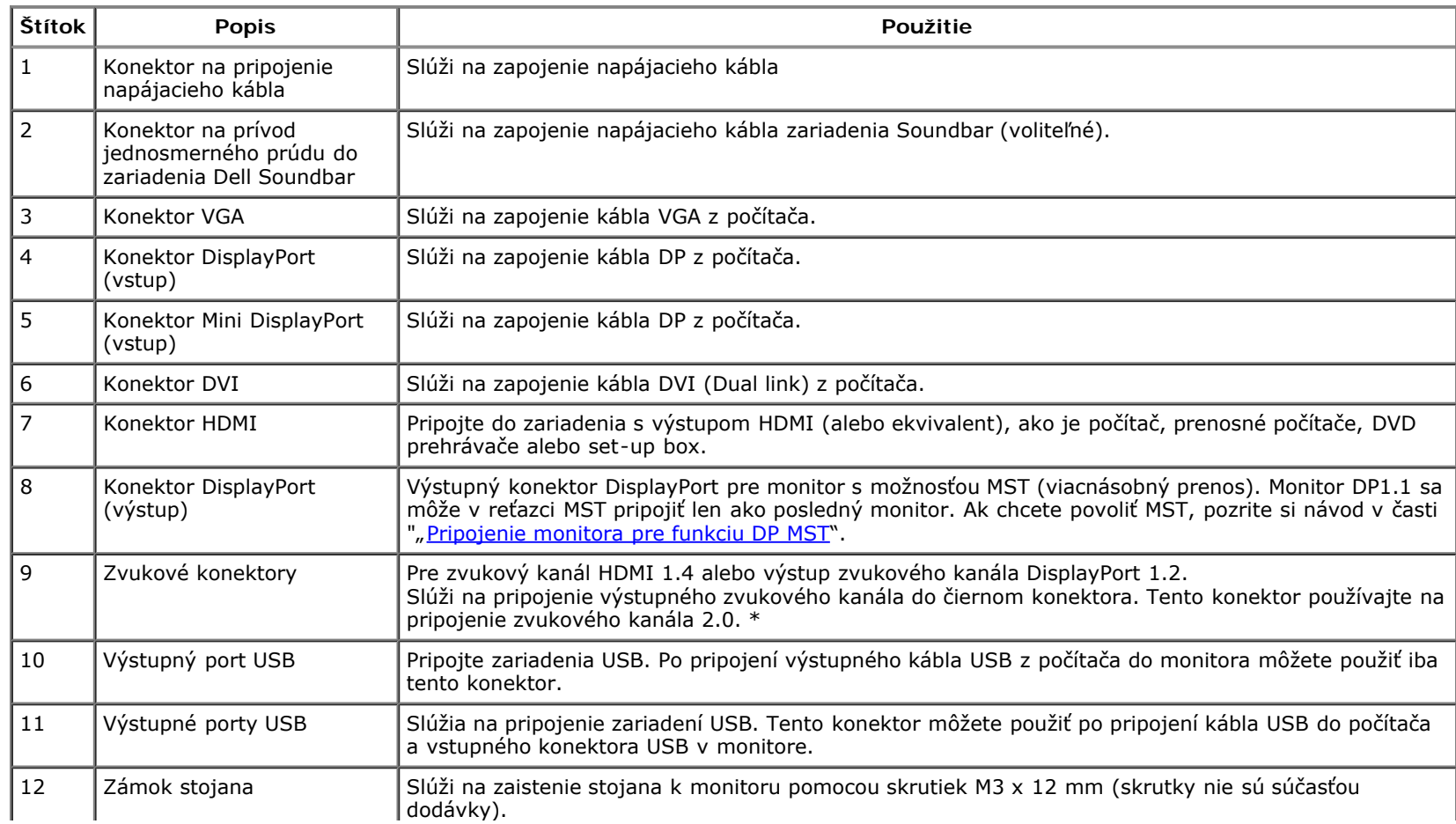

## <span id="page-11-0"></span>**Technické parametre monitora**

## **Technické parametre plochého displeja**

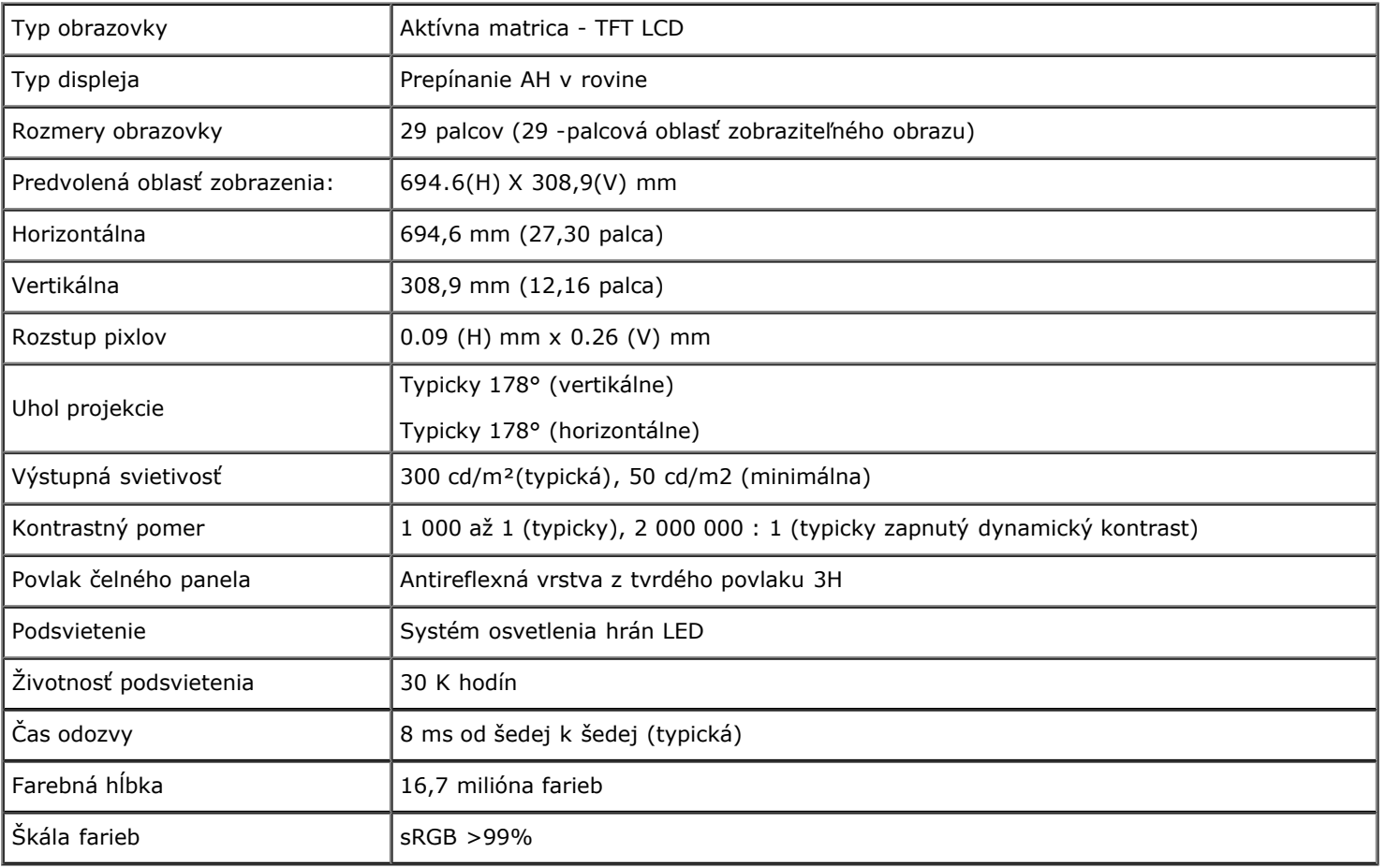

\* Škála farieb [U2913WM] (typická) podľa skúšobných noriem CIE1976 (82%) a CIE1931 (72%).

## **Technické parametre rozlíšenia**

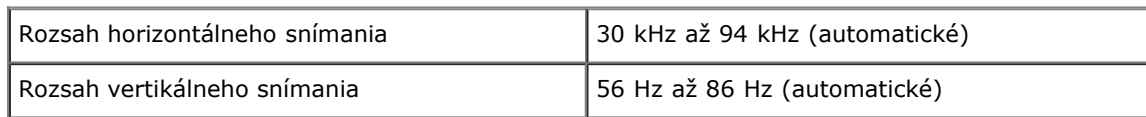

## **Režimy podporované s obrazom**

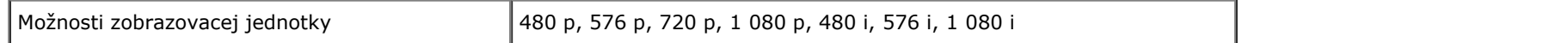

## **Predvolené režimy zobrazenia**

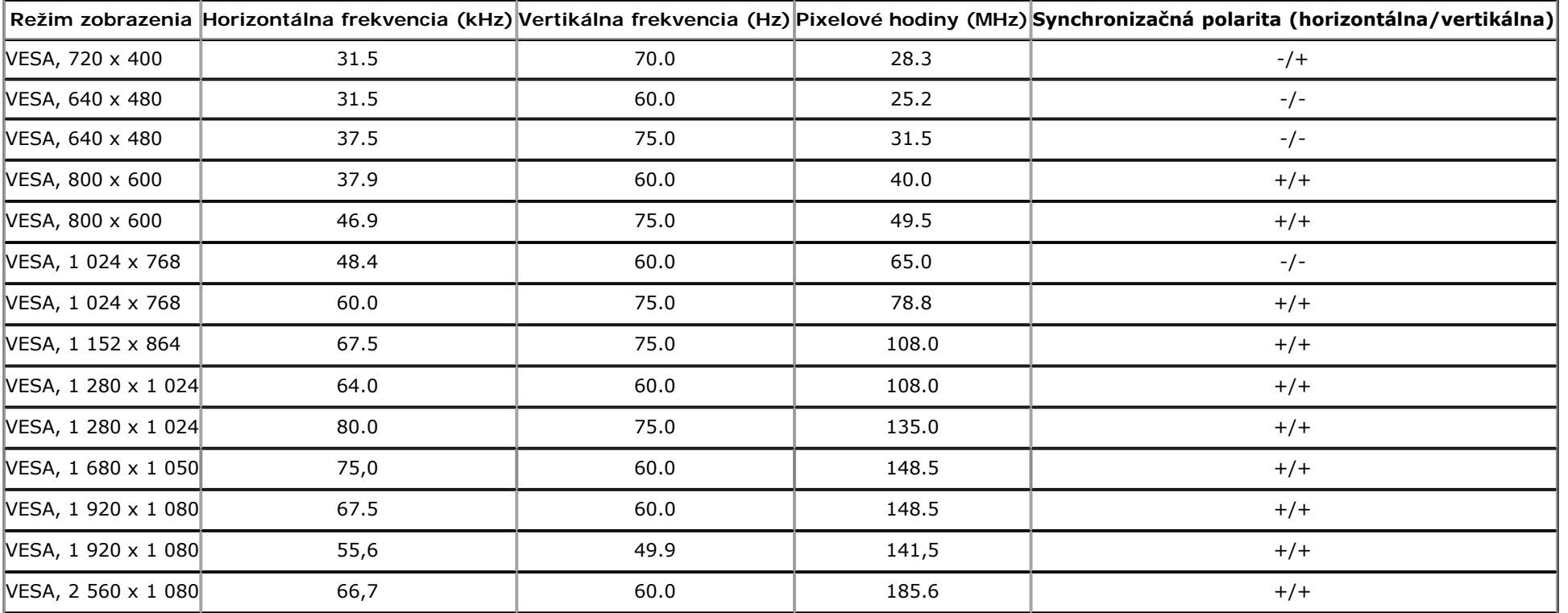

## **Technické parametreelektrického zapojenia**

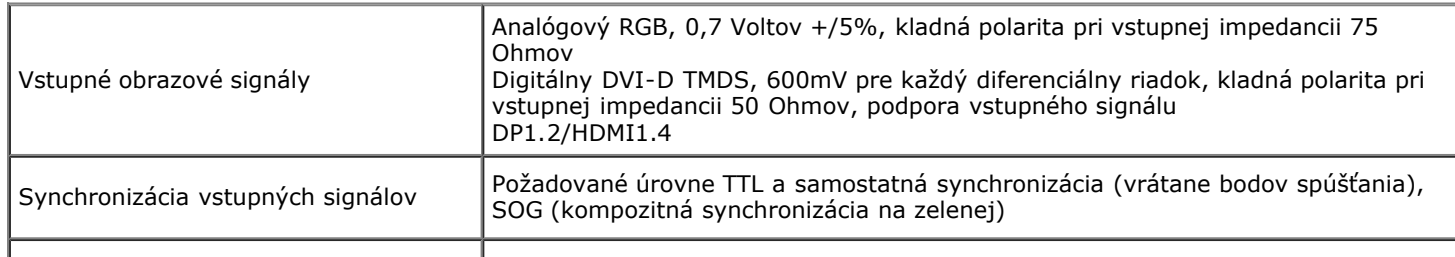

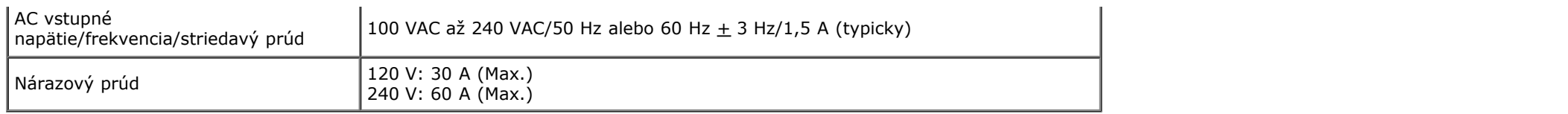

# **Fyzikálne vlastnosti**

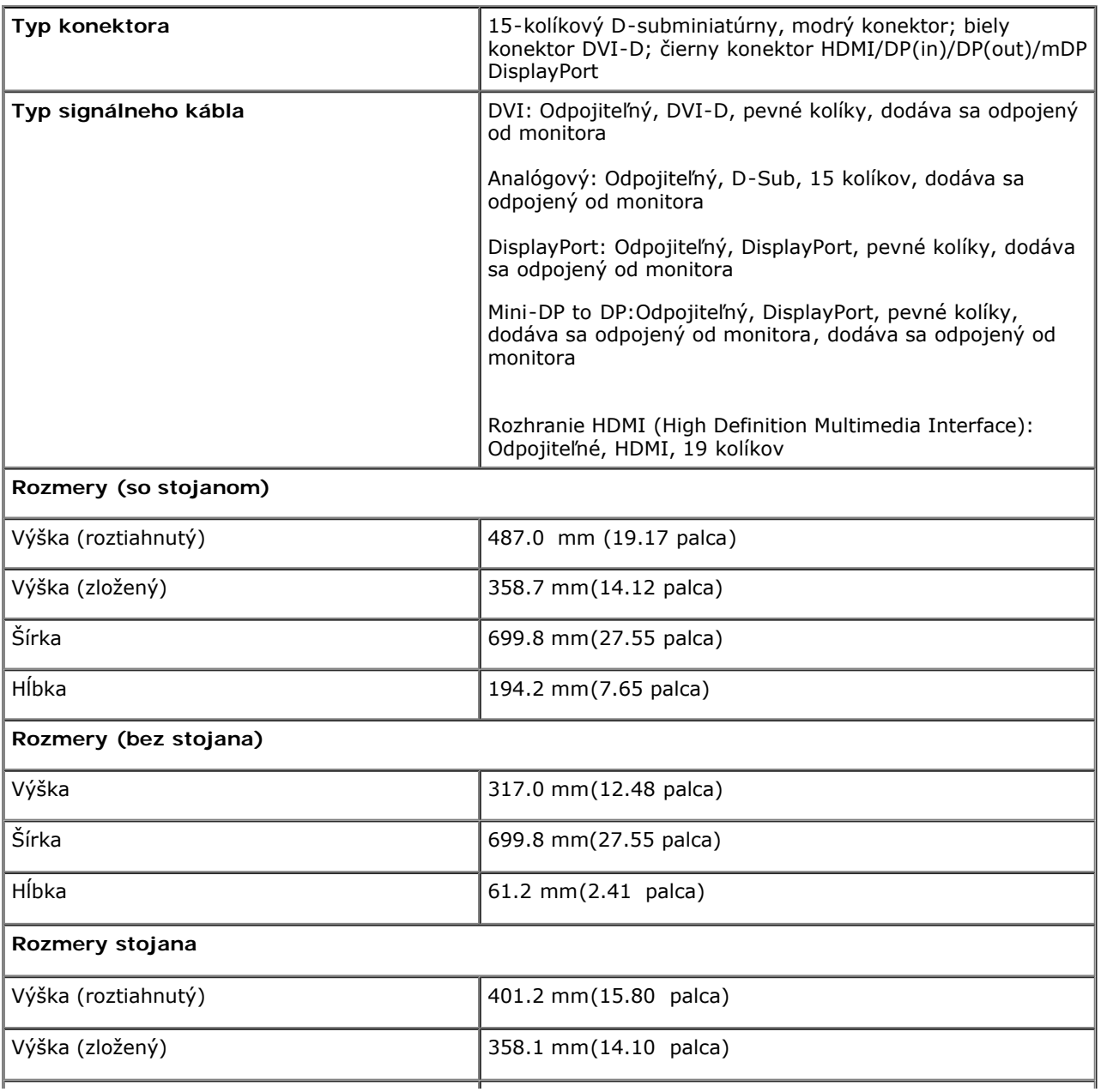

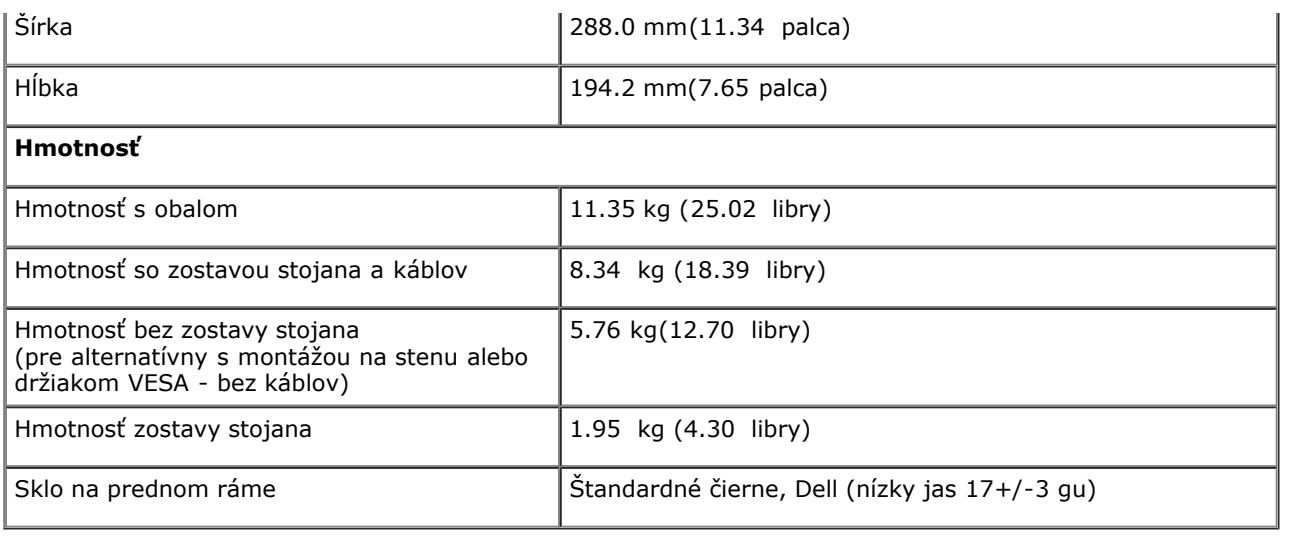

### **Podmienky prostredia**

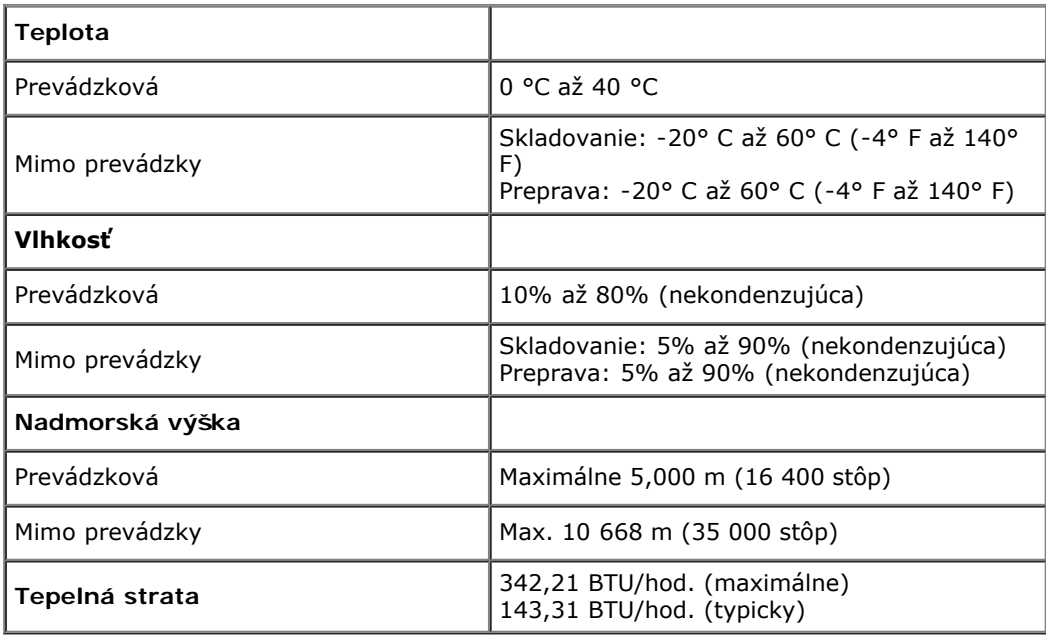

## **Režimy správy napájania**

Ak máte grafickú kartu alebo v počítači nainštalovaný softvér, ktorý je kompatibilný s DPM™ od VESA, monitor automaticky zníži spotrebu energie, keď sa práve nepoužíva. Toto sa označuje ako *Úsporný režim*\*. Ak počítač zistí vstup z klávesnice, myši alebo iných vstupných zariadení, monitor automaticky obnoví prevádzku. V nasledujúcej tabuľke sa uvádza spotreba energie a signalizovanie tejto automatickej funkcie úspory energie:

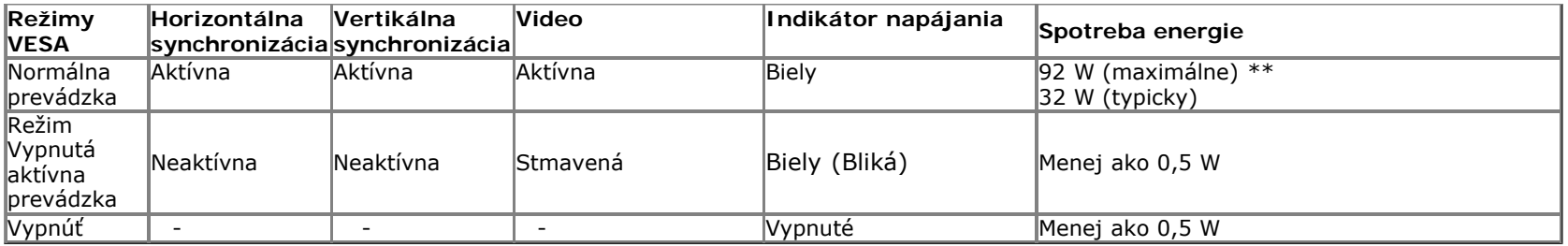

Prekrývajúci obraz na obrazovke (OSD) bude fungovať len v režime normálnej prevádzky. Pri stlačení ľubovoľného tlačidla v režime Vypnutá aktívna prevádzka sa zobrazí jedno z nasledovných hlásení:

#### Dell U2913WM

There is no signal coming from your computer.

Press any key on the keyboard or move the mouse to wake it up.

If there is no display, press the monitor button now to select the correct

input source on the On-Screen-Display menu.

 $\circledcirc$ 

Zapnite počítač a monitor a získajte prístup k OSD.

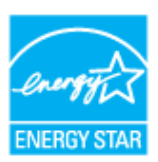

**POZNÁMKA:** Tento monitor vyhovuje norme **ENERGY STAR**®. ∥

\* Nulovú spotrebu energie v režime VYPNUTÉ je možné dosiahnuť len tak, že sa od monitora odpojí hlavný kábel.

\*\* Pri nastavenom maximálnom jase a kontraste je maximálna spotreba energie.

## **Priradenie kolíkov**

#### **Konektor VGA**

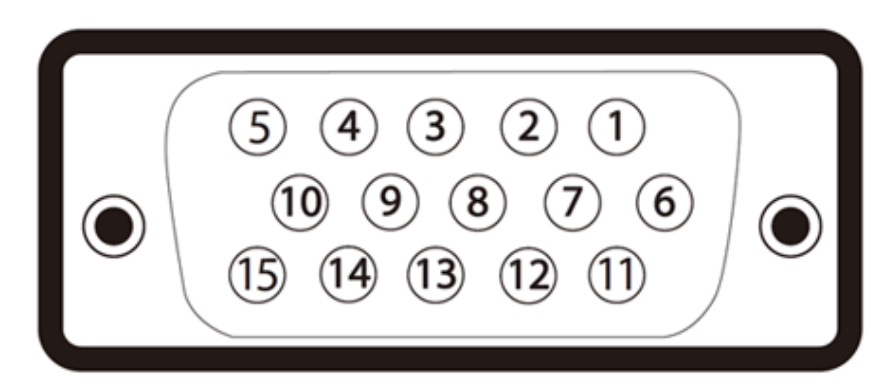

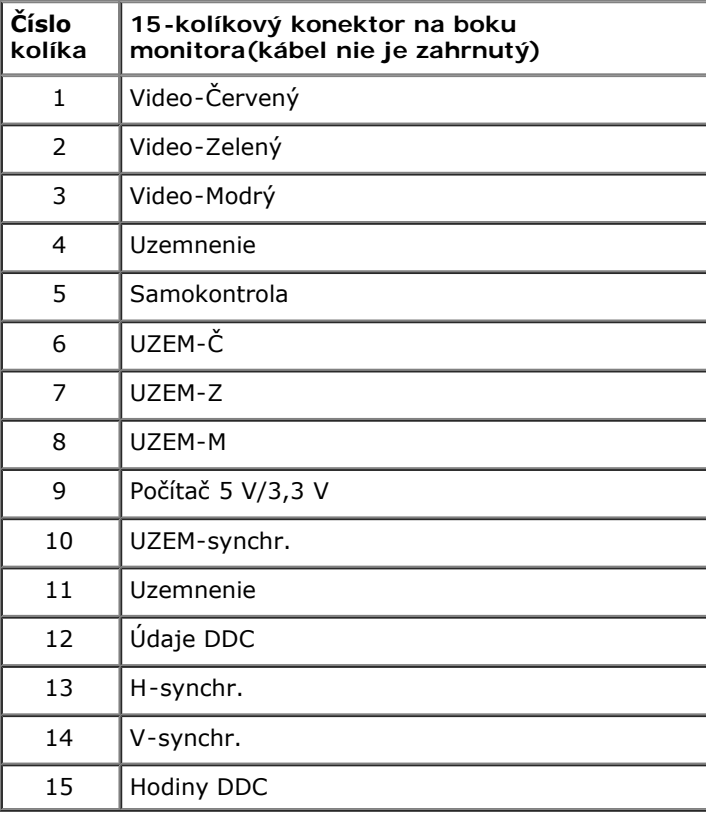

#### **Konektor DVI**

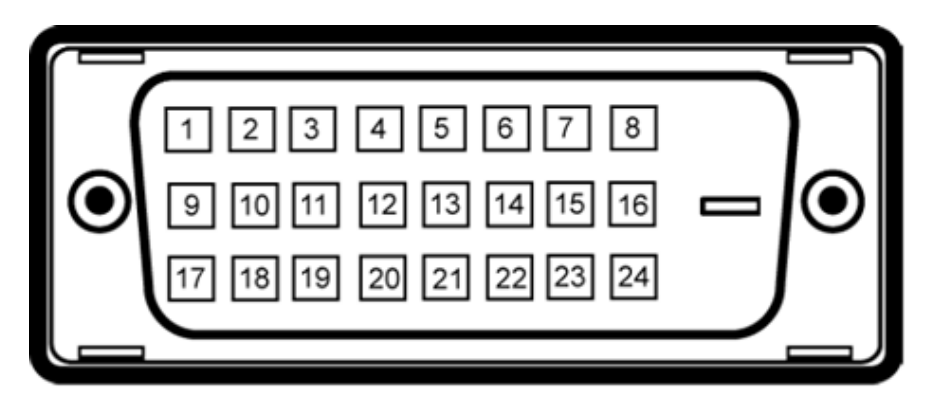

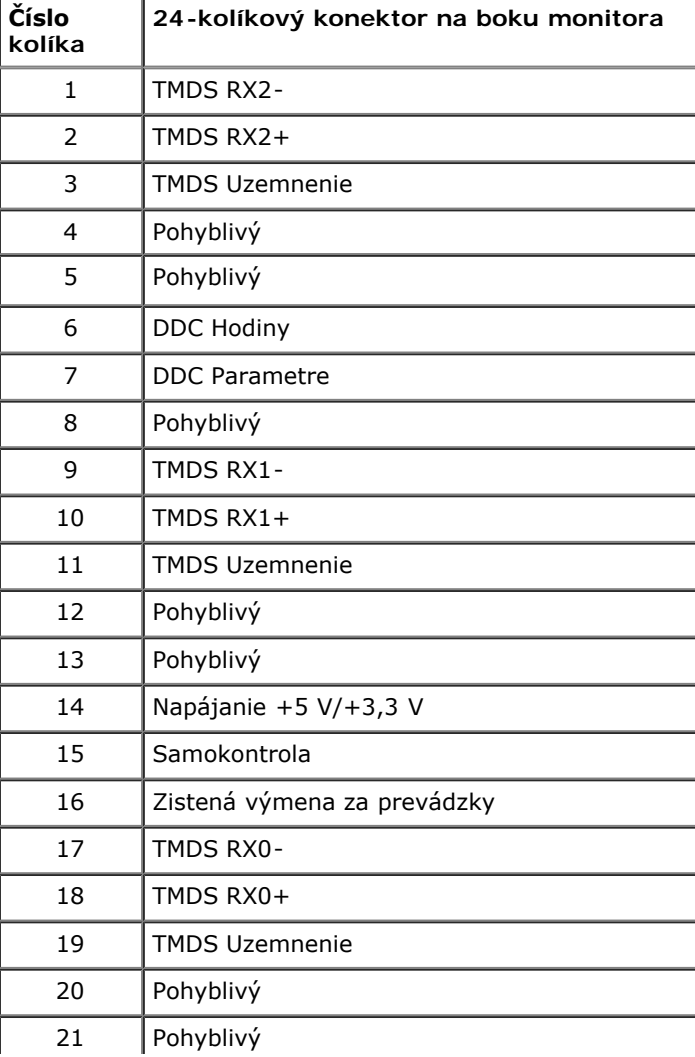

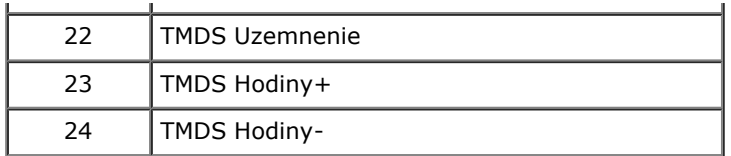

### **Konektor DisplayPort**

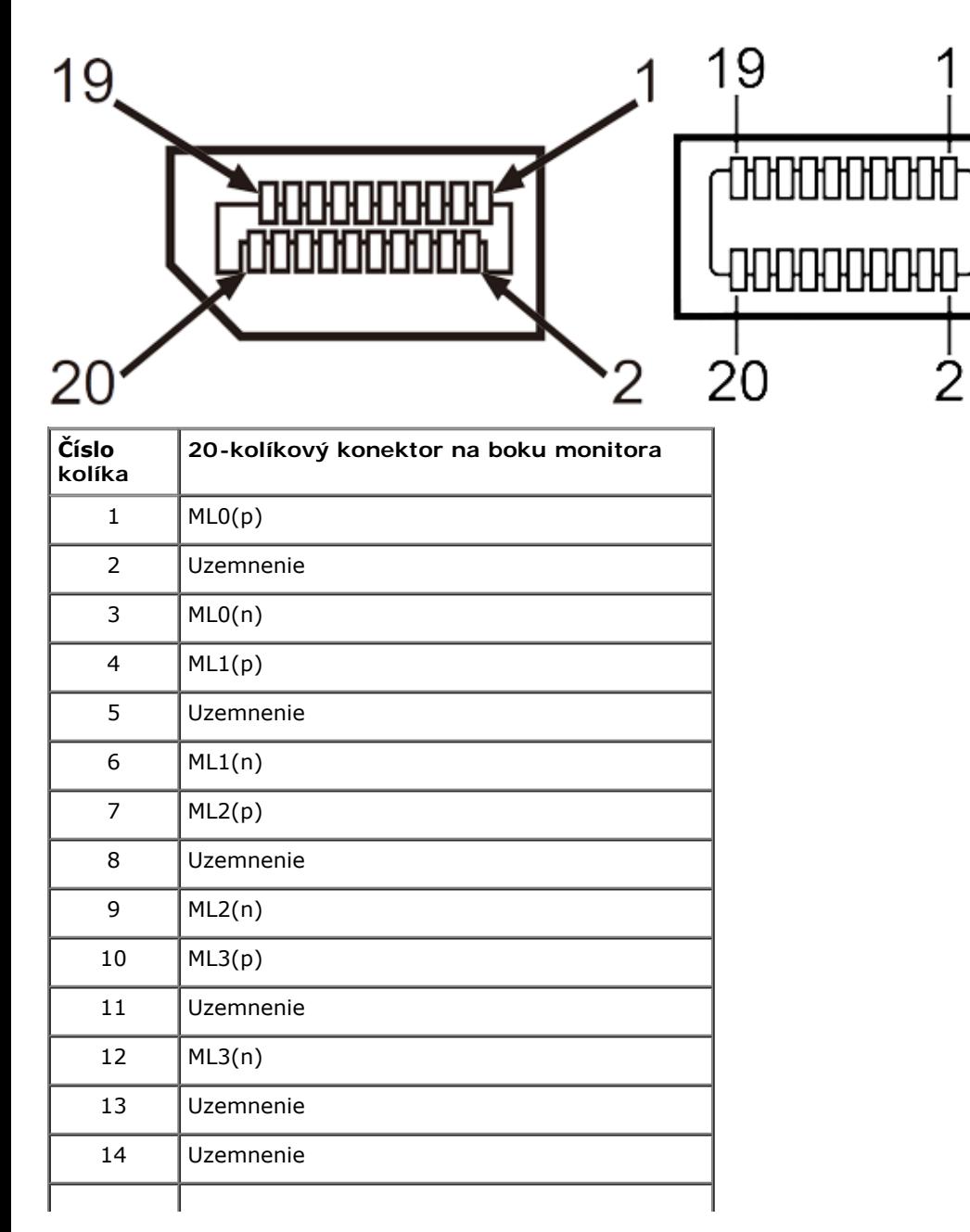

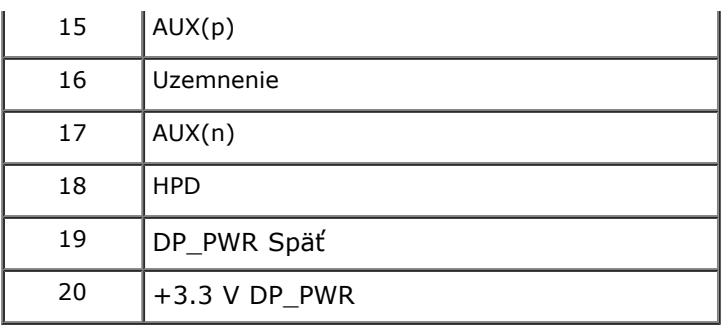

### **19-kolíkový konektor HDMI**

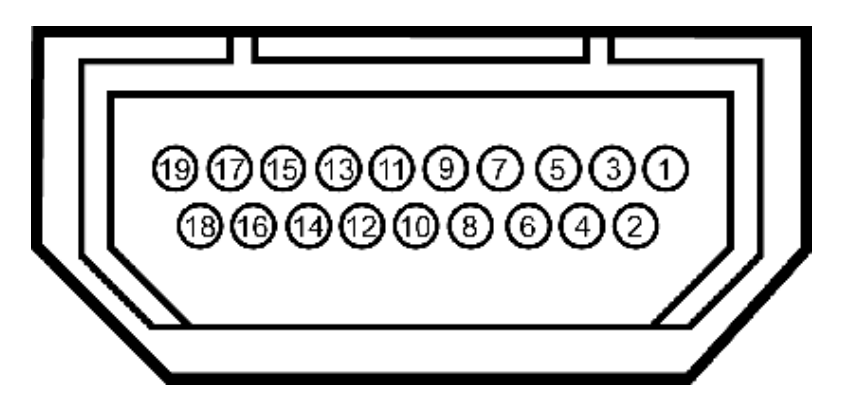

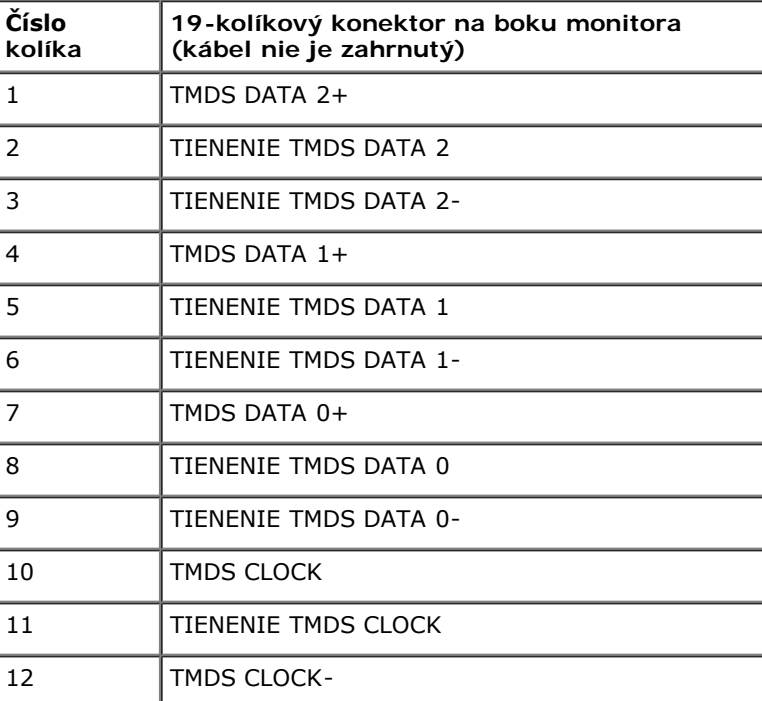

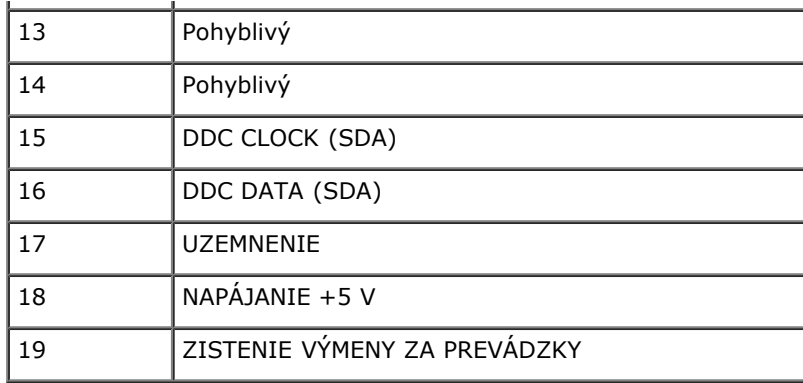

# <span id="page-20-0"></span>**Možnosť Zapoj a hraj**

Monitor môžete nainštalovať v každom systéme, ktorý je kompatibilný s funkciou Zapoj a hraj. Monitor automaticky poskytuje pre počítačový systém funkciu Rozšírené zobrazenie identifikačných údajov (EDID) pomocou digitálnych komunikačných protokolov (DDC), takže systém môže sám nastaviť a optimalizovať nastavenia monitora. Väčšina monitorov je automatických; podľa potreby môžete zvoliť rôzne nastavenia. Viac informácií o zmene nastavení si pozrite v časti [Ovládanie monitora](#page-35-0).

## <span id="page-20-1"></span>**Rozhranie univerzálnej sériovej zbernice (USB)**

V tejto časti sa uvádzajú informácie o portoch USB, ktoré sa nachádzajú na ľavej strane monitora.

**POZNÁMKA:** Porty USB v tomto monitore vyhovujú verzii USB 3.0.

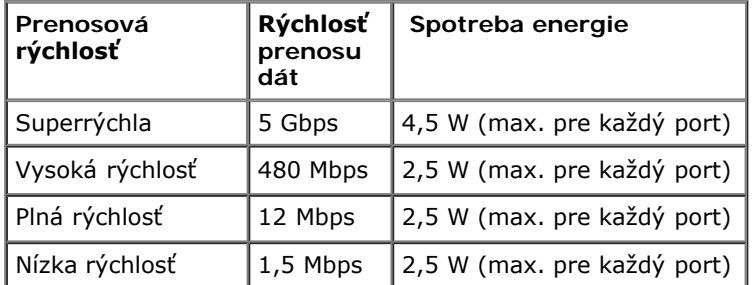

## **Výstupný konektorUSB**

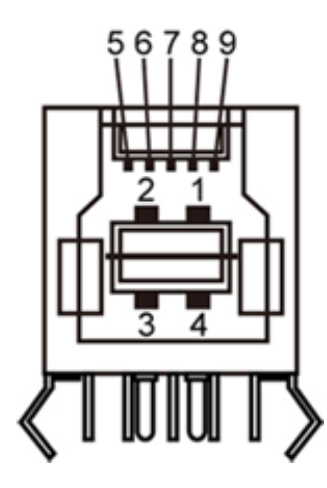

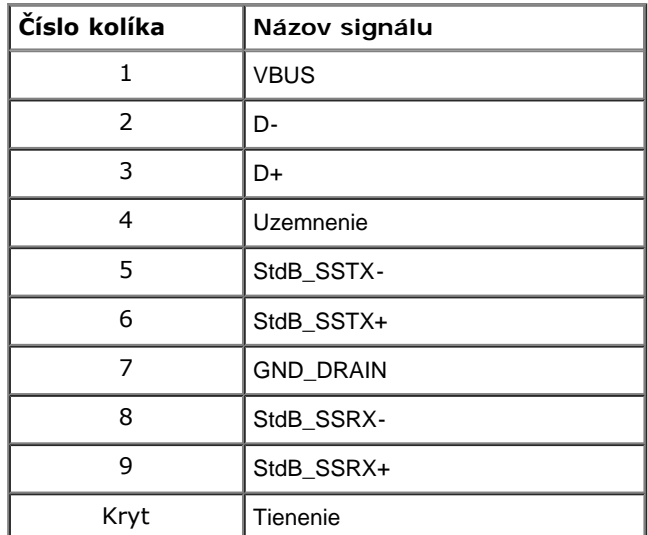

## **Vstupný konektorUSB**

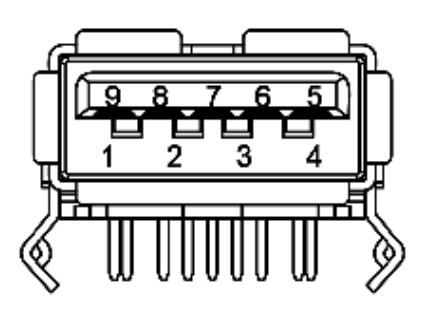

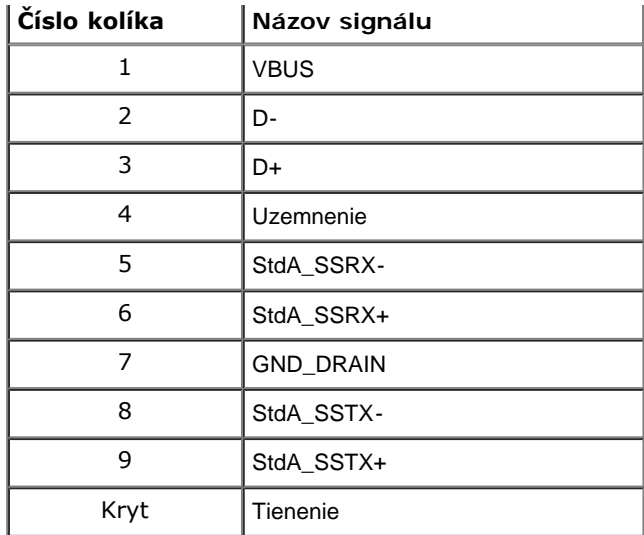

#### **Porty USB**

- 1 výstupný zadný
- 4 vstupné 2 vzadu; 2 na ľavej strane

**POZNÁKA:** Verzia USB 3,0 si vyžaduje počítač vyhovujúci verzii 3.0.

**POZNÁKA:** Rozhranie USB v tomto monitore funguje len vtedy, keď je monitor zapnutý alebo je prepnutý do úsporného režimu. Ak vypnete monitor a potom ho znovu zapnete, obnovenie normálnej prevádzky pripojených periférnych zariadená môže trvať niekoľko sekúnd.

## <span id="page-22-0"></span>**Politika kvality a pixelov LCD monitora**

Počas výrobného procesu LCD monitora je neobvyklé, aby jeden alebo viac bodov bolo nehybných v nezmenenom stave, ktoré je ťažké vidieť, a nemá to vplyv na kvalitu zobrazenia alebo použiteľnosť. Viac informácií o politike kvality a pixelov spoločnosti Dell si pozrite na internetovej stránke technickej podpory Dell na lokalite: **[www.dell.com/support/monitors](http://www.dell.com/support/monitors)**.

## <span id="page-23-0"></span>**Pokyny pre údržbu**

## **Čistenie monitora**

**VÝSTRAHA: Pred čistením monitora si [prečítajte a dodržiavajte](#page-68-2) bezpečnostné pokyny.** ⚠

#### **VÝSTRAHA:Napájací kábel monitora odpojte pred čistením od elektrickej zásuvky.** ⚠

Osvedčené postupy podľa pokynov pri vybaľovaní, čistení alebo manipulovaní s monitorom sú uvedené v zozname nižšie:

- Na čistenie antistatickej obrazovky používajte čistú, mäkkú handričku mierne navlhčenú vo vode. Ak je to možné, používajte špeciálnu tkaninu na čistenie obrazoviek, ktorá je vhodná na antistatický povlak. Nepoužívajte benzén, riedidlo, čpavok, abrazívne čistidlá alebo stlačený vzduch.
- Na čistenie monitora používajte handričku mierne navlhčenú v teplej vode. Vyhnite sa používaniu akéhokoľvek čistiaceho prostriedku, pretože niektoré čistiace prostriedky zanechávajú na monitore mliečny povlak.
- Ak si pri vybaľovaní monitora všimnete biely prášok, utrite ho handričkou.
- S monitorom zaobchádzajte opatrne, aby sa nepoškriabal, pretože stopy po odreninách sú na monitoroch v tmavšej farbe viac viditeľné, ako na monitoroch s bledšou farbou.
- Ak chcete na vašom monitore udržať najlepšiu kvalitu obrazu, používajte dynamicky sa meniaci šetrič obrazovky a monitor vypnite, keď sa práve nepoužíva.

[Späť na stránku s obsahom](#page-1-0)

## <span id="page-24-0"></span>**Zostavenie monitora**

**Príručka pre používateľa plochého monitora Dell™ U2913WM**

- **O** [Upevnenie stojana](#page-24-1)
- [Zapojenie monitora](#page-25-0) 0
- [Usporiadanie káblov](#page-31-0) 0
- [Pripojenie zariadenia Dell Soundbar AX510/AX510PA \(voliteľné\)](#page-32-0)
- [Odmontovanie stojana](#page-33-0) 0
- **Montáž na stenu (voliteľná)**

# <span id="page-24-1"></span>**Upevnenie stojana**

- **POZNÁKA:** Stojan je pri expedovaní z výrobného závodu odpojený od monitora.
- **POZNÁKA:** Toto platí pre monitor so stojanom. Keď ste si zakúpili iný stojan, návod na montáž si pozrite v príslušnej príručke na namontovanie stojana.

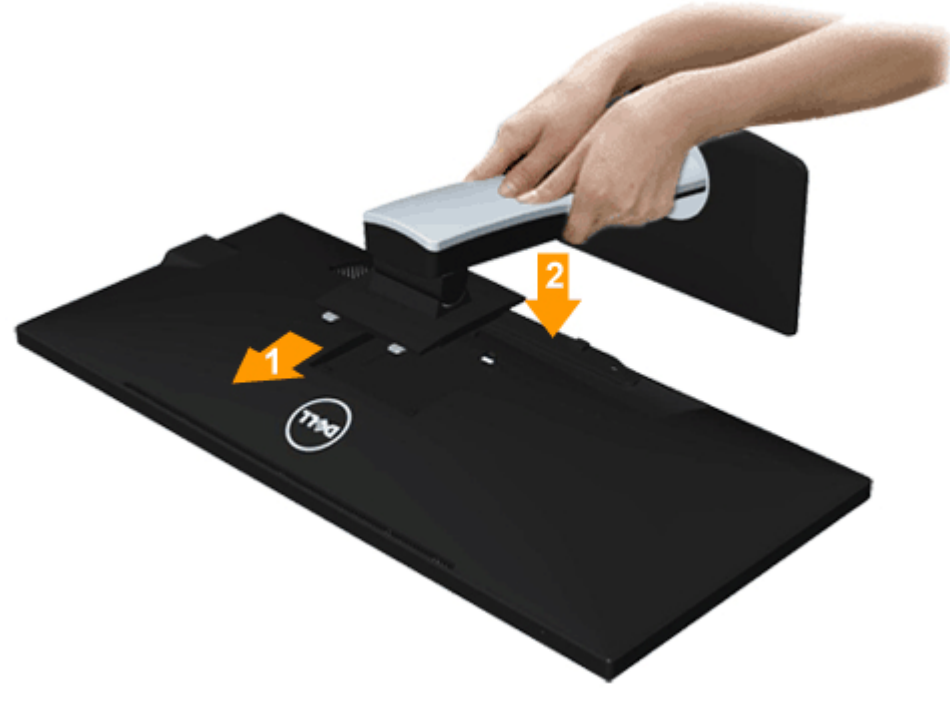

- 1. Odstráňte kryt a položte naň monitor.
- 2. Dva výstupky v hornej časti stojana zasuňte do drážky na zadnej strane monitora.
- 3. Stojan zatlačte, aby zaklapol na svoje miesto.

## <span id="page-25-0"></span>**Pripojenie monitora**

**VÝSTRAHA:** Skôr, než začnete vykonávať akékoľvek činnosti podľa tohto odseku, prečítajte si [bezpečnostné pokyny](#page-68-2).

Pripojenie monitora k počítaču:

- 1. Počítač vypnite a odpojte napájací kábel.
- 2. Biely kábel DVI-D (digitálny) alebo modrý kábel VGA (analógový) alebo čierny kábel DP (DisplayPort)/mDP/HDMI kábel zapojte do zodpovedajúceho obrazového portu na zadnej strane počítača. V rovnakom počítači nepoužívajte všetky káble.Všetky káble používajte len vtedy, keď sú pripojené do dvoch rôznych počítačov s príslušnými obrazovými systémami.

**POZNÁMKA:** Do počítača nezapájajte súčasne modrý kábel VGA, biely kábel DVI alebo čierne káble *DisplayPort*. Ø

## **Pripojenie bieleho kábla DVI**

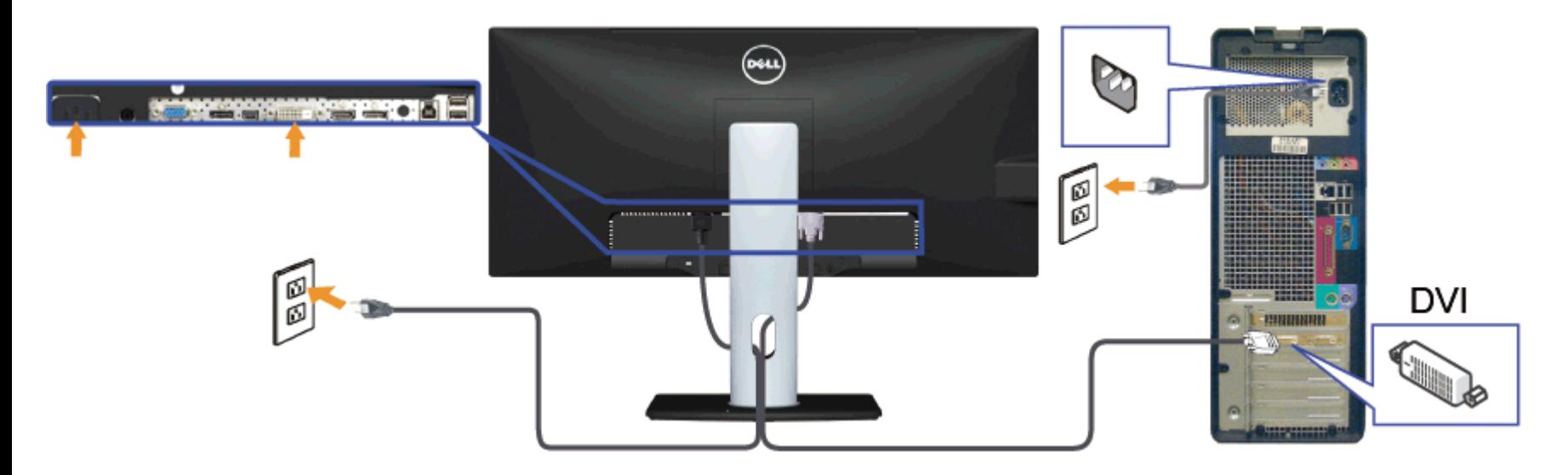

## **Pripojenie modrého kábla VGA(voliteľný)**

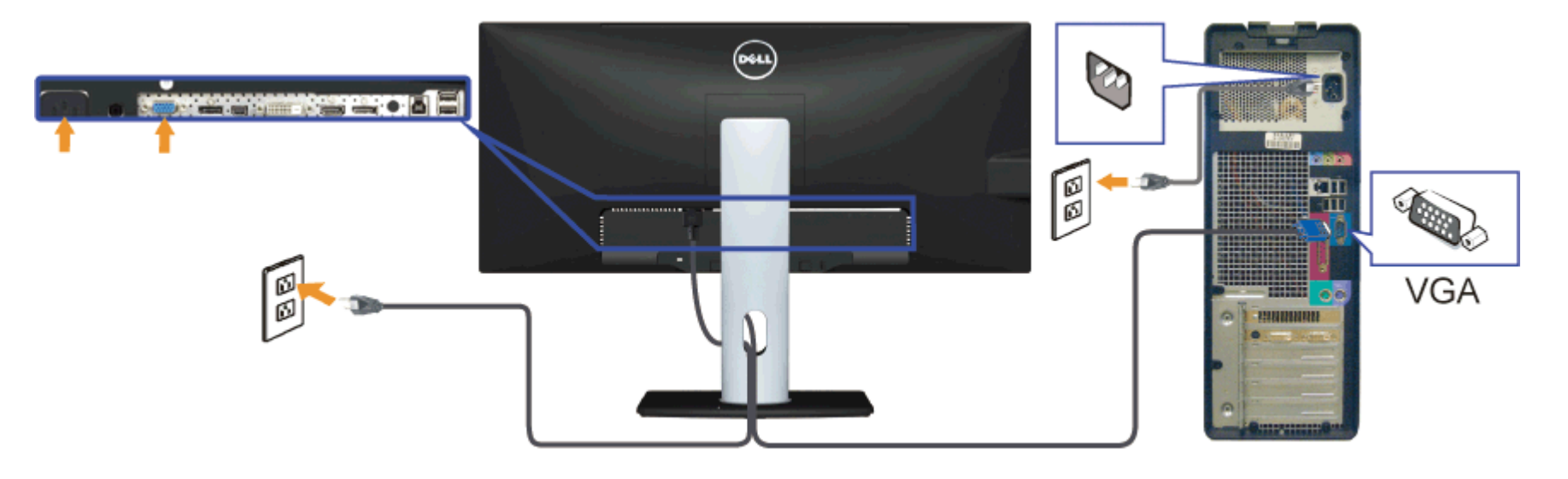

## **Pripojenie čierneho kábla DisplayPort (alebo miniDP)**

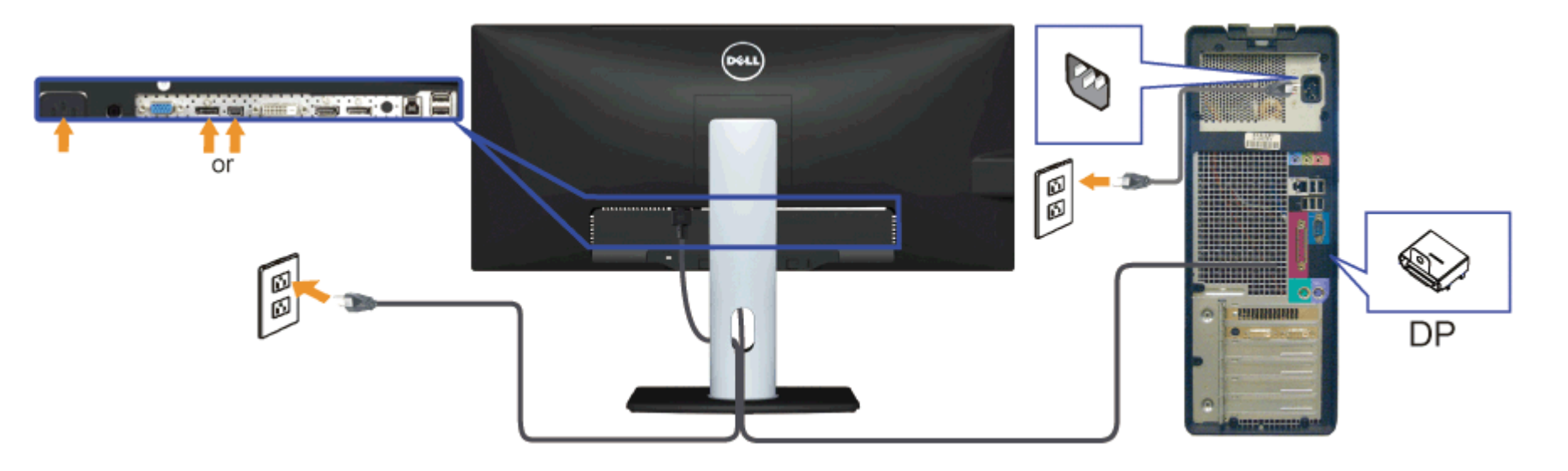

## **Zapojenie kábla HDMI (voliteľný)**

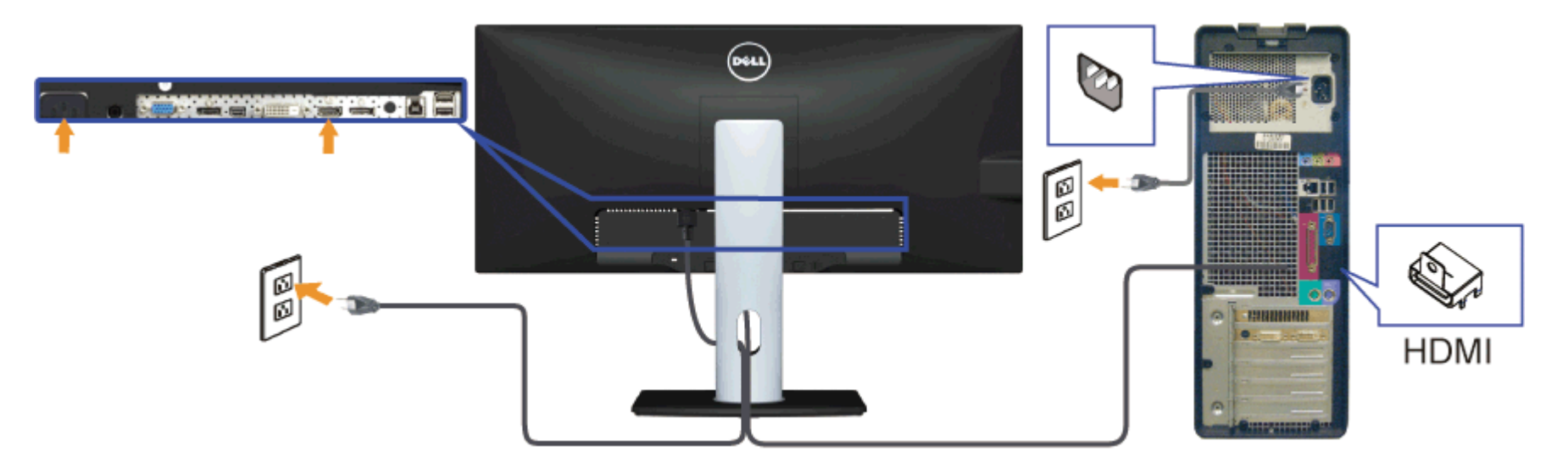

<span id="page-27-0"></span>**Pripojenie monitora pre funkciu DP Multi-Stream Transport (MST)**

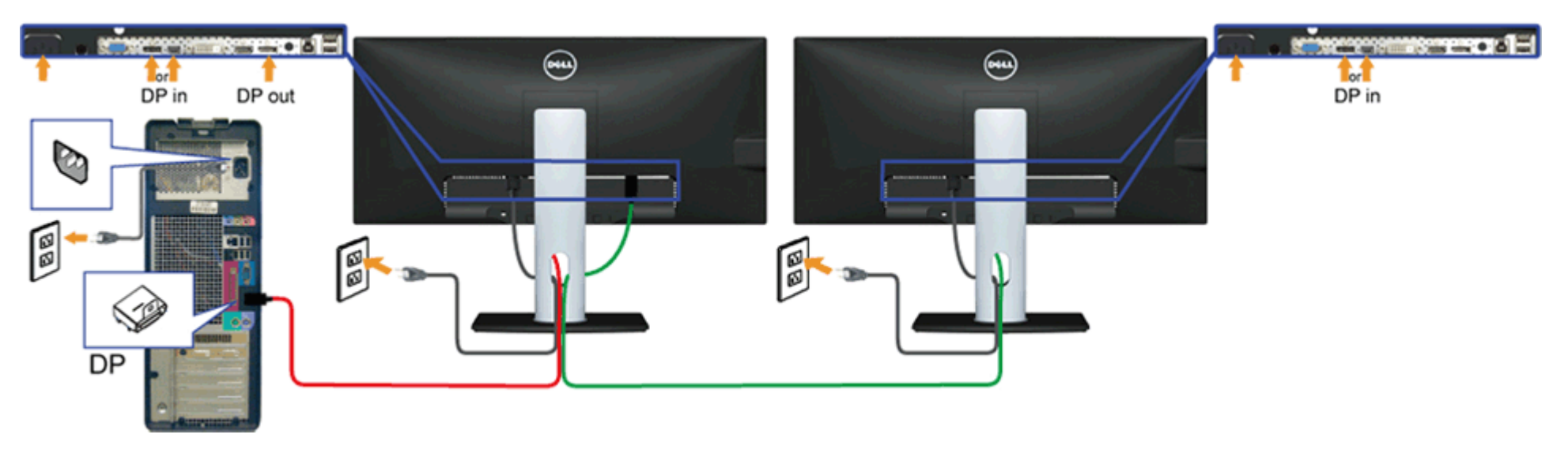

**POZNÁKA:** U2913WM podporujú funkciu DP MST. Aby sa táto funkcia mohla používať, grafická karta sa musí v počítači certifikovať pre DP1.2 v možnosti MST.

Vo výrobe je v U2913WM štandardne nastavené DP 1.1a.

Ak chcete aktivovať pripojenie MST, používajte iba kábel DP dodaný v škatule (alebo iný kábel s certifikátom DP1.2) a nastavenie DP zmeňte na DP1.2 podľa nasledovných krokov:

#### A) Monitor môže zobrazovať obsah

1. Stlačením tlačidla OSD prejdite do možnosti Display Settings (Nastavenia zobrazenia)

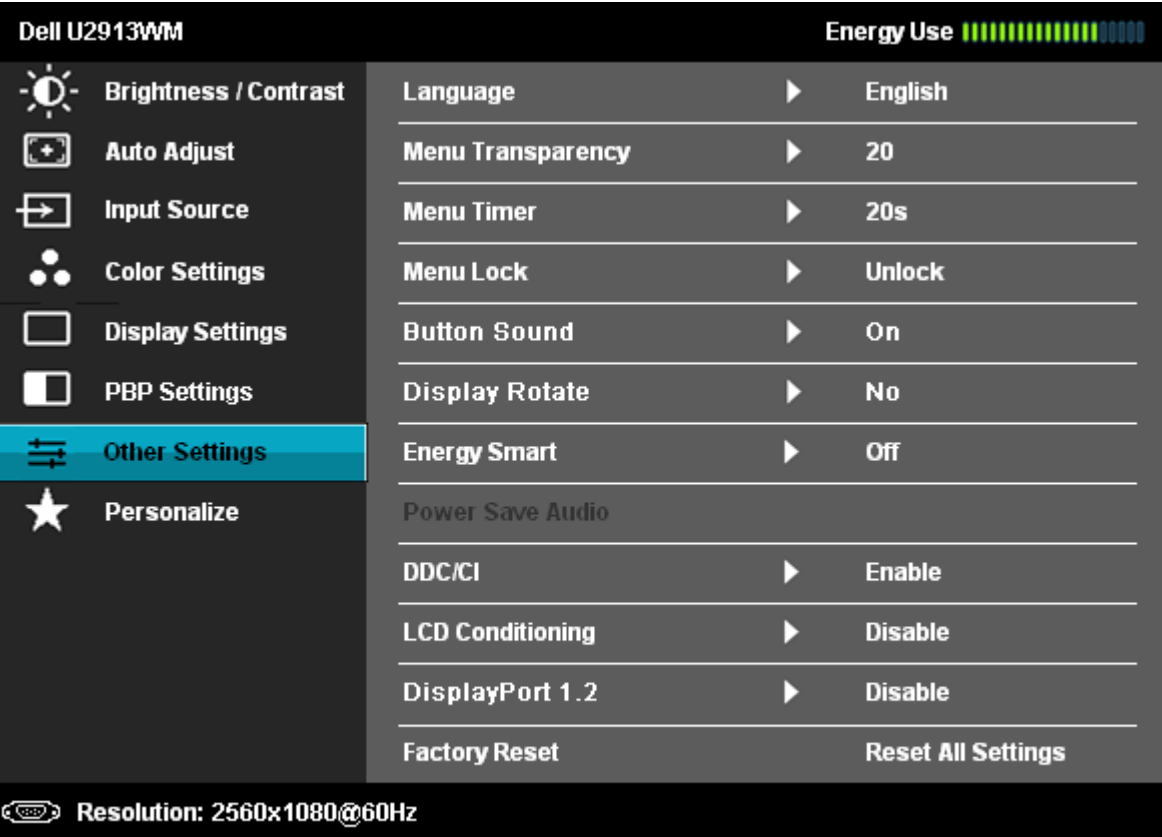

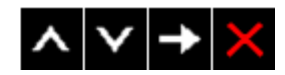

2. Vojdite do výberu DisplayPort 1.2

3. Vyberte možnosť Enable (Aktivovať) alebo Disable (zablokovať)

4. Podľa hlásenia na obrazovke potvrďte výber DP1.2 alebo DP1.1a

#### Dell U2913WM

Please ensure your Graphics Card can support DP MST(Daisy chain)/HBR2(Hight Bit Rate) before changing the monitor setting to DP1.2. Incorrect setting may result in blank screen on monitor.

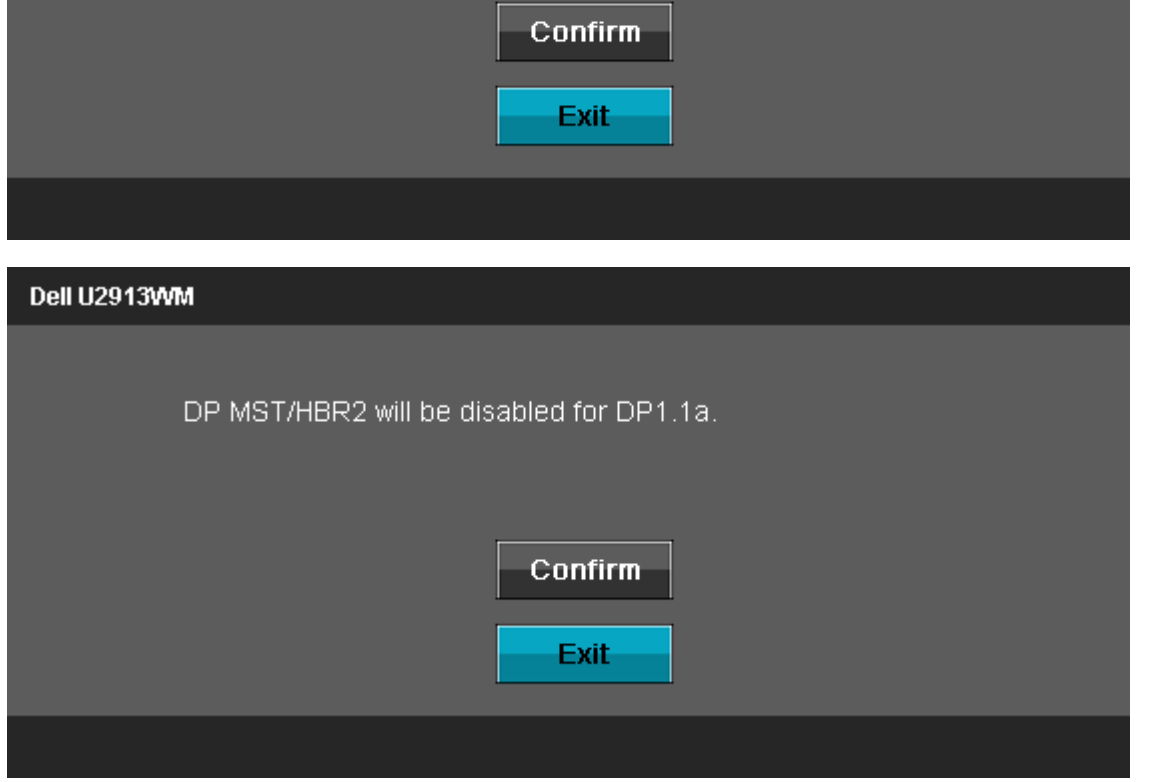

- B) Monitor nezobrazuje požadovaný obsah (prázdna obrazovka)
- 1. Stlačením tlačidla OSD zobrazte ponuku OSD Input Source (Vstupný zdroj).

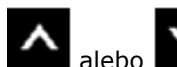

2. Stlačením tlačidla **A** alebo **V** (hore a dolu) zvýraznite možnosť "DisplayPort" alebo "Mini DisplayPort"

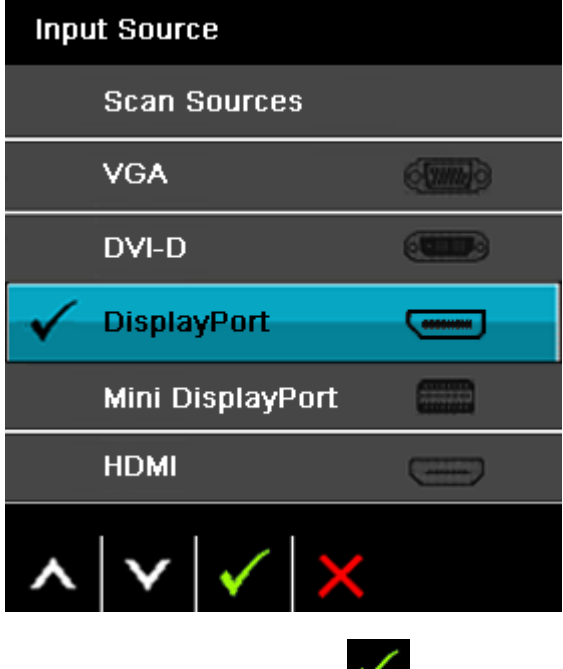

- 3. Stlačte a podržte tlačidlo  $\blacktriangledown$  približne na 8 s.
- 4. Zobrazí sa hlásenie o konfigurácii DisplayPort:

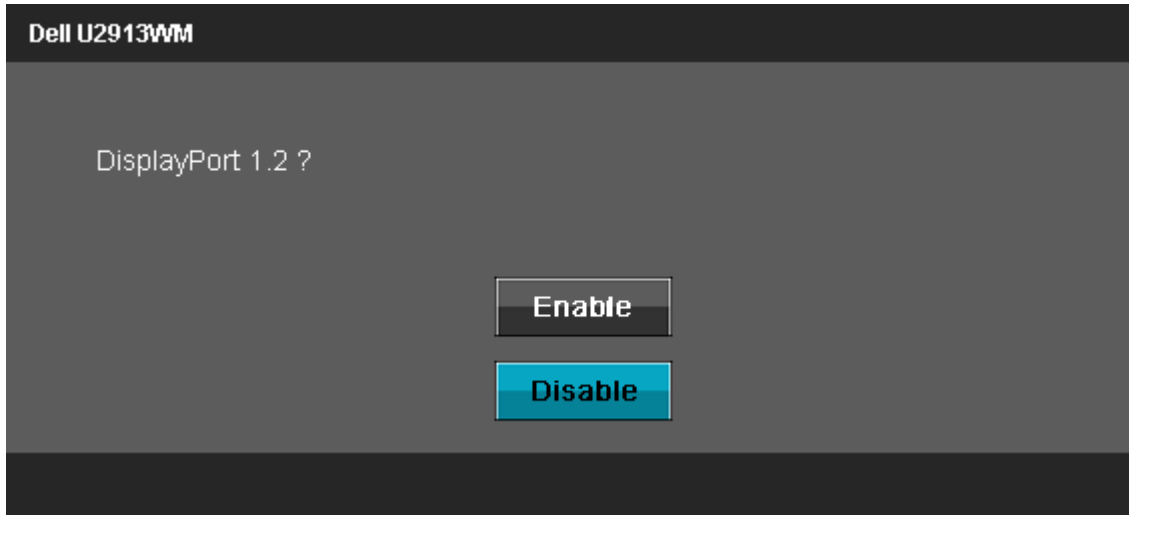

5. Stlačením tlačidla aktivujte DP 1.2 alebo stlačením tlačidla ukončite akciu bez vykonania zmien. Ak je to nutné, obnovte nastavenia DP 1.1a zopakovaním vyššie uvedených krokov.

△ UPOZORNENIE: Obrázky v tomto dokumente slúžia len na ukážku. Vzhľad počítača sa môže líšiť.

## **Pripojenie kábla USB**

Keď je kábel DVI/VGA/DP/HDMI zapojený, kábel USB zapojte do počítača a monitor nastavte podľa nižšie uvedeného postupu:

- 1. Kábel zapojte do výstupného portu USB (dodaný kábel) a do príslušného portu USB v počítači. (Podrobnosti si pozrite na [pohľade zdola.](#page-10-0))
- 2. Periférne zariadenia USB zapojte do vstupných portov USB (bočná alebo dolná strana) v monitore. (Podrobnosti si pozrite na [zboku](#page-9-0) alebo [zdola.](#page-10-0))
- 3. Napájací kábel počítača a monitora zapojte do najbližšej elektrickej zásuvky.
- 4. Zapnite monitor aj počítač. Keď sa na monitore zobrazí obraz, inštalácia je dokončená. Ak sa obraz nezobrazí, pozrite si časť Odstraňovanie problémov.
- 5. Káble usporiadajte tak, že ich prevlečiete cez otvor v stojane monitora.

## <span id="page-31-0"></span>**Usporiadanie káblov**

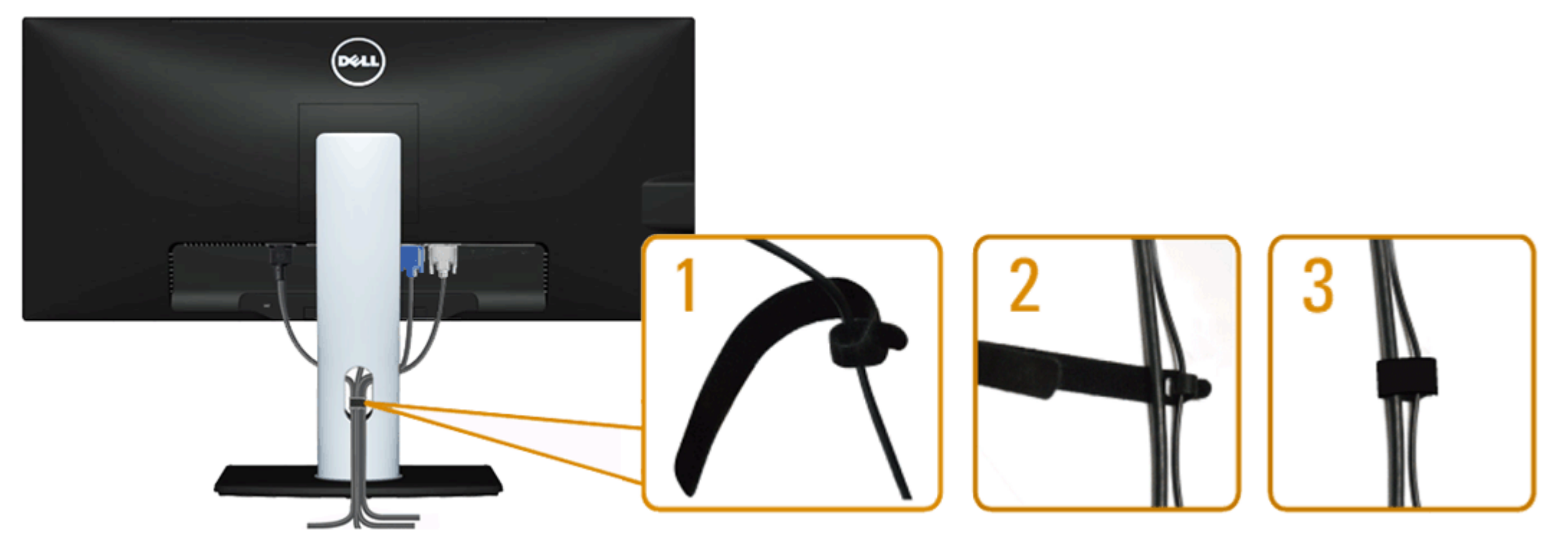

Keď sú k monitoru a počítaču pripojené všetky potrebné káble, (pripojenie kábla si pozrite v časti [Pripojenie monitora](#page-25-0)), všetky káble usporiadajte ich prevlečením cez otvor tak, ako je to uvedené vyššie.

## <span id="page-32-0"></span>**Pripojenie zariadenia Dell Soundbar AX510/AX510PA (voliteľné)**

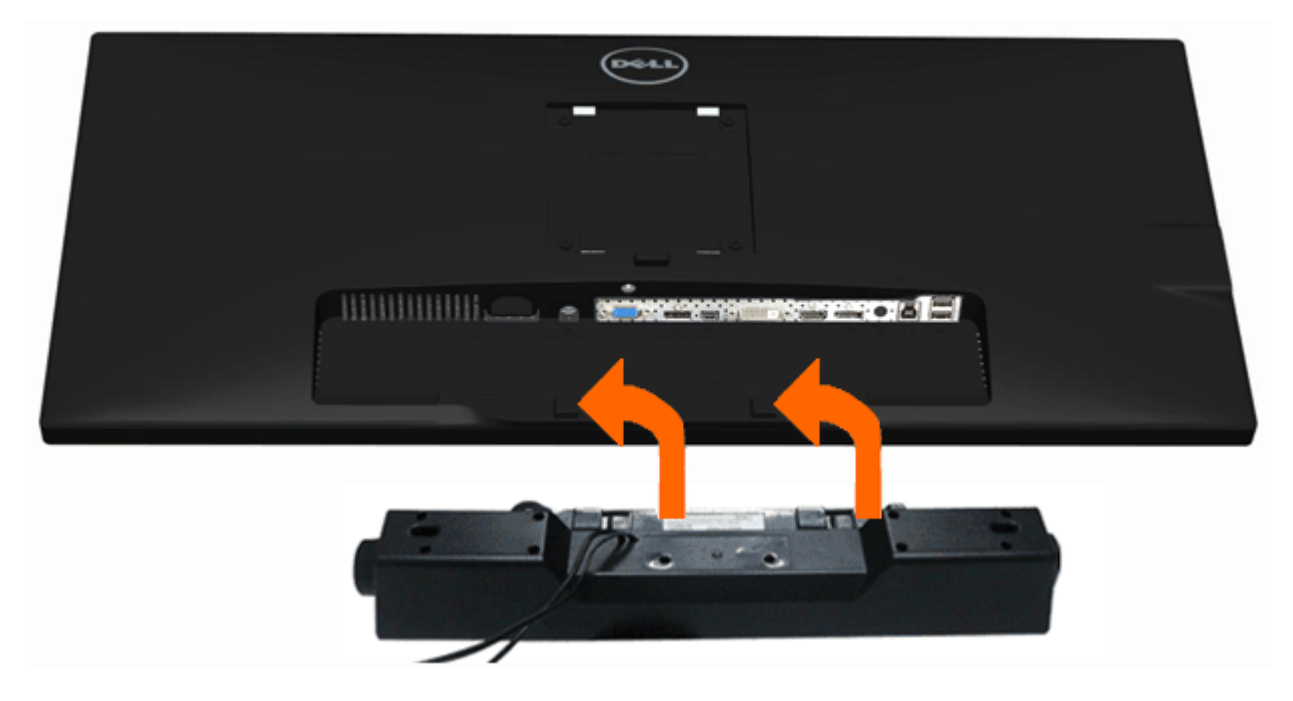

**UPOZORNENIE:** Nepoužívajte žiadne iné zariadenie okrem zariadenia Soundbar značky Dell.

**POZNÁKA:** Napájací kábel zariadenia Soundbar (výstup +12 V jednosmerného prúdu) je pre zariadenie Dell Soundbar AX510/AX510PA Ø len voliteľný.

Pripojenie zariadenia Soundbar:

- 1. Zariadenie Soundbar pripojte zo zadnej strany monitora tak, že dva otvory vyrovnáte s dvoma výstupkami v spodnej časti monitora.
- 2. Zariadenie Soundbar posuňte doľava, kým nezacvakne v mieste.
- 3. Zariadenie Soundbar zapojte do konektora na napájanie jednosmerným prúdom.
- 4. Do konektora pre výstup zvuku v počítači zapojte mini stereo konektor kábla vedúceho zo zadnej strany zariadenia Soundbar. V prípade HDMI/DP môžete tento stereo minikonektor zapojiť do konektora na výstup zvuku v monitore. Ak nie je počuť žiadny zvuk, skontrolujte, či je výstup zvuku z vášho počítača nastavený na výstup HMDI/DP.

## <span id="page-33-0"></span>**Odmontovanie stojana**

POZNÁKA: Aby sa pri odstraňovaní stojana zabránilo poškriabaniu LCD obrazovky, monitor musí byť umiestnený na mäkkej a čistej ploche.

**POZNÁKA**: Toto platí pre monitor so stojanom. Keď ste si zakúpili iný stojan, návod na montáž si pozrite v príslušnej príručke na namontovanie stojana.

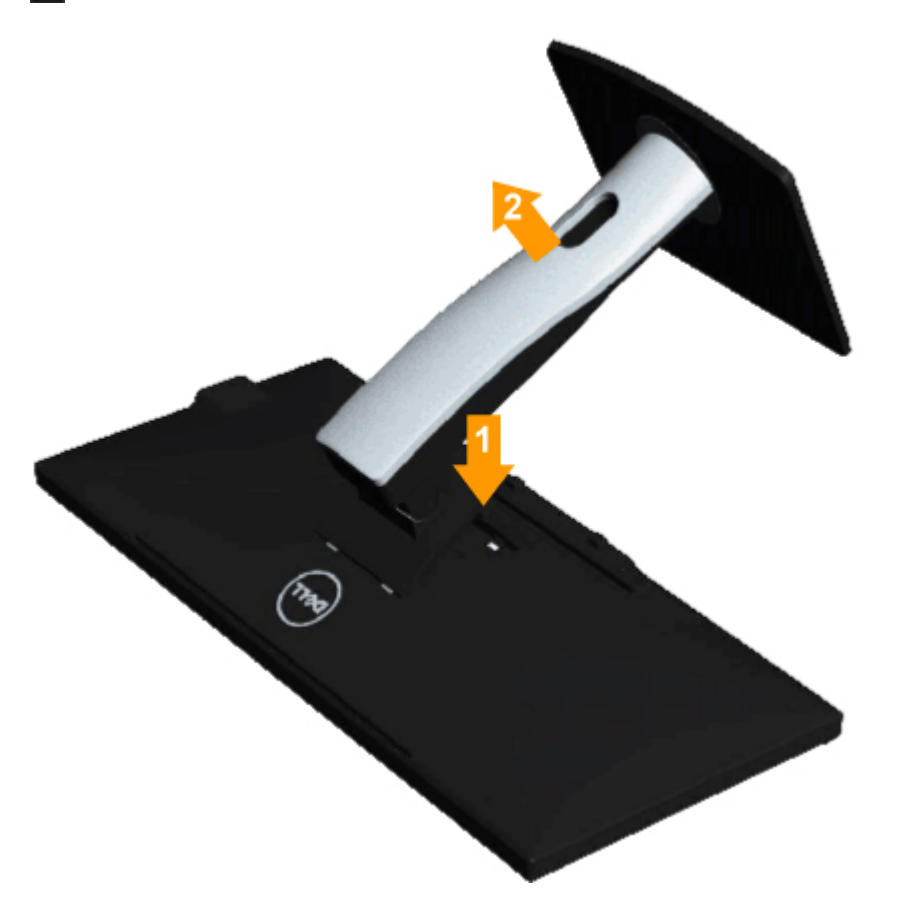

Odmontovanie stojana:

- 1. Monitor položte na rovnú plochu.
- 2. Stlačte a podržte uvoľňovacie tlačidlo stojana.
- 3. Stojan nadvihnite a odtiahnite od monitora.

## <span id="page-34-0"></span>**Montáž na stenu (voliteľná)**

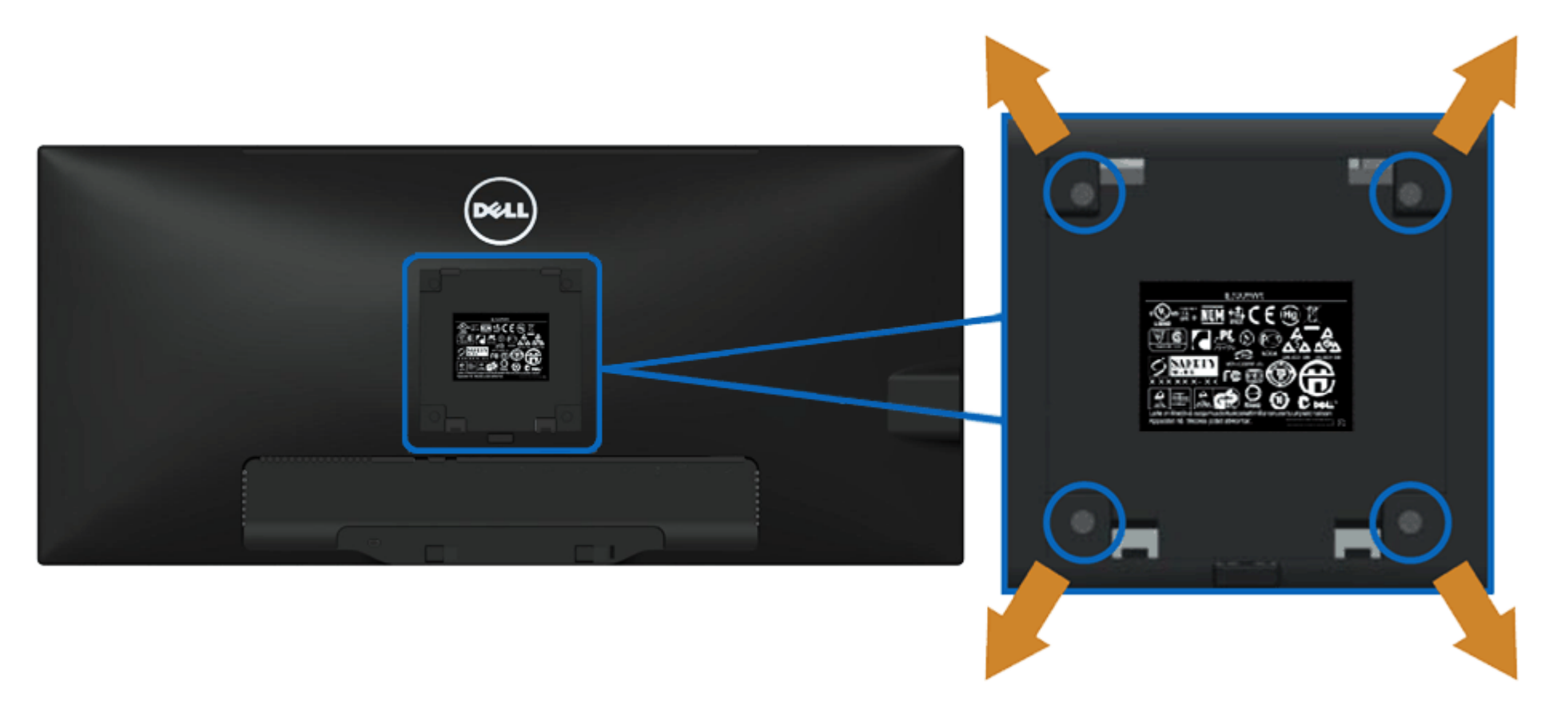

(Rozmery skrutky: M4 x 10 mm).

Pozrite si návod dodaný k montážnej súprave podstavca, ktorá je kompatibilná s VESA.

- 1. Monitor položte na mäkkú tkaninu (prikrývka) alebo podložku na stabilný stôl.
- 2. Odmontujte stojan.
- 3. Skrutkovačom odskrutkujte štyri skrutky, ktoré upevňujú plastový kryt.
- 4. Nosný držiak zo súpravy pre montáž na stenu pripojte k LCD monitoru.
- 5. LCD monitor upevnite na stenu podľa návodu, ktorý je dodaný k montážnej súprave podstavca.

**POZNÁKA:** Používa sa len pre nosný držiak na stenu s označením UL s minimálnou hmotnosťou/nosnosťou 5,76 kg.

[Späť na stránku s obsahom](#page-1-0)

## <span id="page-35-0"></span>**Obsluha monitora**

**Príručka pre používateľa plochého monitora Dell™ U2913WM**

- [Používanie ovládacích prvkov na prednom paneli](#page-35-1)
- [Používanie ponuky zobrazenej na obrazovke \(OSD\)](#page-36-0) 0
- [Nastavenie maximálneho rozlíšenia](#page-58-0)
- [Používanie len zariadenia Dell Soundbar AX510/AX510PA \(voliteľné\)](#page-59-0)
- [Použitie naklonenia, otočenia a vertikálneho vysunutia](#page-60-0)

## <span id="page-35-1"></span>**Používanie ovládacích prvkov na prednom paneli**

Pomocou ovládacích tlačidiel na prednom paneli monitora môžete upraviť vlastnosti zobrazeného obrazu. Keď stláčaním týchto tlačidiel nastavujete ovládacie prvky, ponuka OSD zobrazuje číselné hodnoty meniacich sa parametrov.

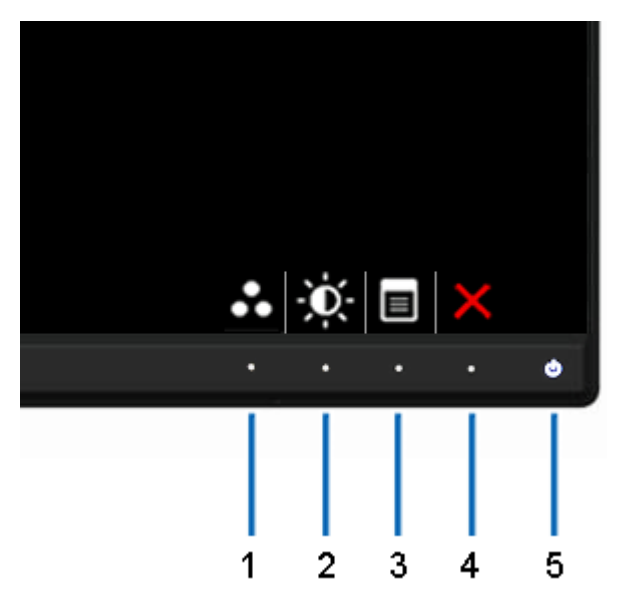

V nasledovnej tabuľke sa uvádzajú názvy tlačidiel na prednom paneli:

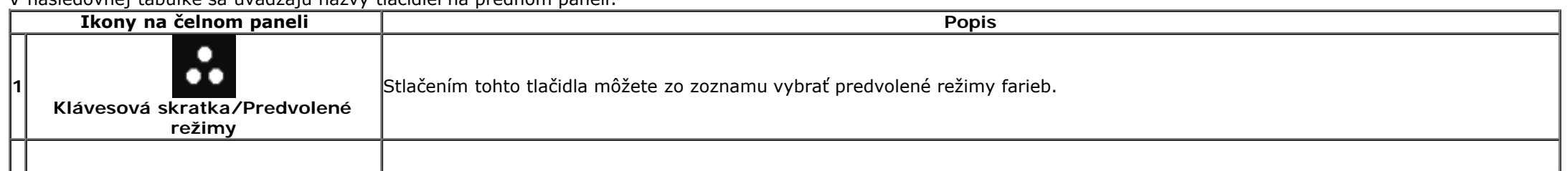
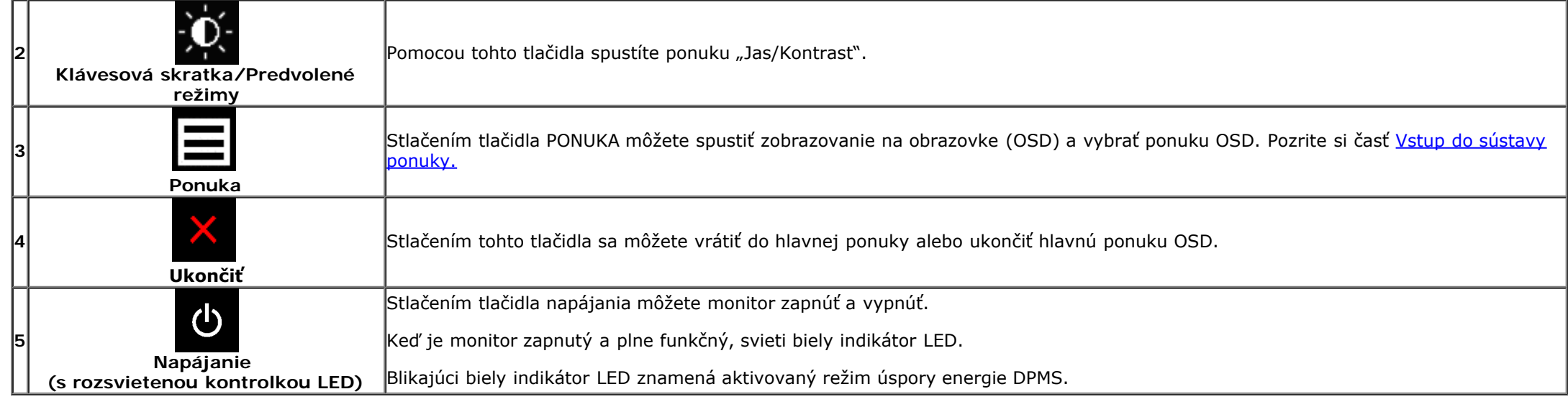

#### <span id="page-36-1"></span>**Používanie ponuky zobrazenej na obrazovke (OSD)**

#### <span id="page-36-0"></span>**Vstup do sústavy ponuky**

**POZNÁKA:** Ak zmeníte nastavenie a potom prejdete do inej ponuky alebo ukončíte ponuku OSD, monitor automaticky uloží tieto zmeny. Zmeny sa tiež uložia, ak zmeníte nastavenia a potom počkáte, kým ponuka OSD zmizne.

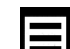

 $\sum_{1}$   $\sum_{k}$  chcete otvoriť ponuku OSD a zobraziť hlavnú ponuku, stlačte tlačidlo.

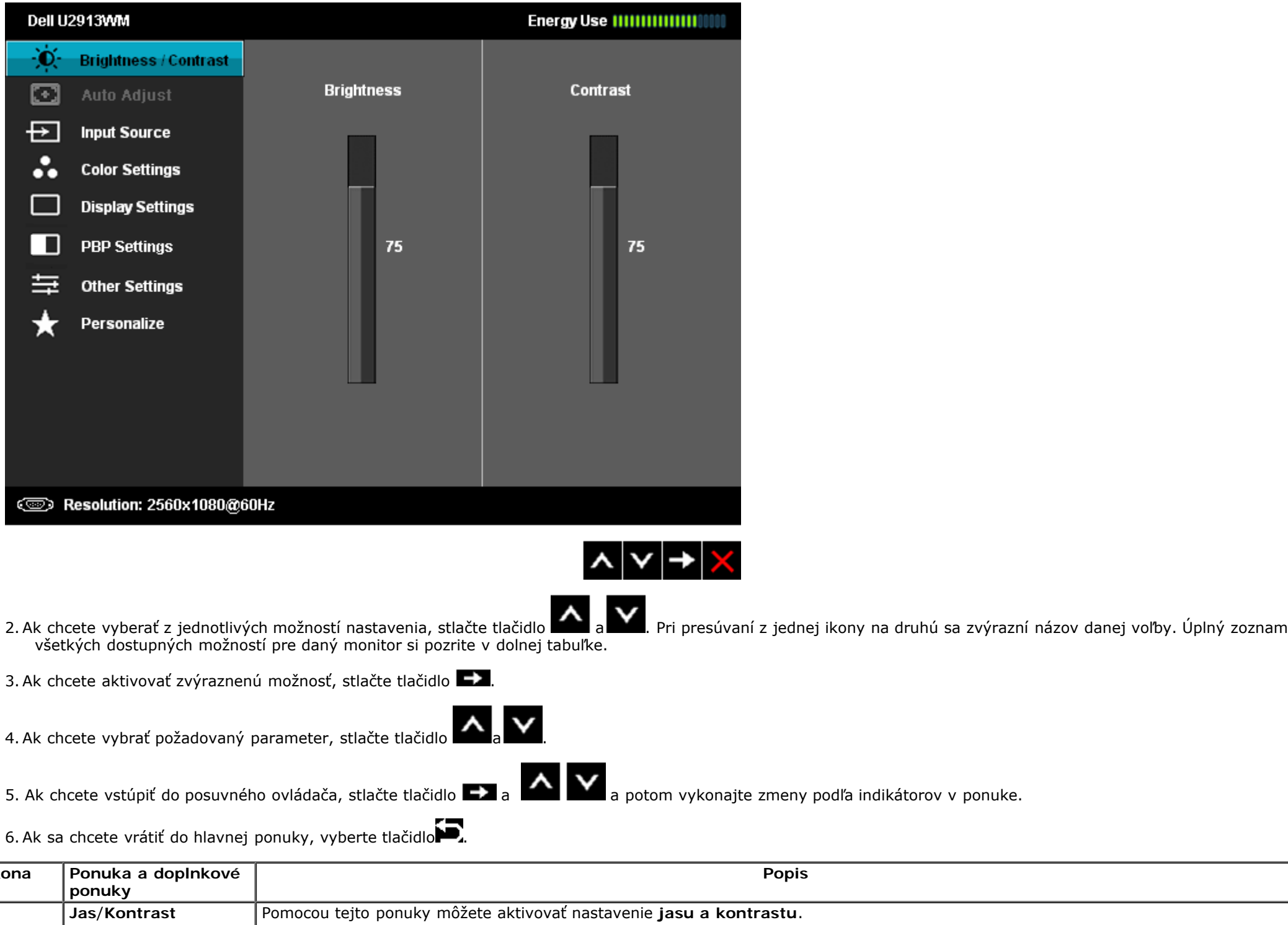

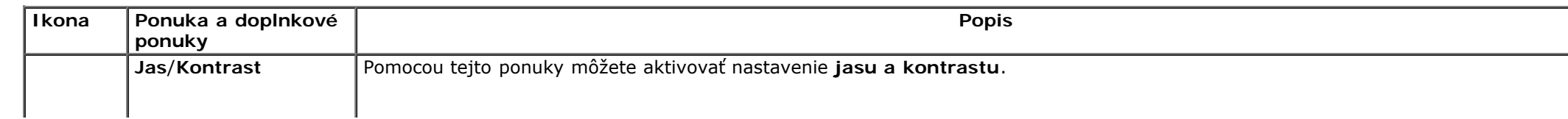

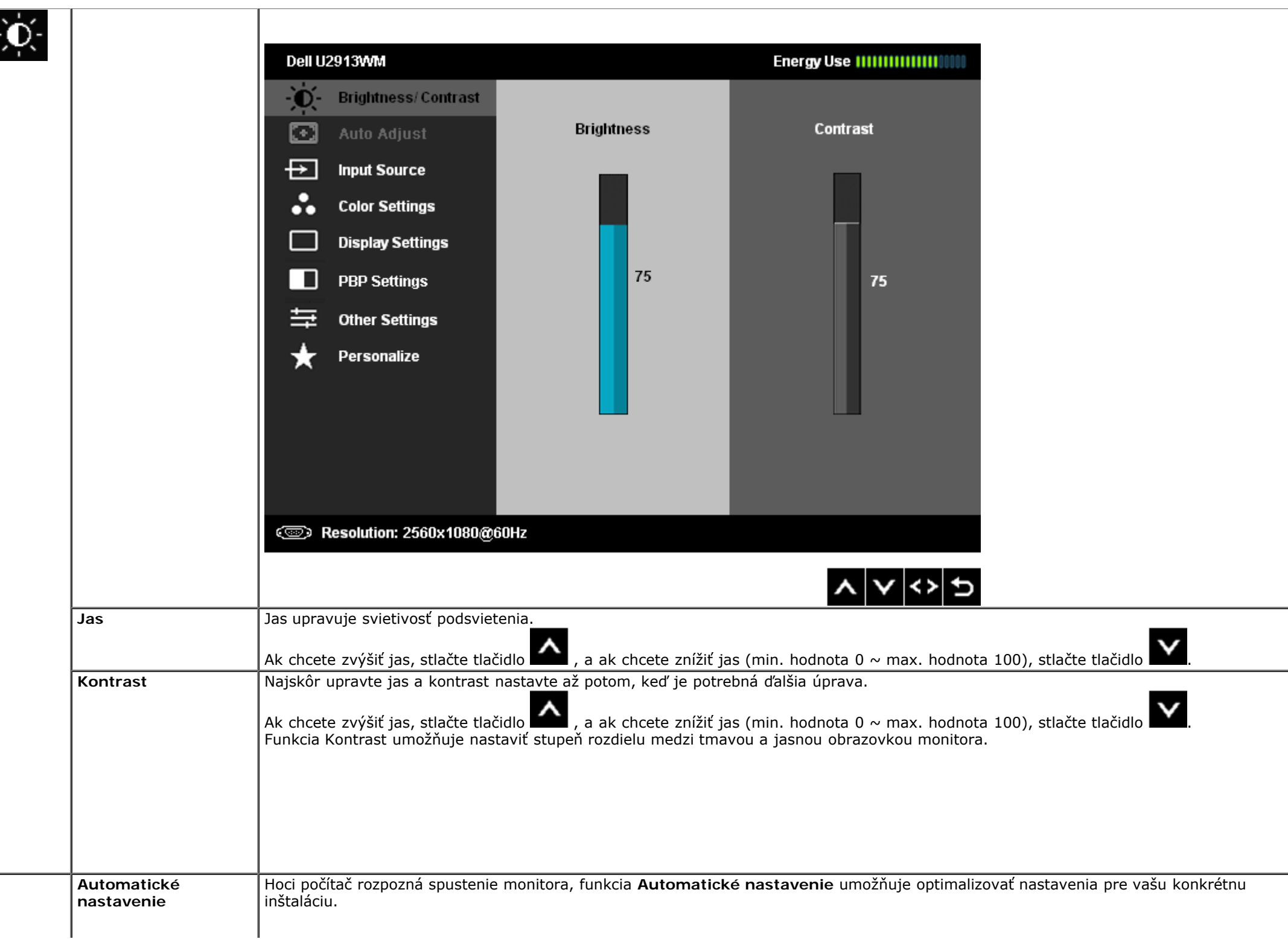

 $\overline{\mathbb{I}}$ 

<span id="page-39-0"></span>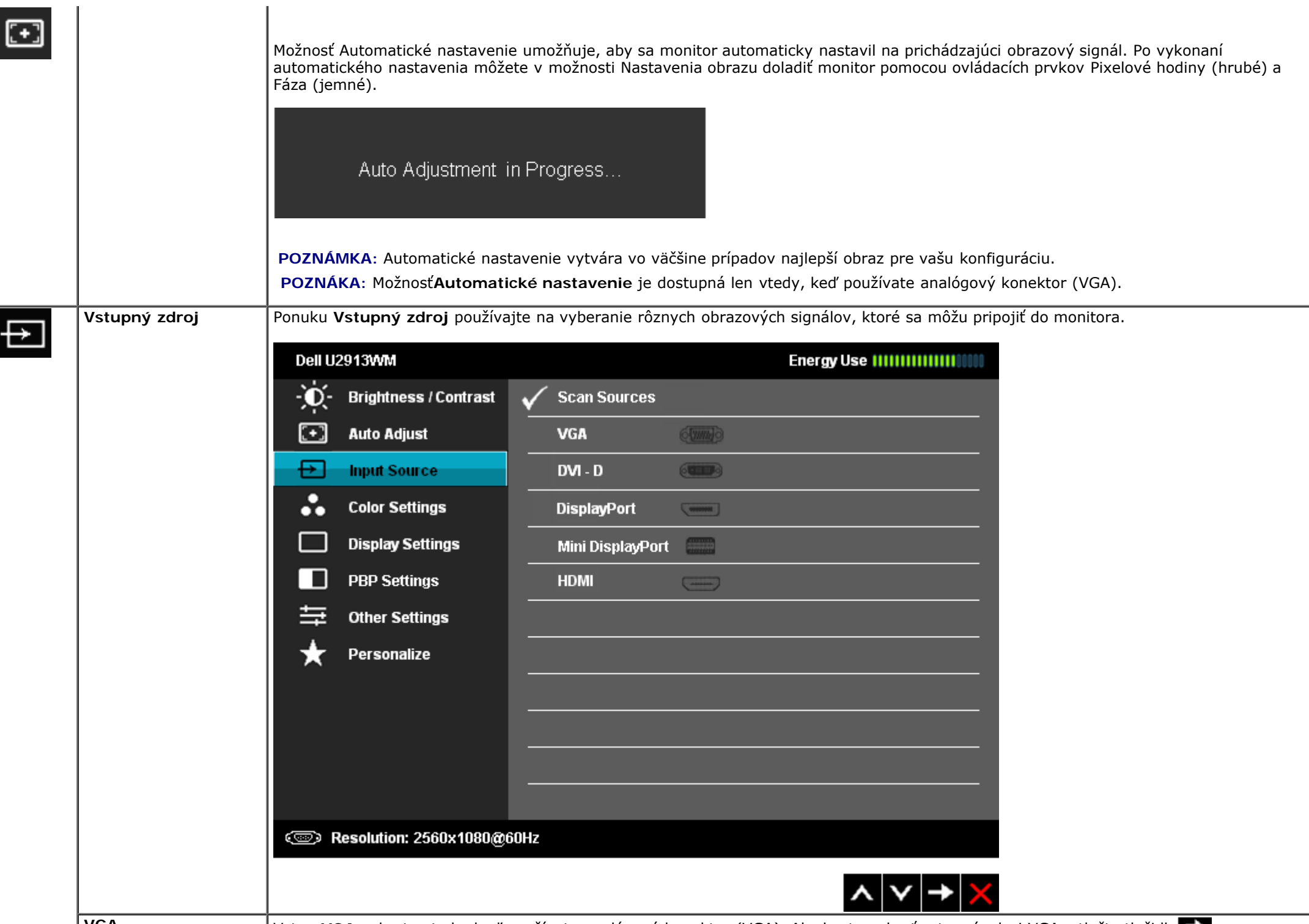

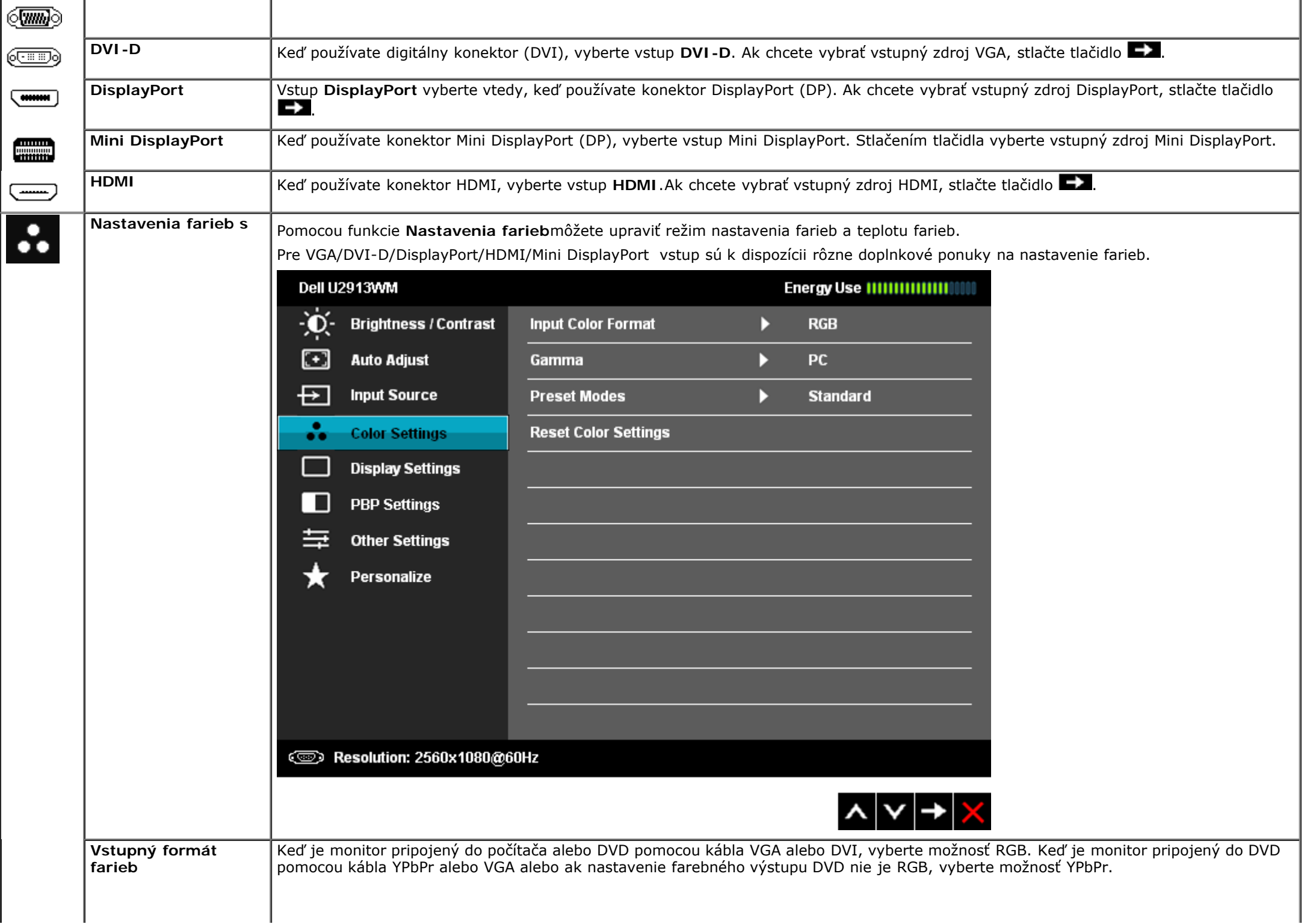

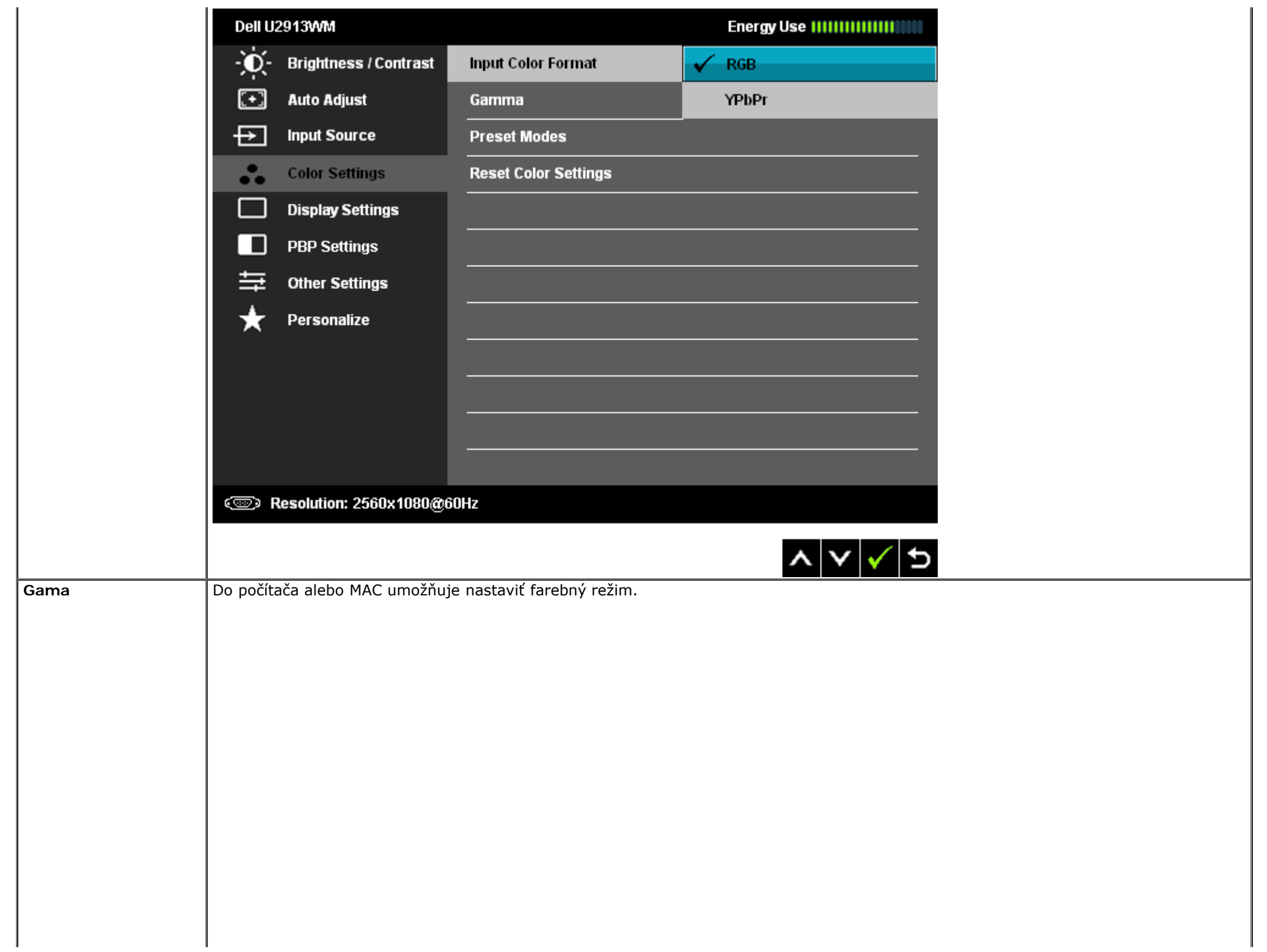

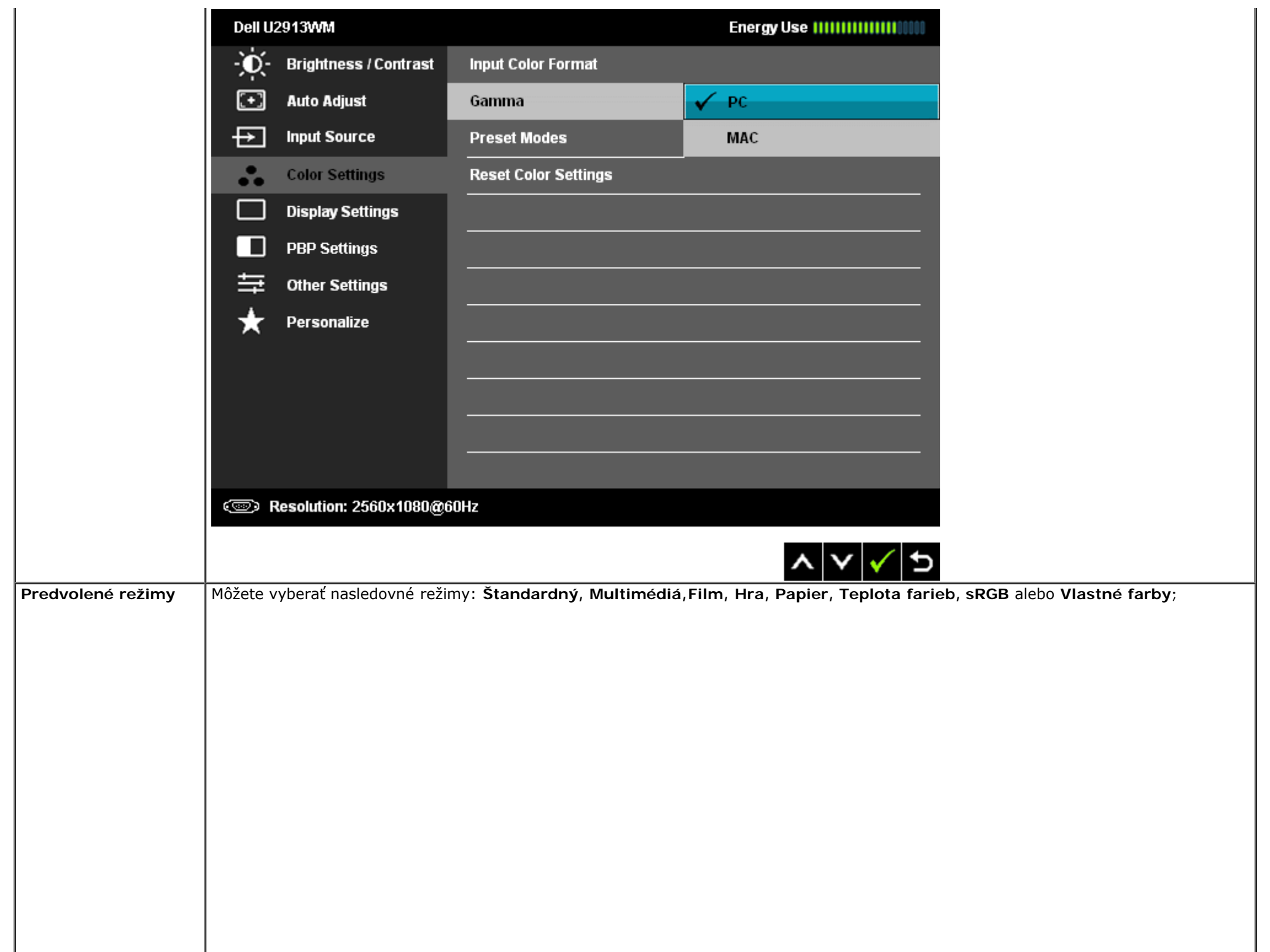

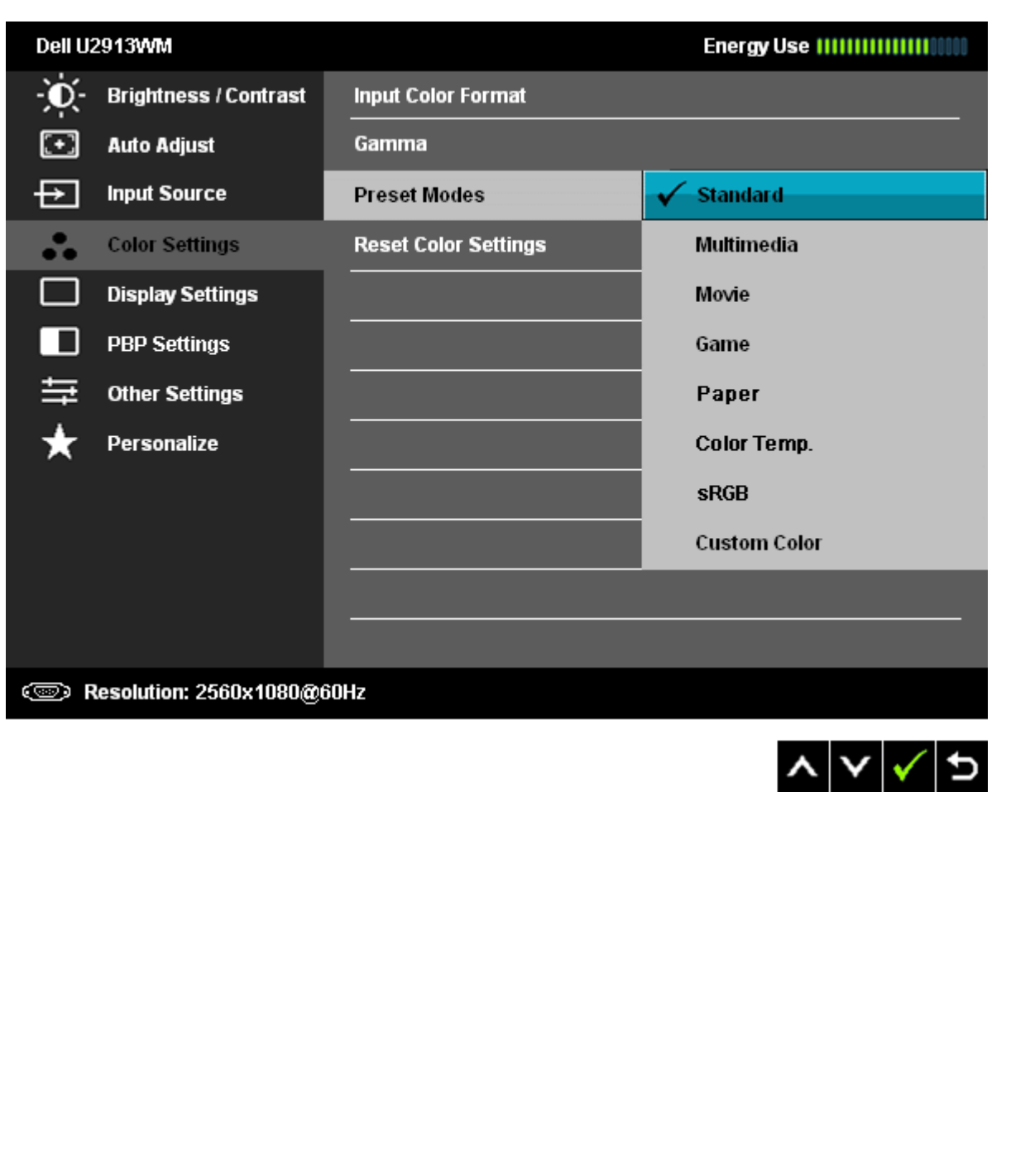

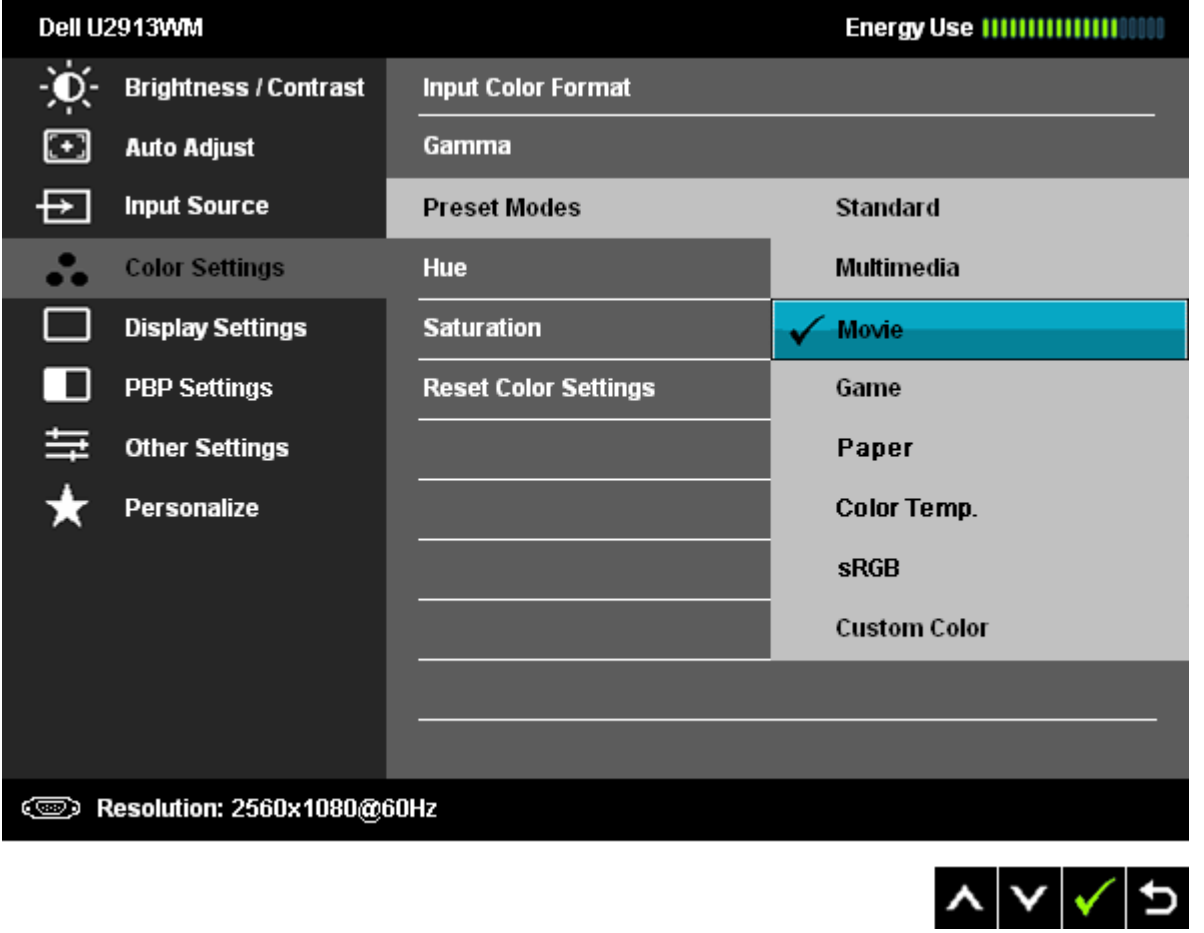

- **Štandardný**: Zavádza štandardné nastavenia farieb monitora. Toto je štandardný predvolený režim.
- **Multimédiá**: Zavádza nastavenia farieb, ktoré sú ideálne pre multimediálne aplikácie.
- **Film**: Zavádza nastavenia farieb, ktoré sú ideálne pre väčšinu filmových aplikácií.
- **Hra**: Zavádza nastavenia farieb, ktoré sú ideálne pre väčšinu hracích aplikácií. Používateľovi sa odporúča, aby na hranie hier vždy používať režim Predvoľba hry.
- **Papier**: Načíta nastavenia jasu a ostrosti, ktoré sú ideálne na prezeranie textu. Na simuláciu papierového média bez obmedzení farebných obrázkov namieša textové pozadia.
- **Teplota farieb** Keď je posuvný ovládač nastavený na 5 000 K, obrazovka sa javí s červeným alebo žltým odtieňom teplejšia, alebo keď je posuvný ovládač nastavený na 10 000 K, obrazovka sa javí s modrým odtieňom chladnejšia.

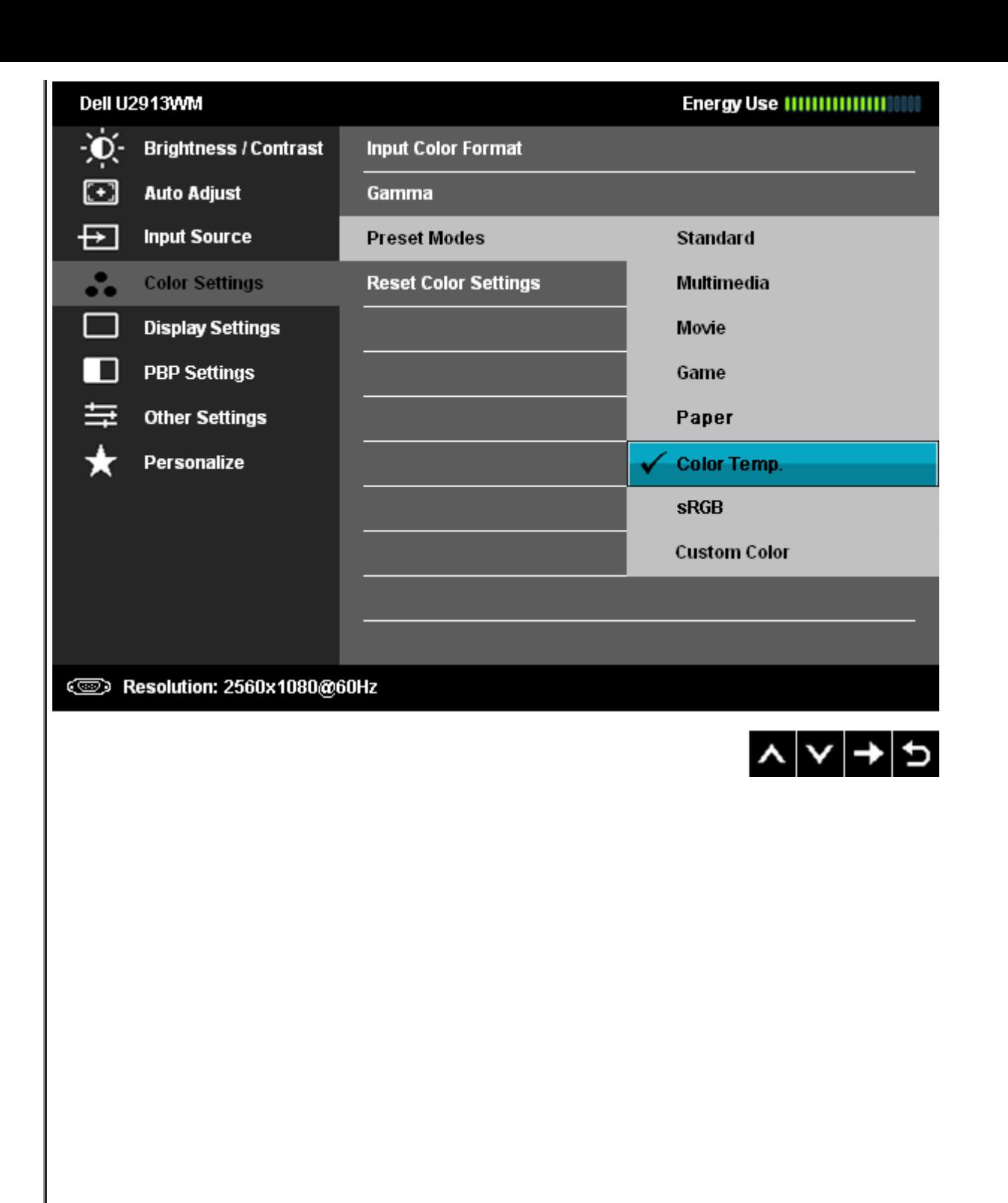

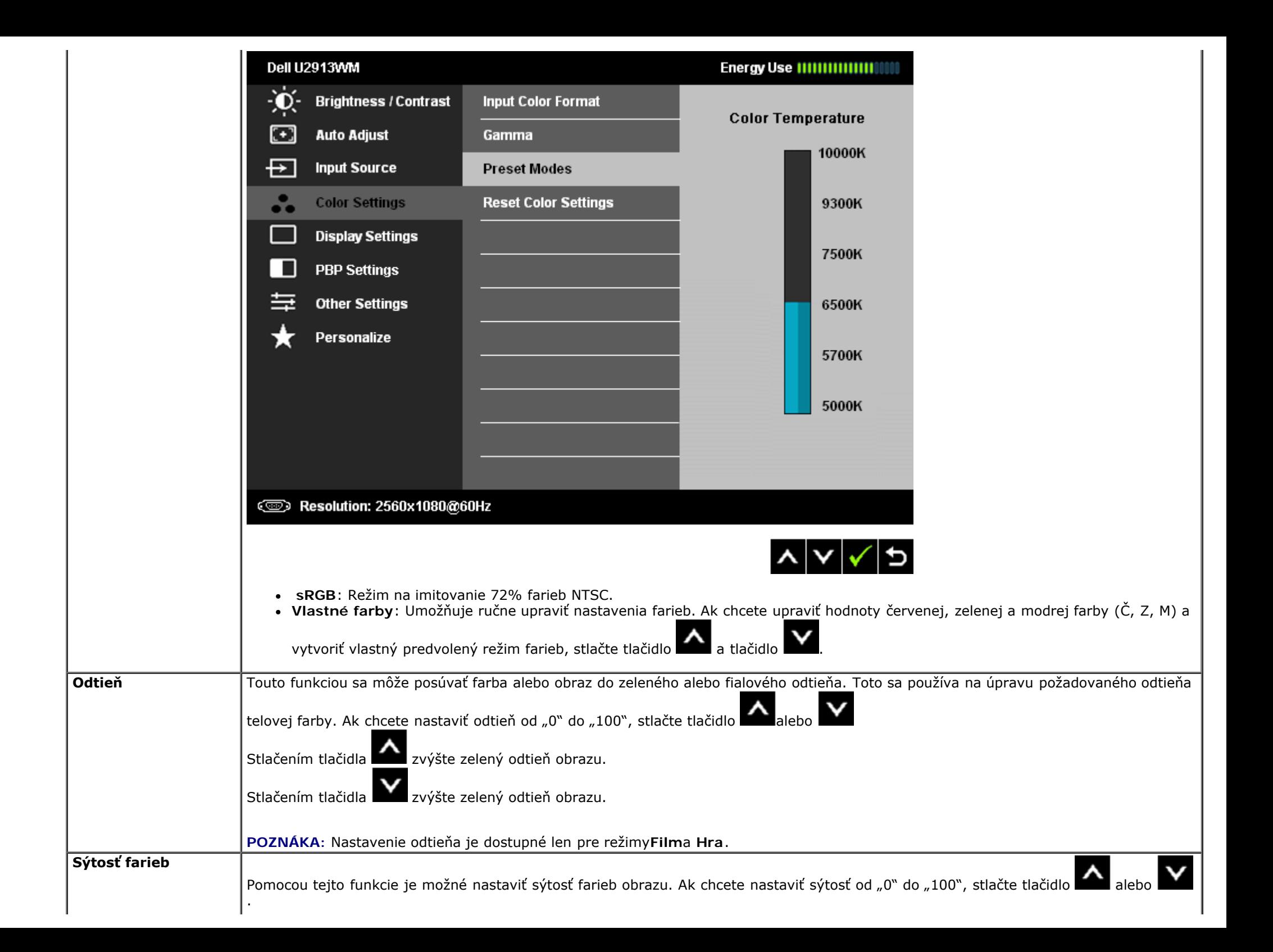

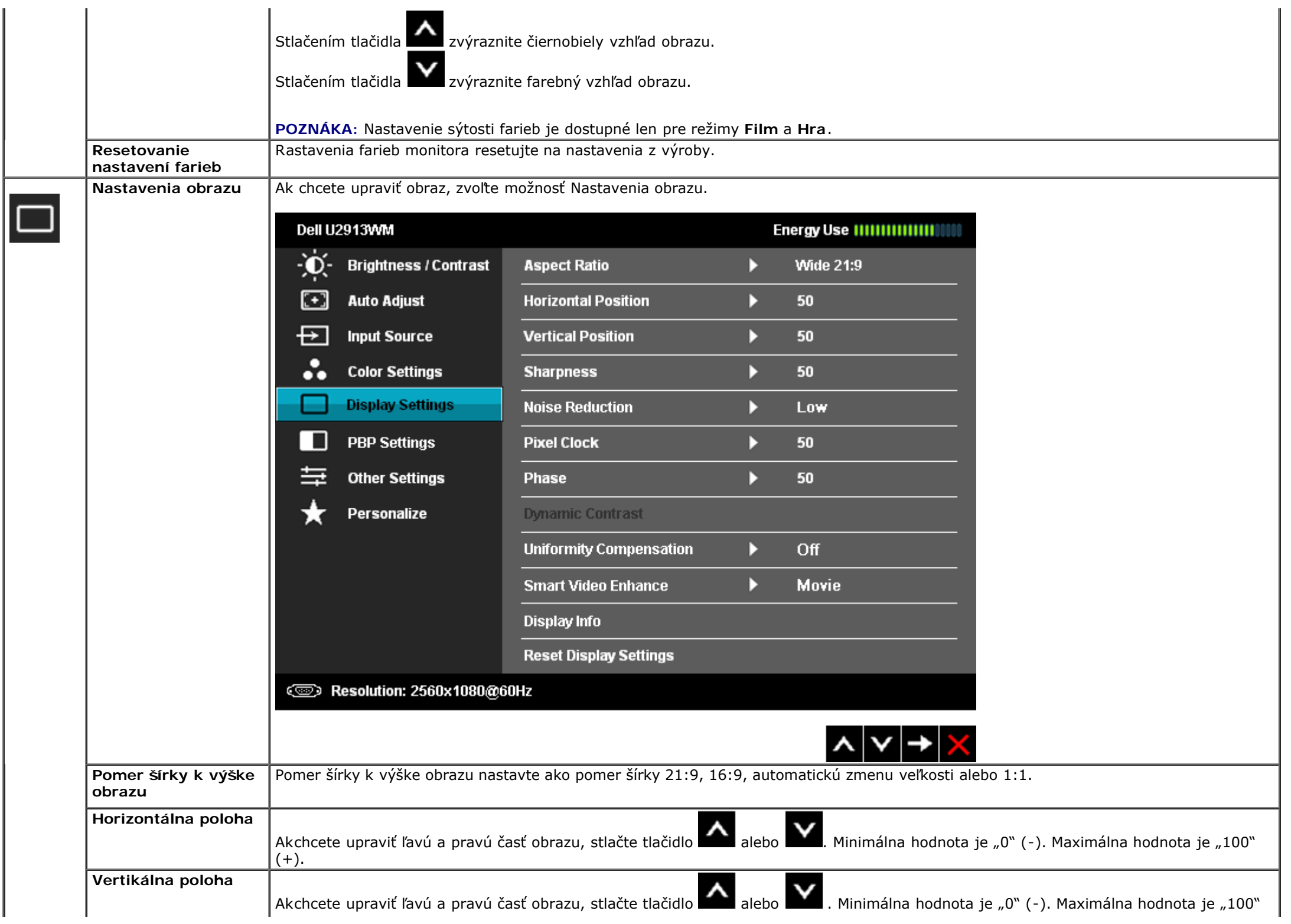

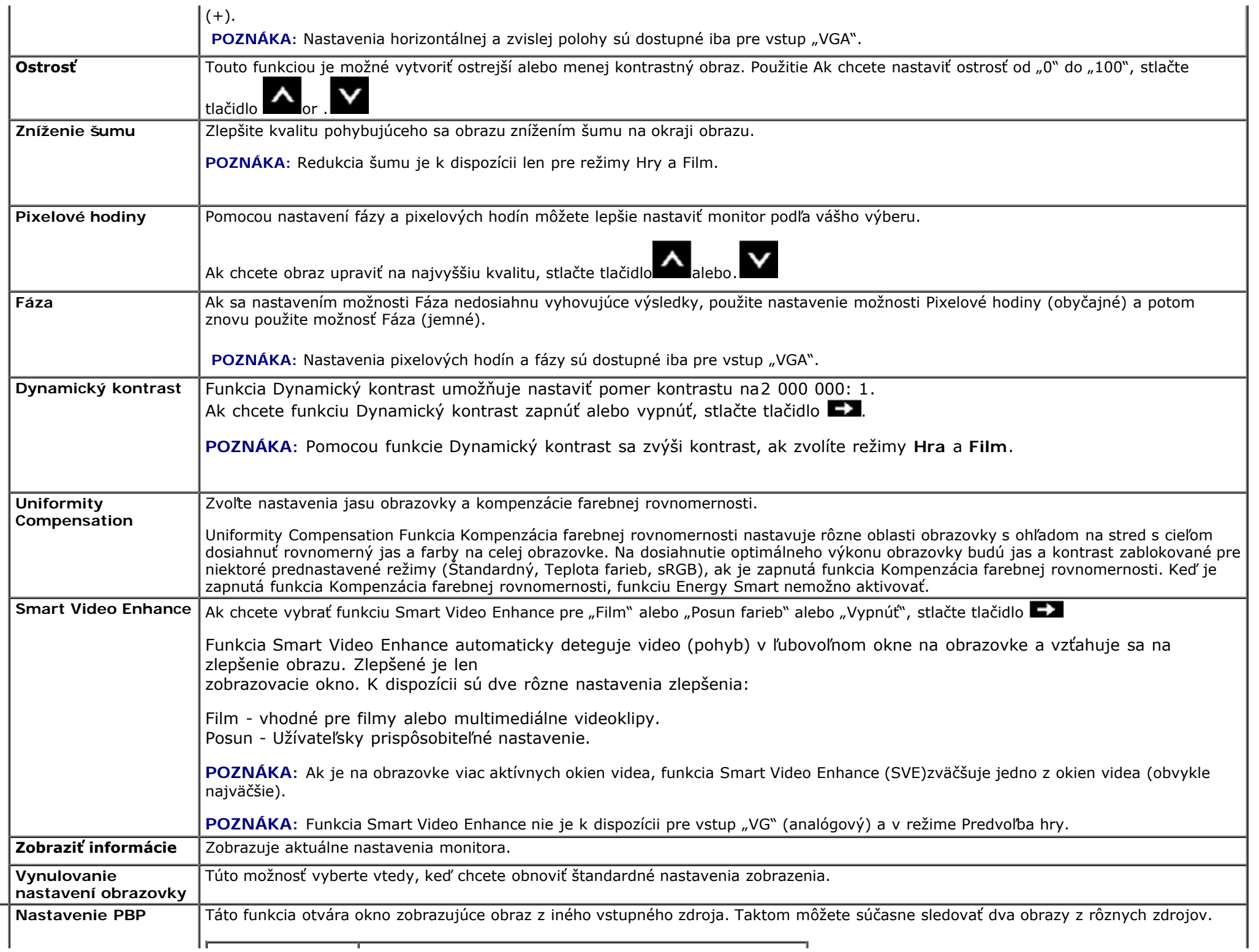

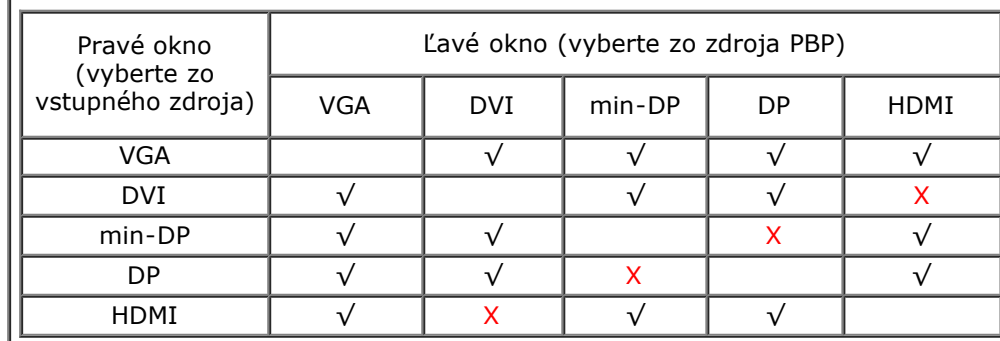

**POZNÁKA:** Snímky podľa PBP sa zobrazia v strede ľavého a pravého okna a nezaberú celé okná.

**Doplnková ponuka, keď je zapnutá funkcia PBP**

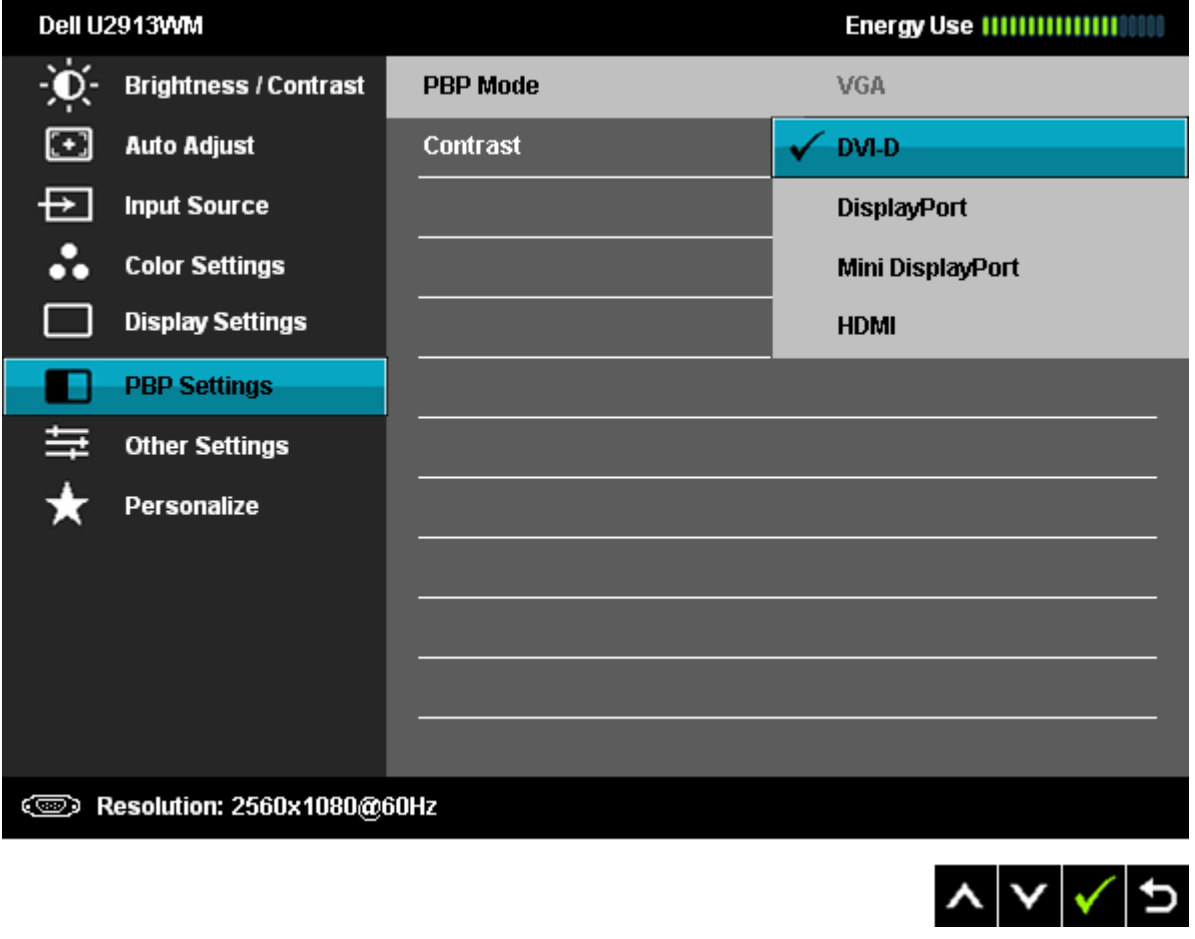

**Doplnková ponuka, keď je vypnutá funkcia PBP**

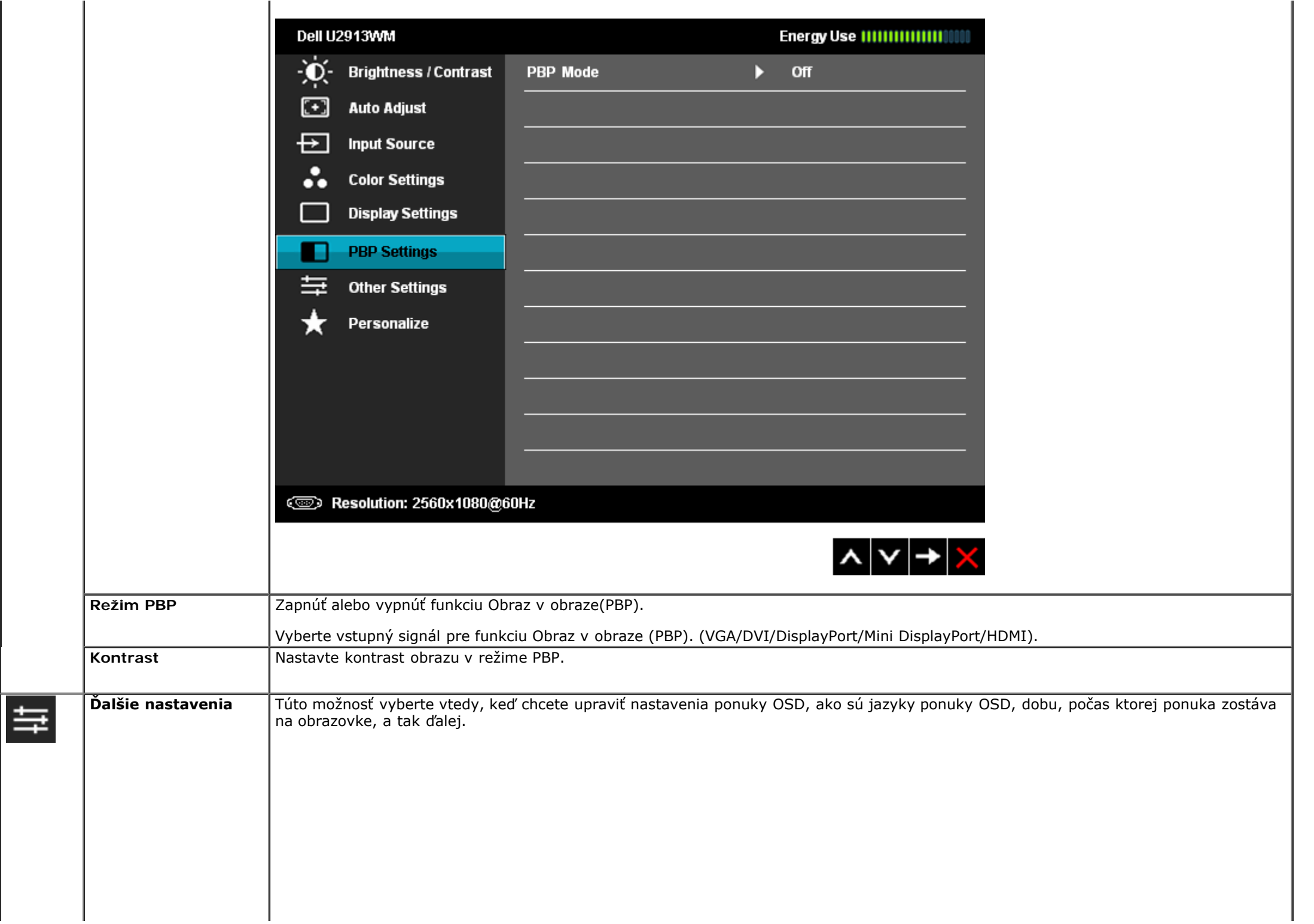

<span id="page-51-0"></span>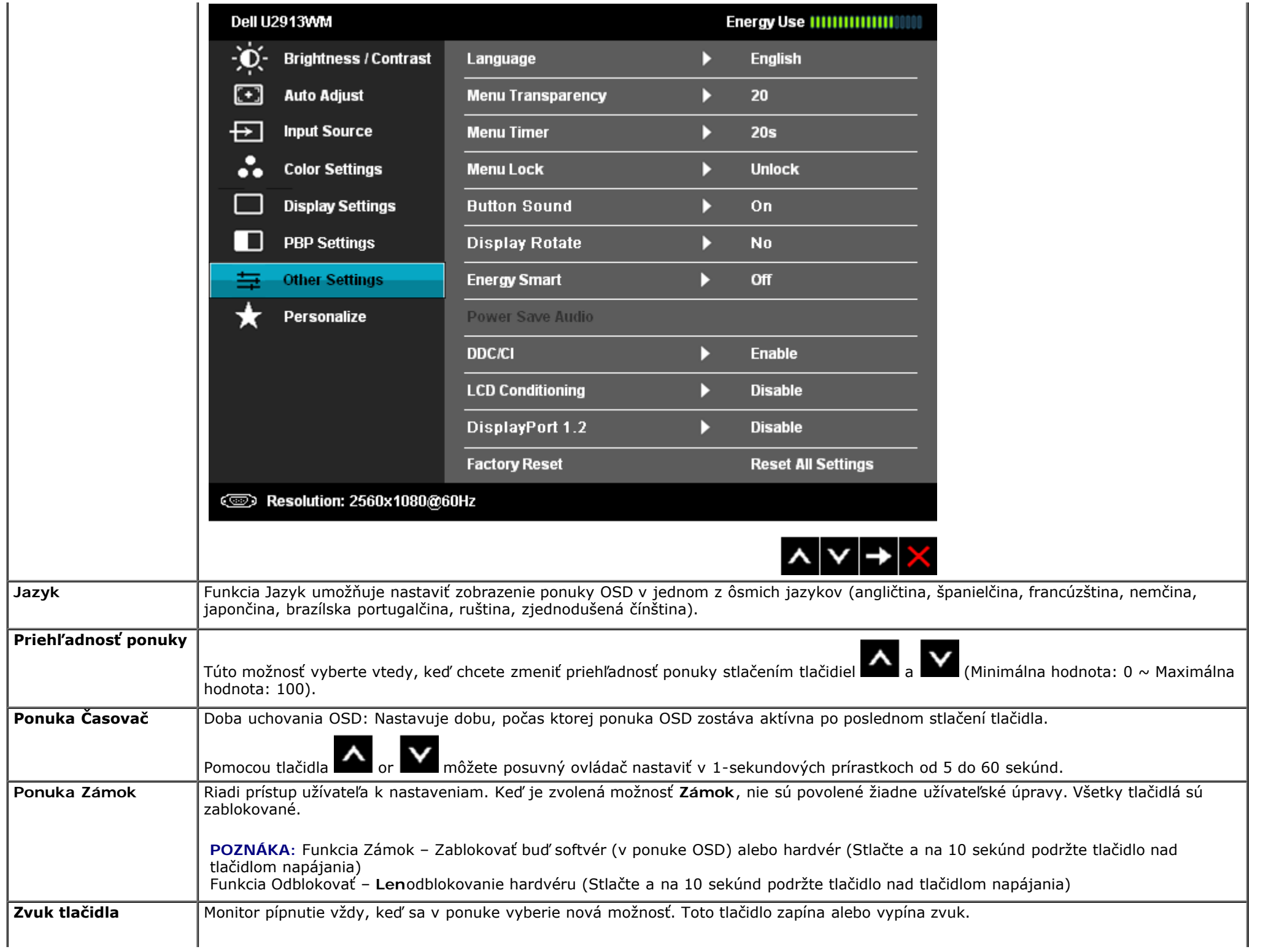

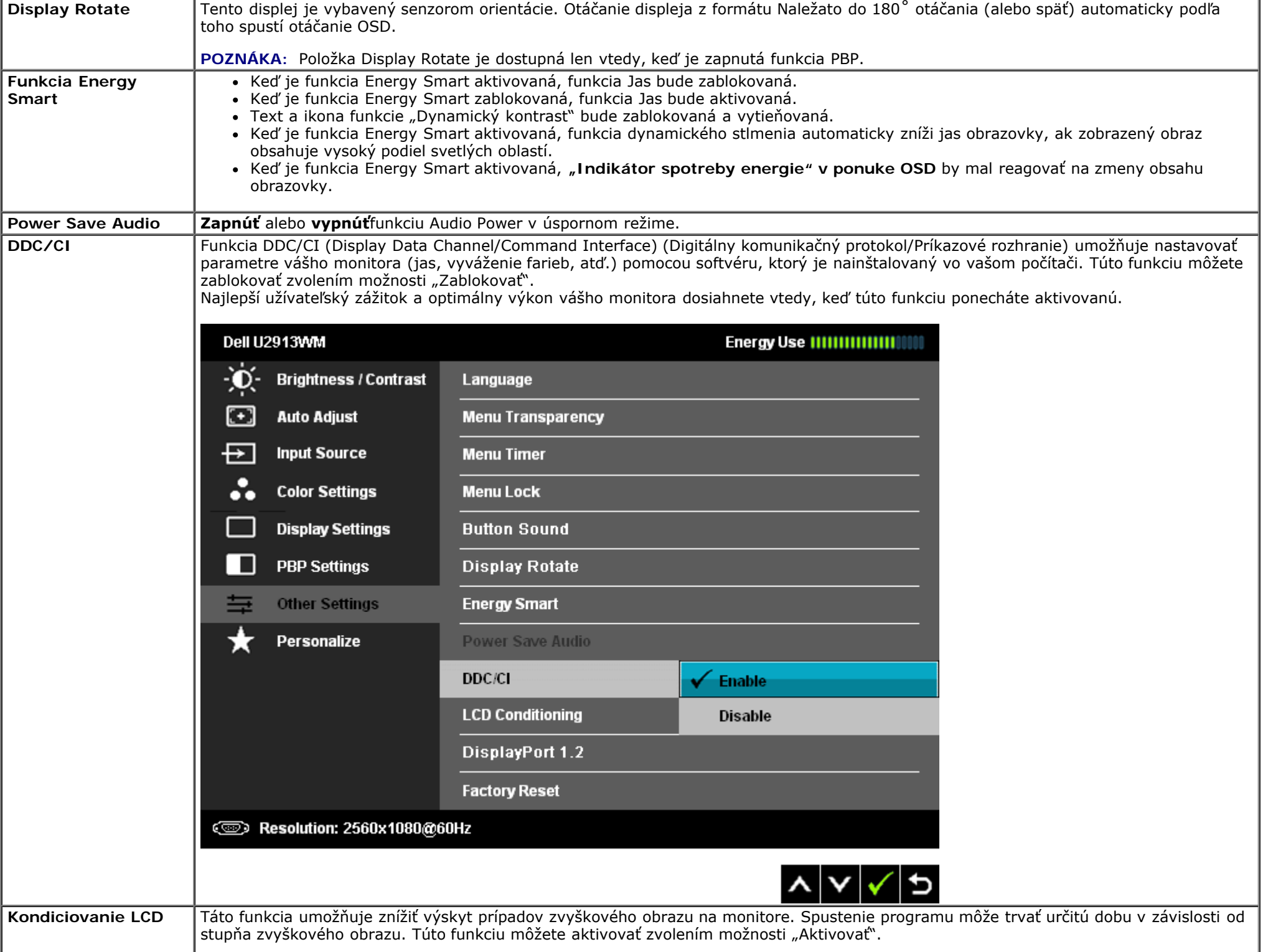

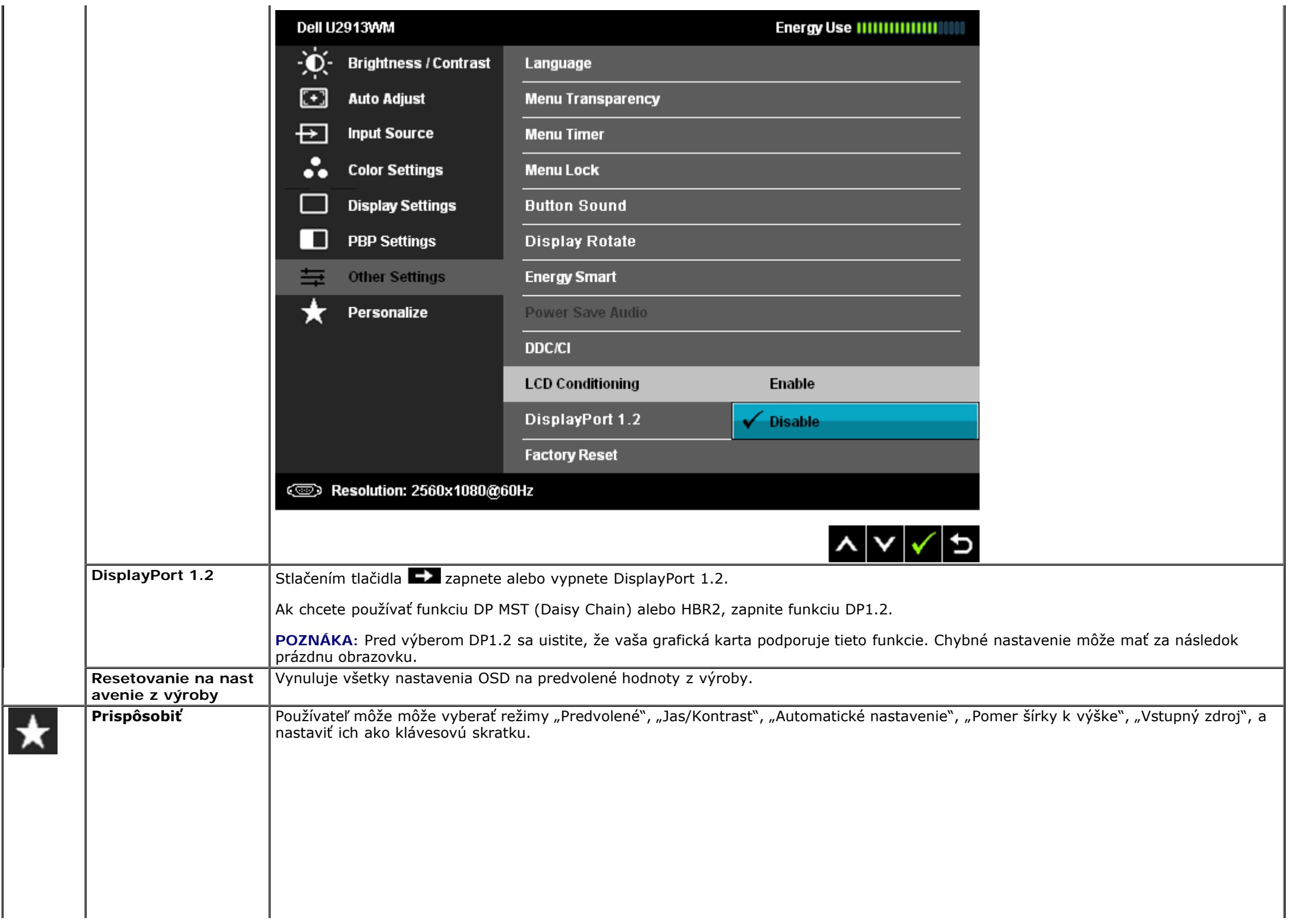

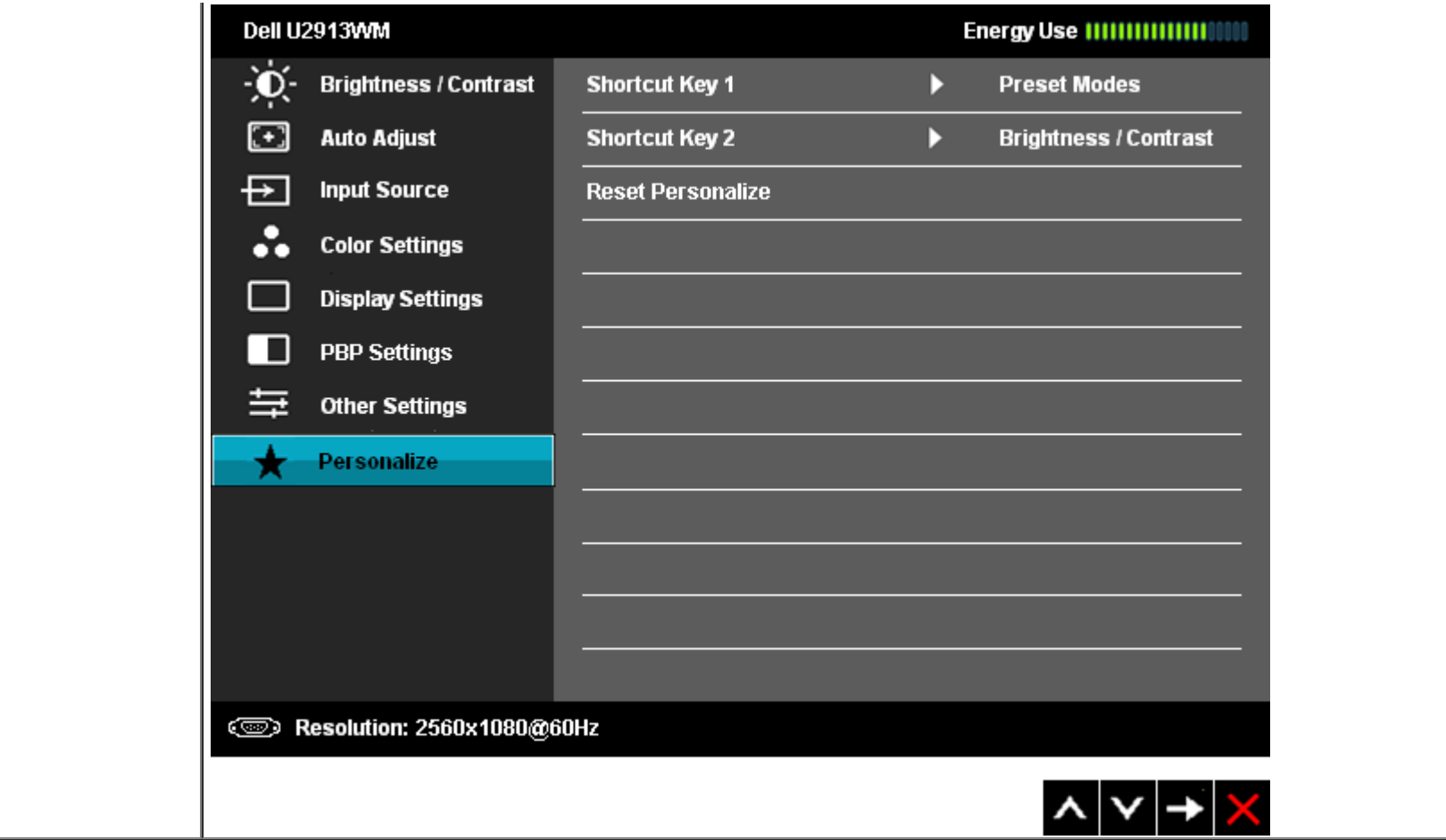

#### **Výstražné hlásenia OSD**

Ak je aktivovaná funkcia dynamického kontrastu (ručné nastavenie jasu je zablokované v týchto režimoch: Hra a Film).

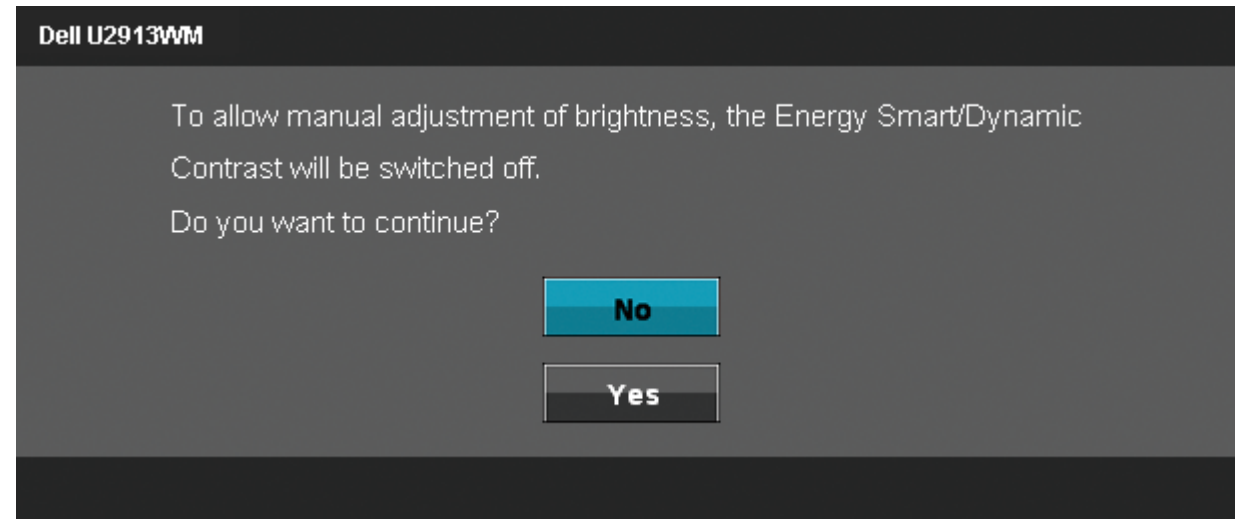

Keď monitor nepodporuje príslušný režim rozlíšenia, zobrazí sa nasledovné hlásenie:

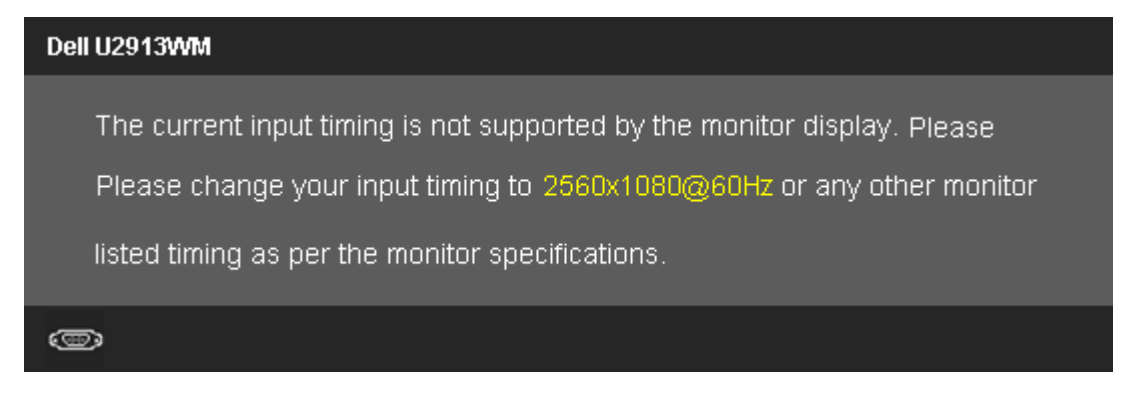

To znamená, že monitor nemôže byť zosynchronizovaný so signálom, ktorý prijíma z počítača. Adresovateľné rozsahy horizontálnej a vertikálnej frekvencie pre tento monitor si pozrite v časti [Technické parametre monitora.](#page-11-0) Odporúčaný režim je 2 560 x 1 080.

Pred zablokovaním funkcie DDC/CI sa zobrazí nasledovné hlásenie.

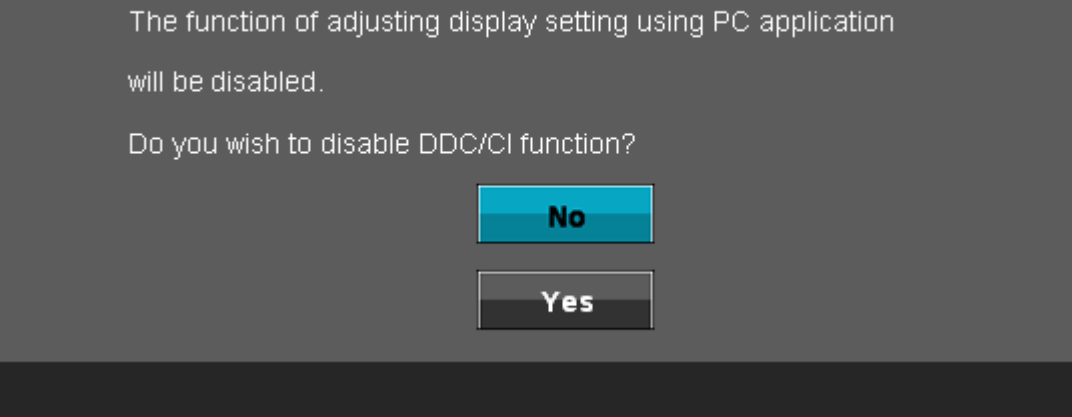

Ak monitor prejde do úsporného režimu, zobrazí sa nasledovné hlásenie:

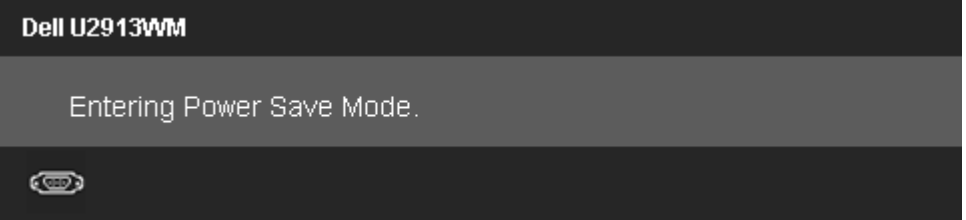

Ak chcete získať prístup do ponuky [OSD](#page-36-1), zapnite počítač a obnovte prevádzku monitora.

Ak stlačíte ktorékoľvek tlačidlo okrem tlačidla Napájanie, nasledovné hlásenia sa zobrazia v závislosti od vybraného vstupu:

#### **Vstup VGA/DVI-D/DP/HDMI**

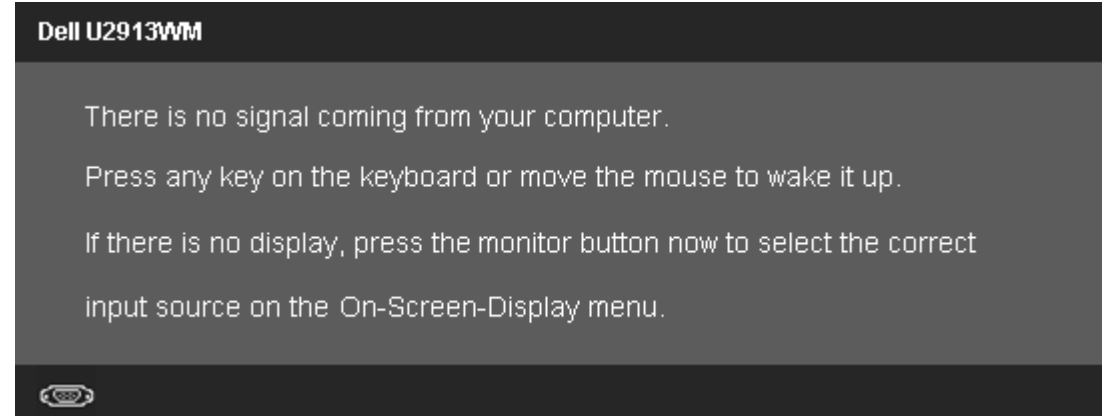

Keď je funkcia Uniformity Compensation nastavená na "Kalibrovaná" alebo "Používateľ", zablokuje sa ručné nastavenie jasu alebo kontrastu.

To allow manual adjustment of brightness, the Energy Smart/Dynamic Contrast will be switched off. Do you want to continue?

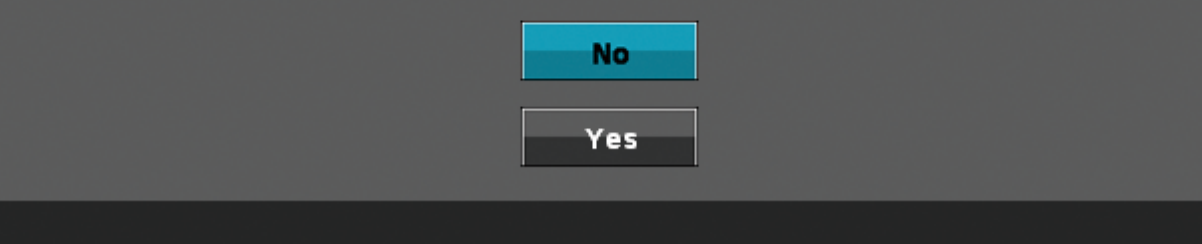

Ak je vybraný niektorý zo vstupov VGA/DVI-D/DisplayPort/mini DisplayPort/HDMI, ale zodpovedajúce káble VGA/DVI-D/DisplayPort/Mini DisplayPort/HDMI nie sú zapojené, zobrazí sa nižšie uvedené pohyblivé dialógové okienko.

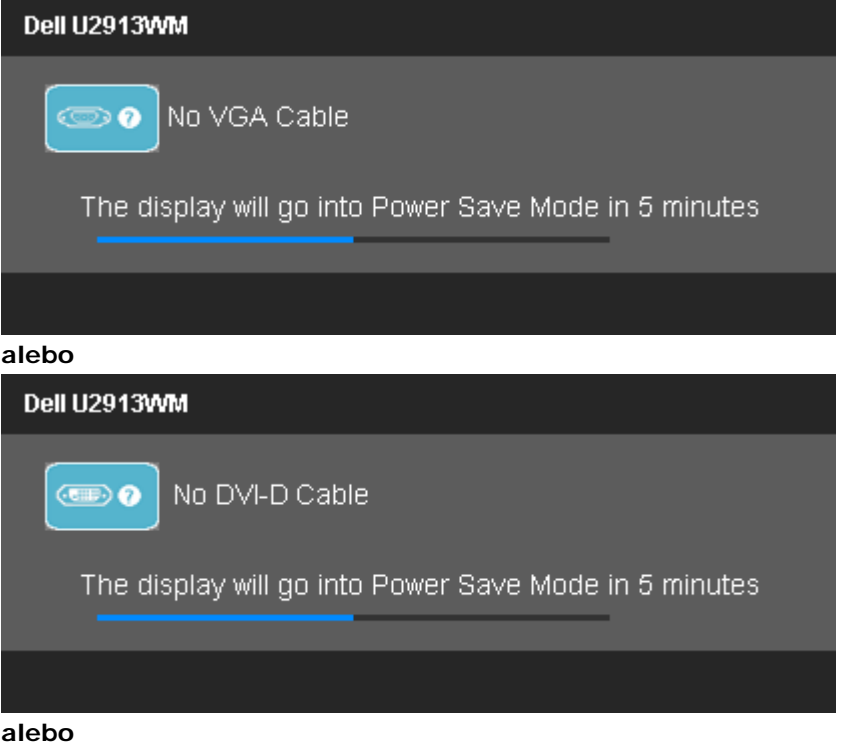

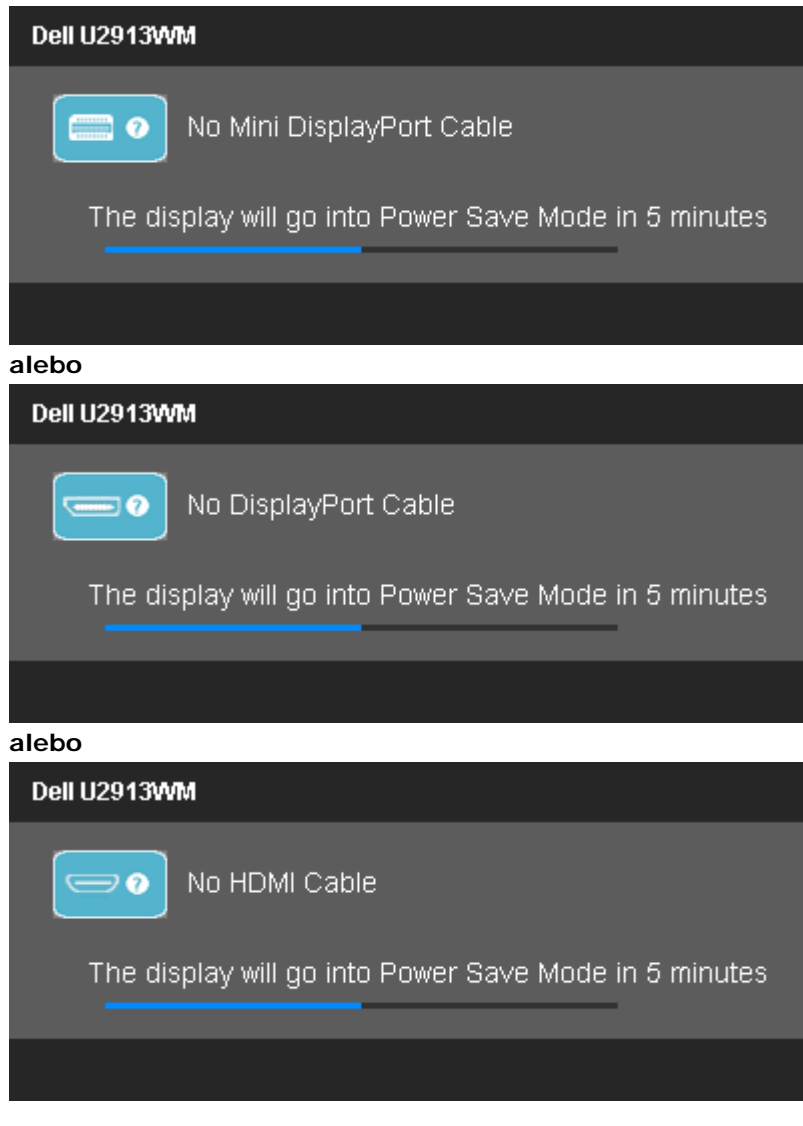

#### Ďalšie informácie si pozrite v časti [Odstraňovanie porúch.](#page-61-0)

#### **Nastavenie maximálneho rozlíšenia**

Ak chcete nastaviť maximálne rozlíšenie pre monitor:

V operačnom systéme Windows Vista®, Windows® 7 alebo Windows® 8:

- 1. Na prepnutie do klasickej možnosti **Desktop** vyberte dlaždicu Desktop iba pre operačný systém Windows® 8.
- 2. Kliknite pravým tlačidlom myši na pracovnú plochu a potom kliknite na tlačidlo **Screen resolution (Rozlíšenie obrazovky).**
- 3. Kliknite na rozbaľovací zoznam Screen resolution (Rozlíšenie obrazovky) a vyberte rozlíšenie **2 560 x 1 080.**
- 4. Kliknite na tlačidlo **OK**.

Ak sa vám nezobratí rozlíšenie 2 560 x 1 080 ako voľba, zrejme budete musieť aktualizovať váš grafický ovládač. V závislosti od počítača vykonajte jeden z nasledujúcich postupov:

Ak vlastníte stolný alebo prenosný počítač značky Dell:

Choďte na internetovú stránku **support.dell.com**, zadajte číslo servisného štítku a pre grafickú kartu si stiahnite najnovší ovládač.

Ak používate počítač inej značky, ako Dell (prenosný alebo stolný):

- Prejdite na stránku technickej podpory pre váš počítač a stiahnite si najnovšie grafické ovládače.
- Prejdite na internetovú stránku grafickej karty a stiahnite si najnovšie grafické ovládače.

#### **Používanie len zariadenia Dell Soundbar AX510/AX510PA (voliteľné)**

Dell Soundbar je dvojkanálový stereo systém s montážou na ploché displeje značky Dell. Zariadenie Soundbar je vybavené otočným ovládačom Napájanie/Hlasitosť na nastavenie celkového ozvučenia, modrým indikátorom napájania LED a dvoma konektormi na pripojenie slúchadiel.

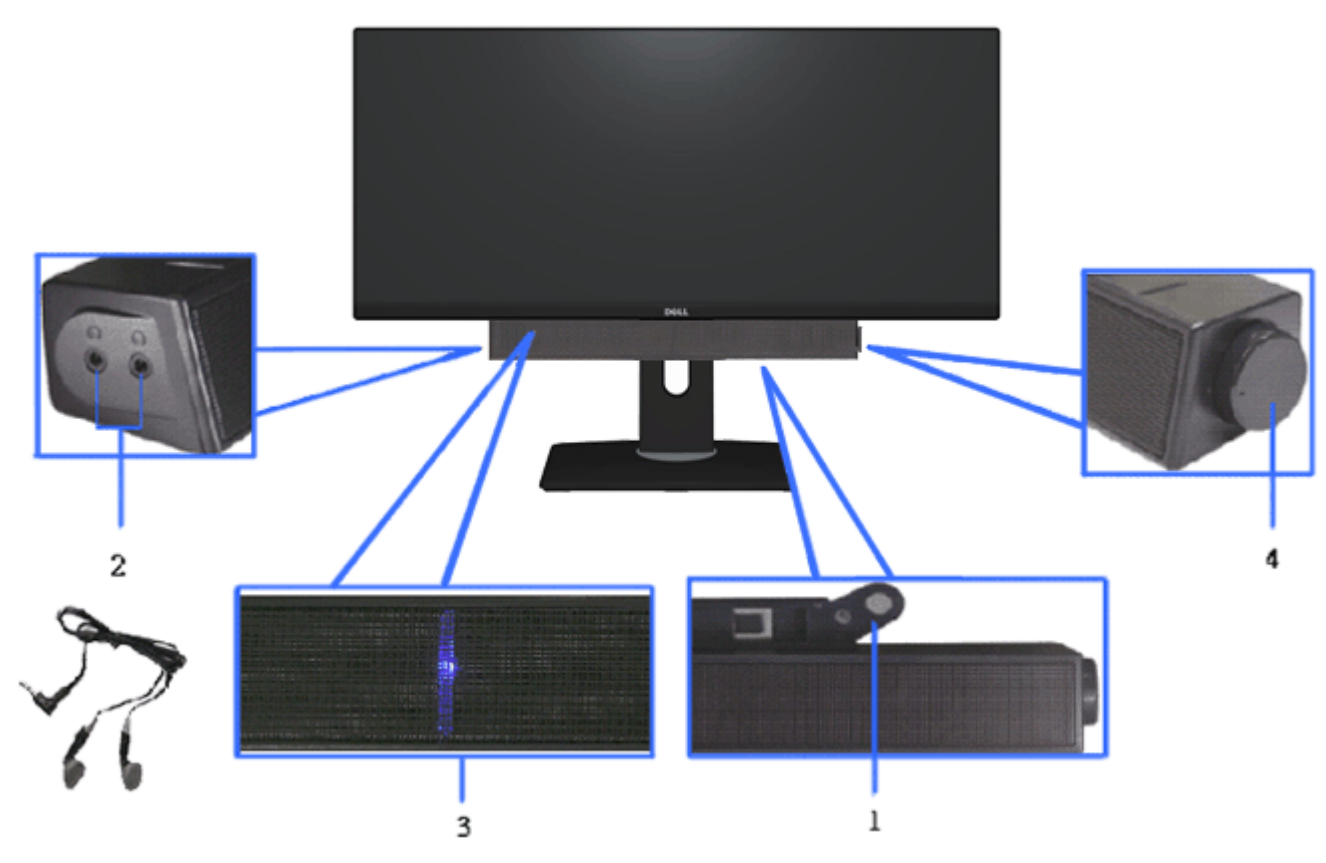

- **1.** Mechanizmus na pripojenie
- **2.** Konektor na pripojenie slúchadiel
- **3.** Indikátor napájania

#### **Používanie naklonenia, otočenia a vertikálneho vysunutia**

**POZNÁKA:** Toto platí pre monitor so stojanom. Keď ste si zakúpili iný stojan, návod na montáž si pozrite v príslušnej príručke na namontovanie stojana.

#### **Naklonenie, Otočenie Vertikálne vysunutie**

Monitor so vstavaným stojanom môžete nakláňať tak, aby ste získali čo najpohodlnejší uhol pohľadu

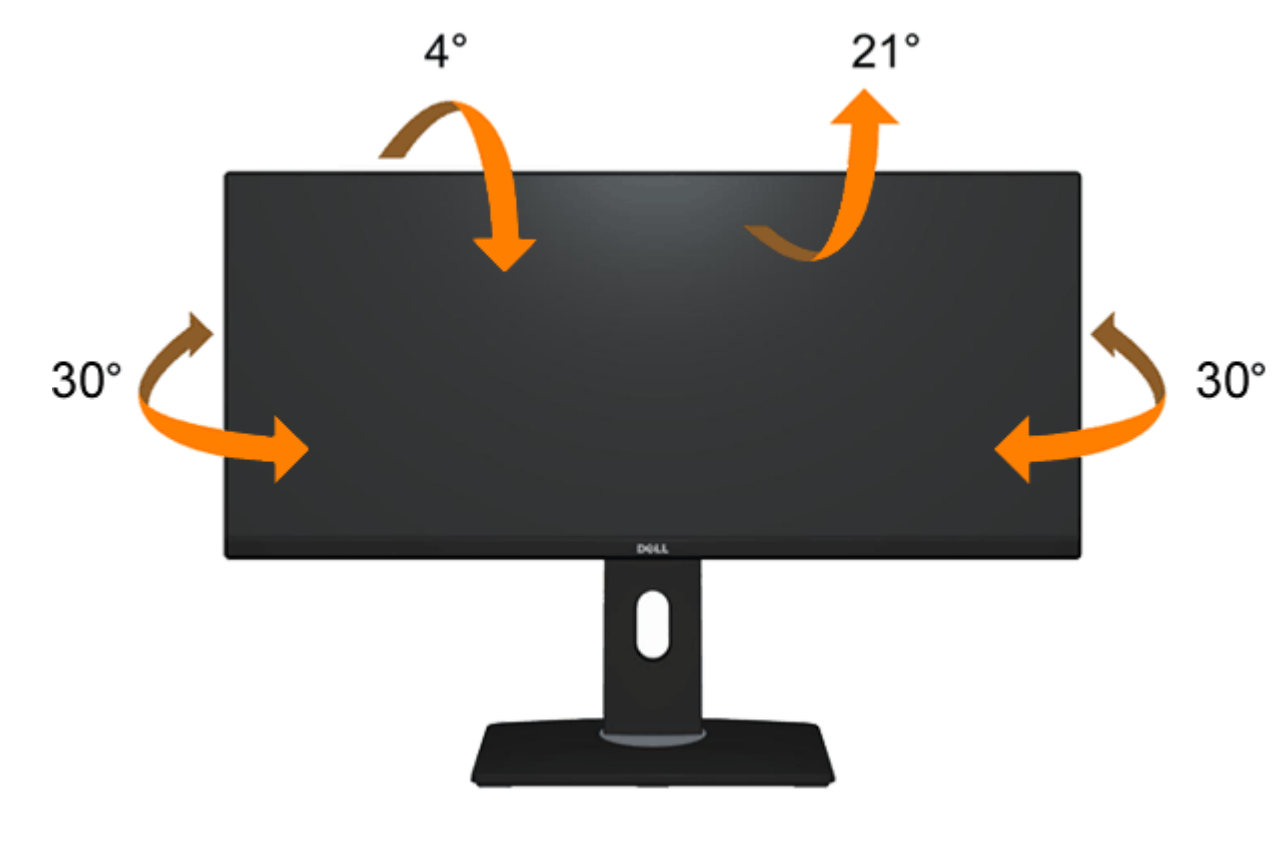

**POZNÁKA:** Stojan sa vysúva vertikálne až 130 mm. Na dolnom obrázku je znázornený spôsob, ako stojan vysunúť vertikálne.

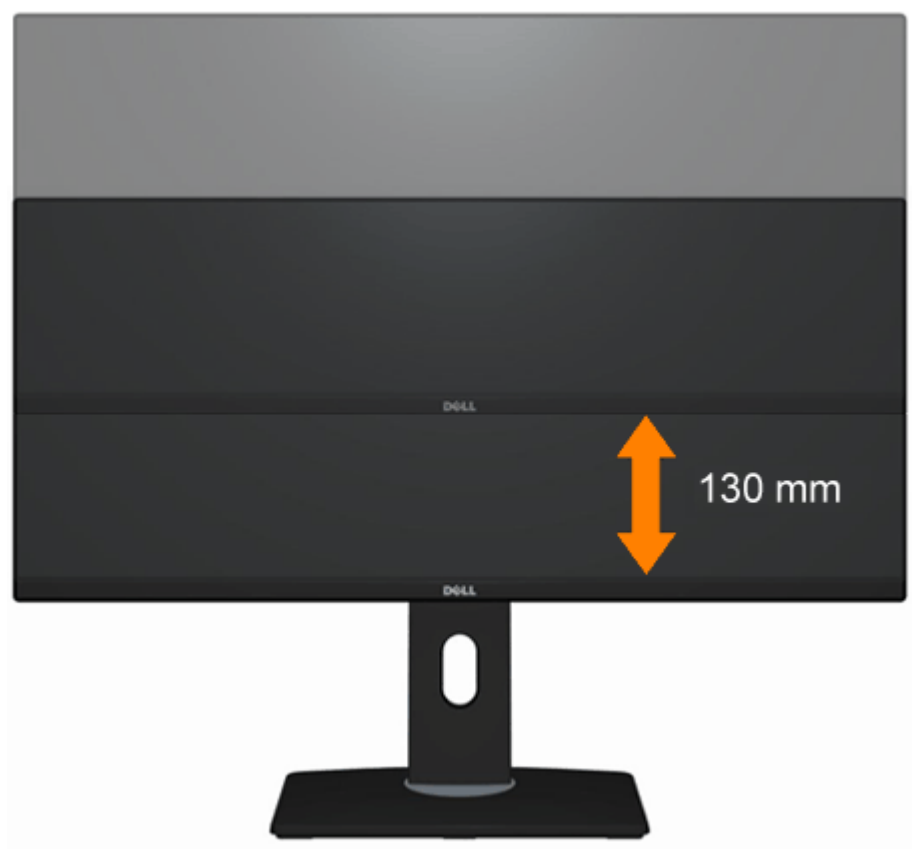

**POZNÁMKA:** Stojan je pri expedovaní z výrobného závodu odpojený od monitora.

# <span id="page-61-0"></span>**Odstraňovanie porúch**

**Príručka pre používateľa plochého monitora Dell™ U2913WM**

- Samokontrola
- Vstavaná diagnostika ۰
- Bežné poruchy
- Špecifické poruchy výrobku
- Špecifické problémy spojené s univerzálnou sériovou zbernicou 0
- Problémy spojené so zariadením Dell Soundbar 0

**VÝSTRAHA:** Skôr, než začnete vykonávať akékoľvek činnosti podľa tohto odseku, prečítajte si [bezpečnostné pokyny.](#page-68-0)

#### **Samokontrola**

Tento monitor je vybavený funkciou Samokontrola, ktorá umožňuje zistiť, či monitor správne funguje. Ak je monitor aj počítač správne zapojený, ale obrazovka zostane tmavá, samokontrolu monitora spustite podľa nasledujúcich krokov:

- 1. Vypnite počítač aj monitor.
- 2. Zo zadnej strany počítača odpojte video kábel. Na zabezpečenie riadnej činnosti samokontroly sa musí zo zadnej strany počítača odpojiť digitálny kábel (biely konektor) aj analógový kábel (modrý konektor).
- 3. Zapnite monitor.

Ak monitor nesníma obrazový signál, hoci funguje správne, na obrazovke by sa malo zobraziť pohyblivé dialógové okno (na čiernom pozadí). V režime samokontroly svieti biely indikátor napájania LED. Jedno z dialógových okien sa bude stále pohybovať na obrazovke aj v závislosti od zvoleného vstupu.

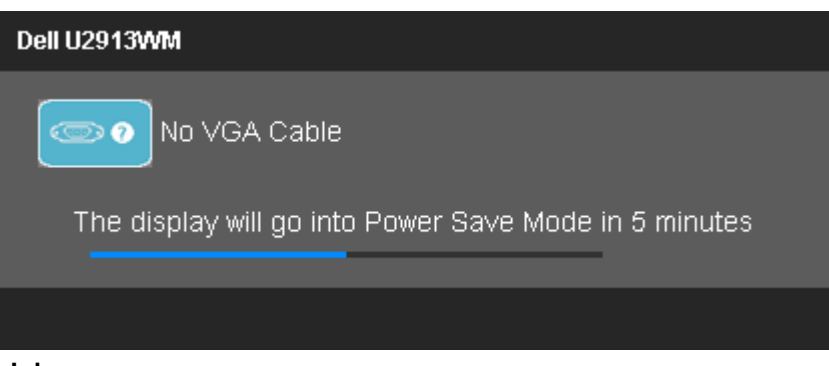

**alebo**

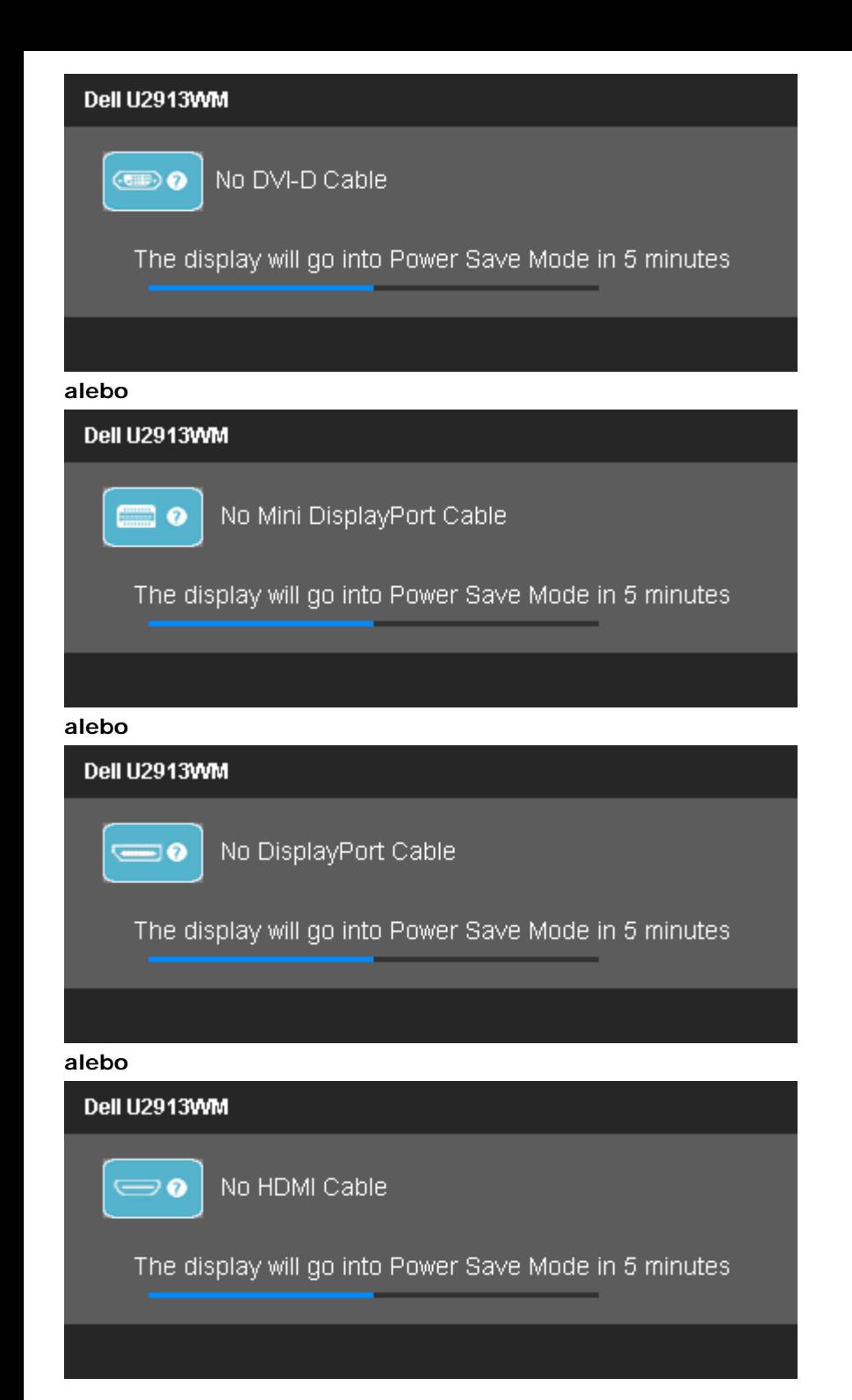

- 4. Toto dialógové okienko sa tiež zobrazí v normálnej prevádzke systému, ak sa odpojí video kábel alebo je poškodený.
- 5. Monitor vypnite a znovu zapojte video kábel; potom zapnite aj počítač aj monitor.

Ak po vykonaní predchádzajúceho postupu obrazovka monitora zostane prázdna, skontrolujte video ovládač a počítačový systém, pretože váš monitor funguje správne.

#### **Vstavaná diagnostika**

Tento monitor má vstavaný diagnostický nástroj, ktorý vám pomôže určiť, či vyskytnutá abnormalita obrazovky predstavuje vnútorný problém monitora alebo s počítača a grafickej karty.

**POZNÁKA:** Vstavaný diagnostický nástroj môžete spustiť iba v prípade, keď je video kábel odpojený a monitor je v režime *samokontroly*.

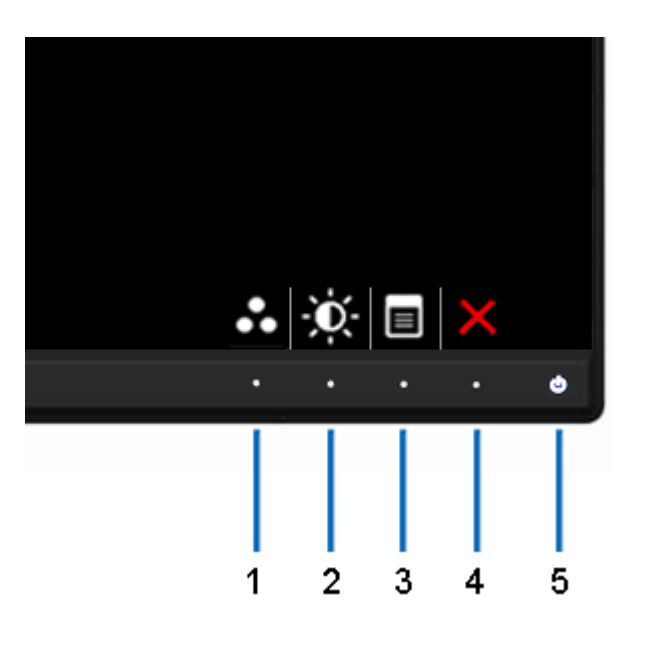

Spustenie vstavanej diagnostiky:

- 1. Uistite sa, že obrazovka je čistá (na povrchu obrazovky nesmie byť prach).
- 2. Zo zadnej strany počítača alebo monitora odpojte video kábel(-e). Monitor sa prepne do režimu Samokontrola.
- 3. Na prednom paneli súčasne stlačte a na 2 sekundy podržte **Tlačidlo 1** a **Tlačidlo 4**. Zobrazí sa šedá obrazovka.
- 4. Obrazovku starostlivo skontrolujte ohľadne akýchkoľvek abnormalít.
- 5. Znovu stlačte **tlačidlo č. 4** na prednom paneli. Farba obrazovky sa zmení na červenú.
- 6. Skontrolujte obrazovku, či nevykazuje žiadne abnormality.
- 7. Ak chcete skontrolovať zobrazenie na zelenej, modrej, čiernej, bielej a textovej obrazovke, zopakujte kroky č. 5 a 6.

Tento test je skončený, keď sa zobrazí biela obrazovka. Ak chcete ukončiť, znovu stlačte **Tlačidlo 4** .

Pokiaľ sa vstavaným diagnostickým nástrojom nezistia žiadne abnormality na obrazovke, monitor funguje správne. Skontrolujte grafickú kartu a počítač.

#### **Bežné poruchy**

V nasledovnej tabuľke sa uvádzajú všeobecné informácie o bežných problémoch monitora, ktoré sa môžu vyskytnúť, ako aj možné riešenia.

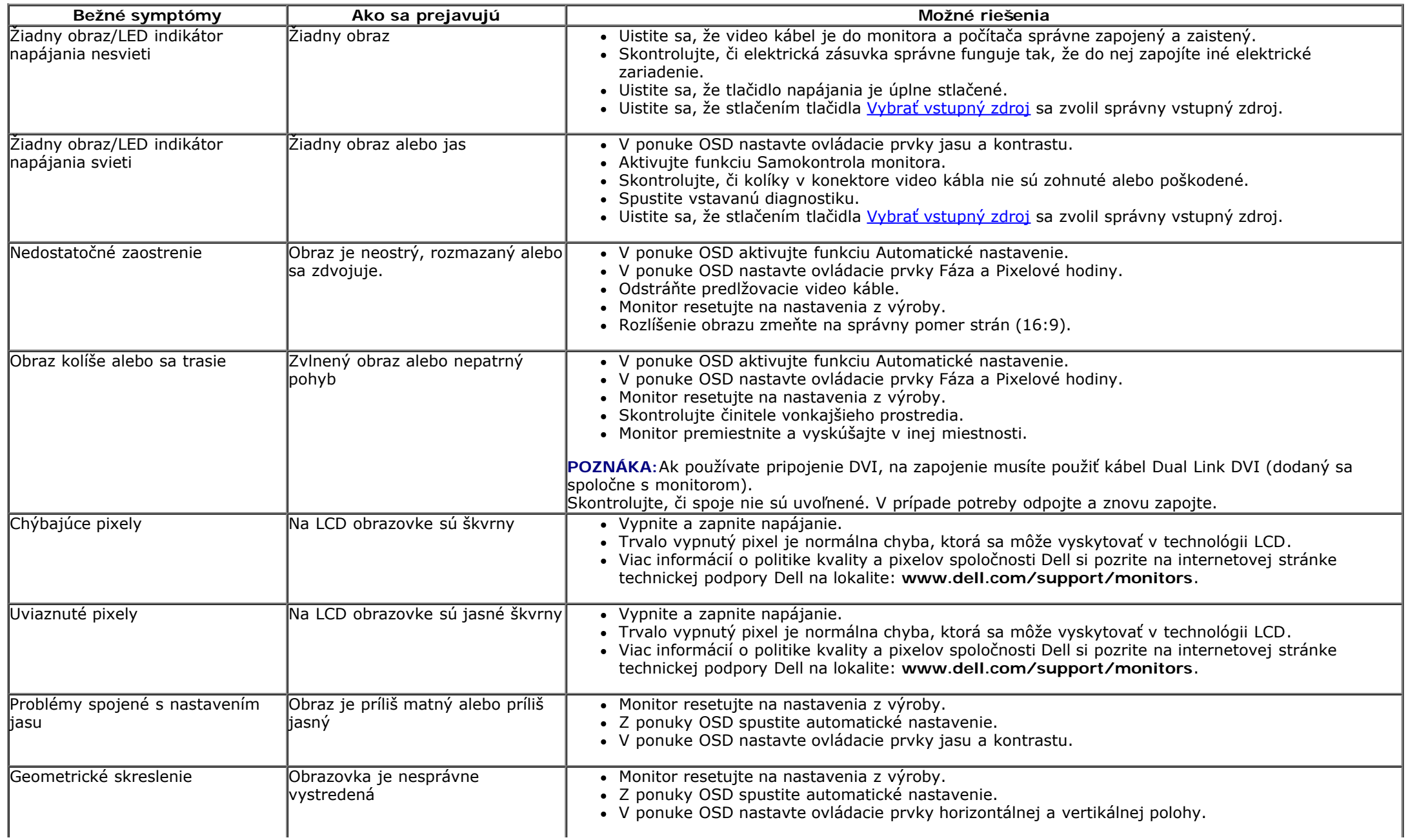

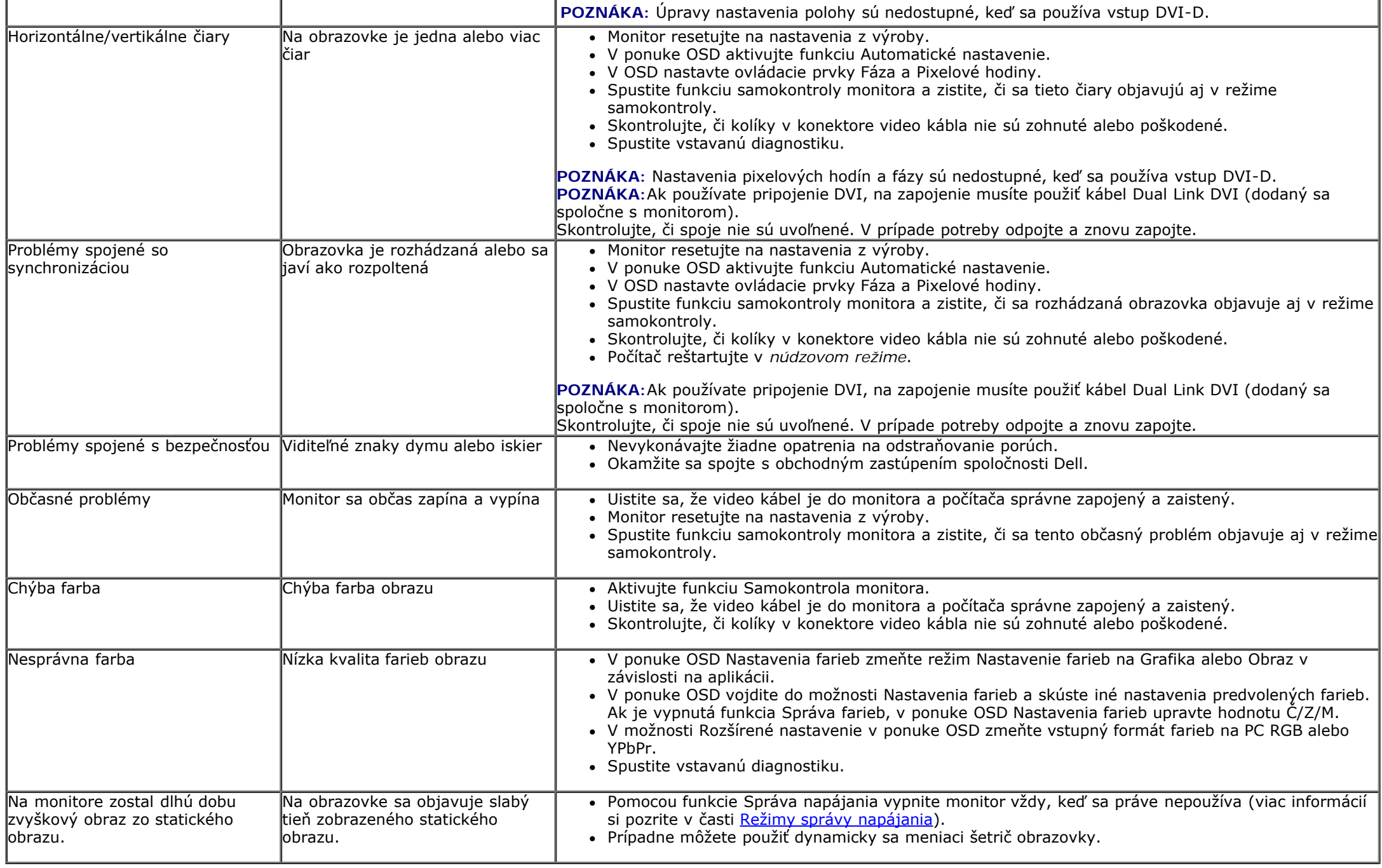

## **Špecifické poruchy výrobku**

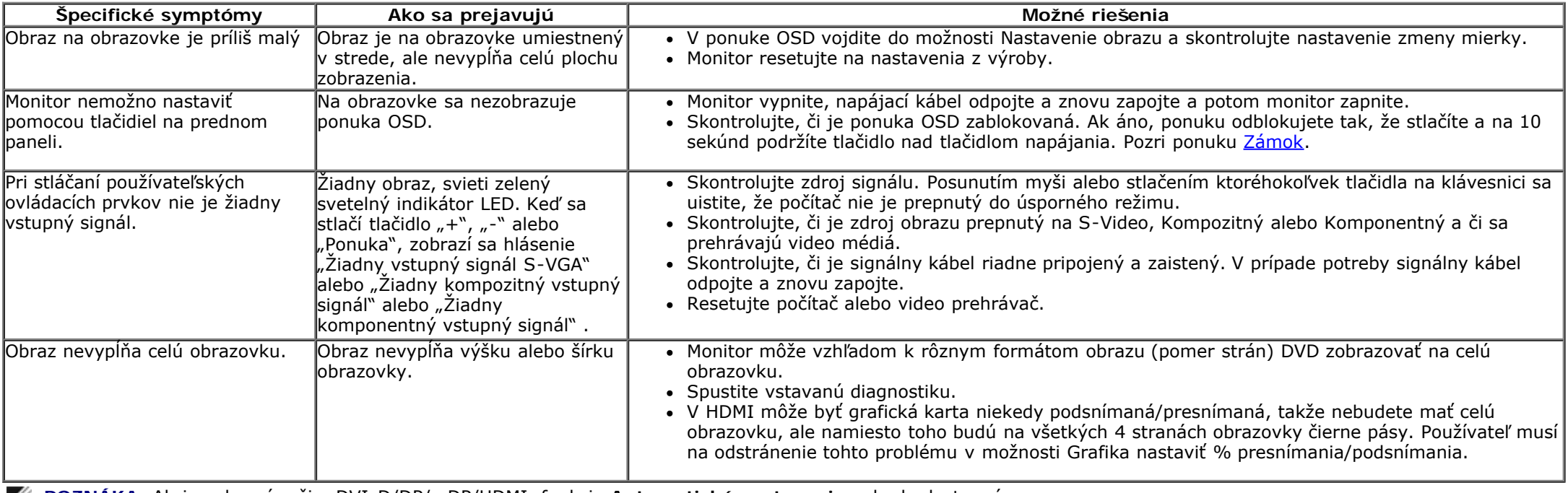

**POZNÁKA:** Ak je vybraný režim DVI-D/DP/mDP/HDMI, funkcia **Automatické nastavenie** nebude dostupná.

### **Problémy spojené s univerzálnou sériovou zbernicou (USB)**

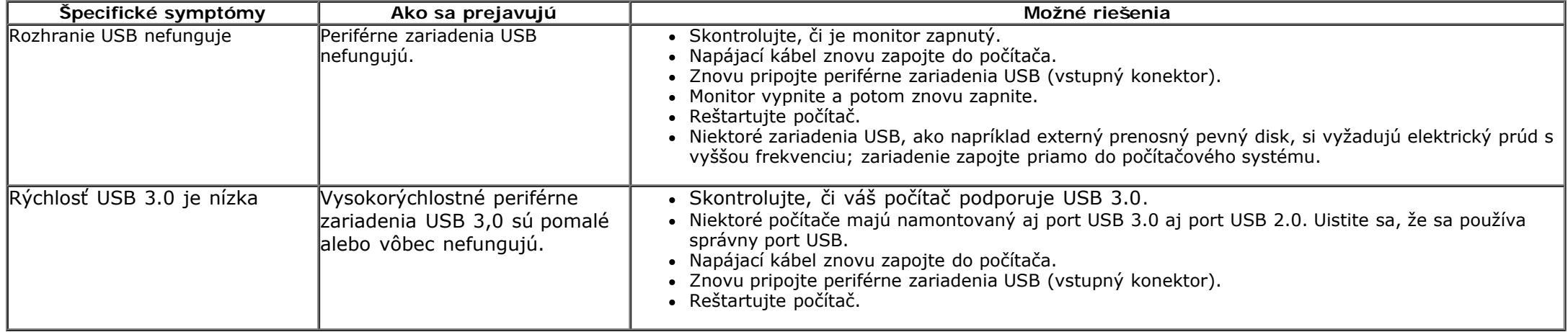

# **Dell™ Soundbar Poruchy**

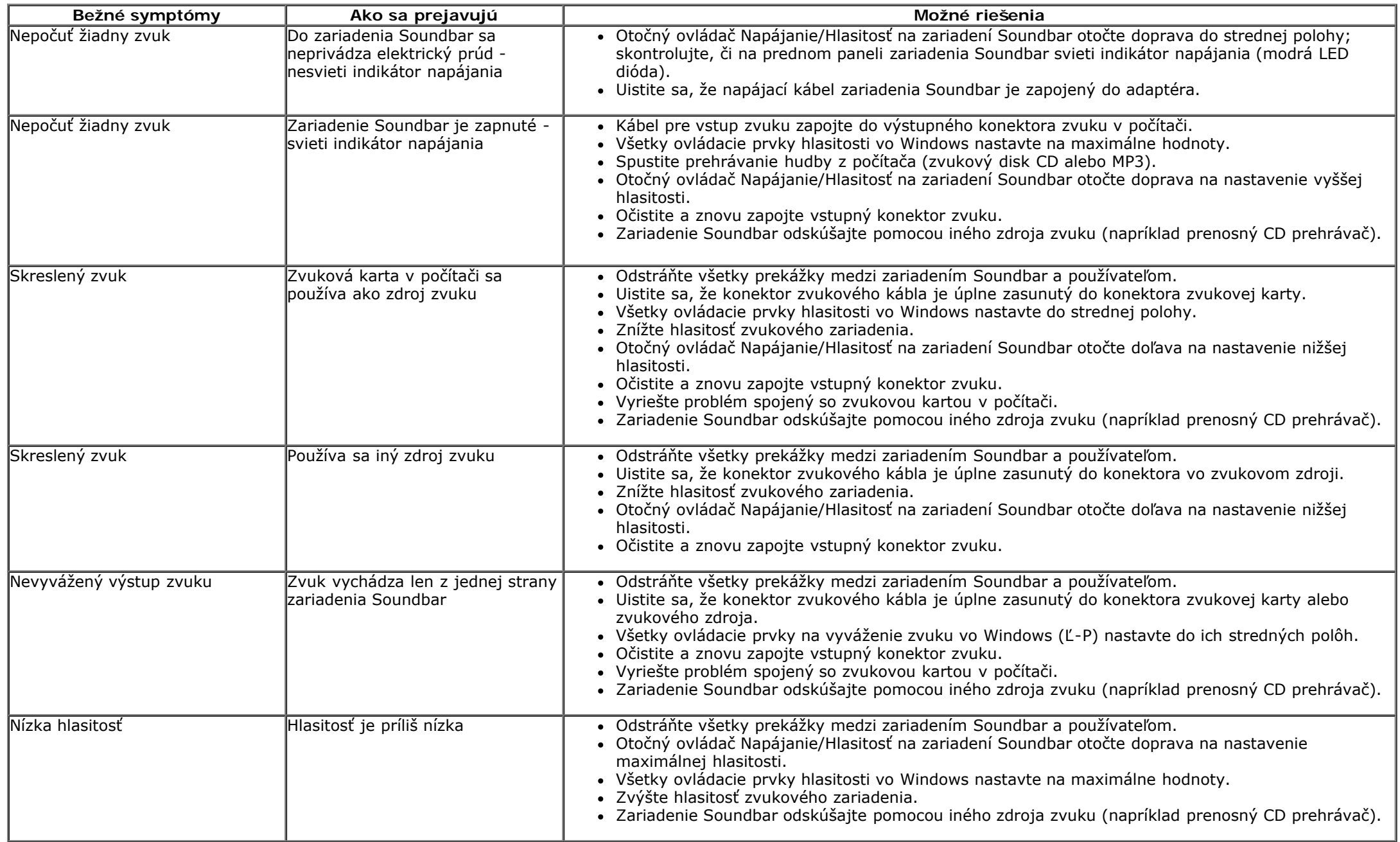

## **Príloha**

**Príručka pre používateľa plochého monitora Dell™ U2913WM**

- **[Bezpečnostné pokyny](#page-68-0)**
- [Oznamy FCC \(len pre USA\) a ďalšie informácie o právnych predpisoch](#page-68-1)
- [Kontaktovanie spoločnosti Dell](#page-68-2)

# <span id="page-68-0"></span>**VÝSTRAHA: Bezpečnostné pokyny**

**VÝSTRAHA: Používanie ovládacích prvkov, nastavení alebo postupov, ktoré sa v tejto dokumentácii neuvádzajú, môže mať za následok nebezpečenstvo úrazu elektrickým prúdom alebo mechanické poškodenie.**

Viac informácií o bezpečnostných pokynoch si pozrite v *informačnej príručke o výrobku*.

# <span id="page-68-1"></span>**Oznamy FCC (len pre USA) a ďalšie informácie týkajúce sa právnych predpisov**

Oznámenia FCC a ďalšie informácie týkajúce sa právnych predpisov nájdete na internetovej stránke pre súlad s právnymi predpismi na lokalite [www.dell.com\regulatory\\_compliance](http://www.dell.com/regulatory_compliance).

### <span id="page-68-2"></span>**Kontaktovanie spoločnosti Dell**

**Zákazníci v Spojených štátoch amerických môžu volať na číslo 800-WWW-DELL (800-999-3355).**

**POZNÁMKA:** Ak nemáte aktívne internetové pripojenie, kontaktné informácie môžete nájsť na objednávke, faktúre, dodacom liste, účtenke alebo v katalógu výrobkov spoločnosti Dell.

#### **Spoločnosť Dell poskytuje niekoľko online a telefónnych možností podpory a služieb. Dostupnosť sa líši podľa krajiny a produktu a niektoré služby nemusia byť vo vašej oblasti dostupné.**

#### **Ak chcete získať on-line obsah pomoci pre monitor:**

1. Navštívte internetovú stránku [www.dell.com/support/monitors](http://www.dell.com/support/monitors).

**Ak chcete kontaktovať spoločnosť Dell ohľadom odbytu, technickej podpory, alebo zákazníckeho servisu pri riešení problémov:**

1. Navštívte internetovú stránku [support.dell.com.](http://support.dell.com/)

- 2. Svoju krajinu a región si vyhľadajte v rozbaľovacej ponuke **Vybrať krajinu/región**v spodnej časti tejto stránky.
- 3. Kliknite na možnosť **Kontaktujte nás** v ľavej časti tejto stránky.
- 4. Podľa potreby vyberte vhodnú službu alebo odkaz na technickú podporu.
- 5. Vyberte spôsob kontaktovania spoločnosti Dell, ktorý vám vyhovuje.

#### **Zostavenie monitora**

**Plochý monitor Dell™ U2913WM**

#### **Ak vlastníte stolný počítač Dell ™ alebo prenosný počítač Dell™ s pripojením na internet**

1. Choďte na internetovú stránku na lokalite **http://support.dell.com,** zadajte číslo servisného štítku a pre grafickú kartu si stiahnite najnovší ovládač.

2. Po nainštalovaní ovládačov pre grafický adaptér sa znovu pokúste nastaviť rozlíšenie na **2 560 X 1 080**.

**POZNÁKA:** Ak sa vám nedarí nastaviť rozlíšenie na 2 560 x 1 080, obráťte sa na obchodné zastúpenie Dell™ a informujte sa na grafický adaptér, ktorý podporuje tieto rozlíšenia.

#### **Zostavenie monitora**

**Plochý monitor Dell™ U2913WM**

#### **Ak vlastníte inú značku stolného a prenosného počítača alebo grafickej karty, ako Dell™.**

V operačnom systéme Windows Vista® alebo Windows® 7 alebo Windows® 8:

- 1. Pravým tlačidlom kliknite na ikonu Tento počítač a potom kliknite na zložku **Individuálne prispôsobenie**.
- 2. Kliknite na možnosť **Zmeniť nastavenia displeja**.
- 3. Kliknite na možnosť **Rozšírené nastavenia**.
- 4. V zozname v hornej časti okna označte dodávateľa svojho grafického ovládača (napríklad NVIDIA, ATI, Intel a podobne).
- 5. Aktualizovaný ovládač si pozrite na internetových stránkach dodávateľa grafickej karty (napríklad [http://www.ATI.com](http://www.ati.com/) alebo [http://www.NVIDIA.com\)](http://www.nvidia.com/).
- 6. Po nainštalovaní ovládačov pre grafický adaptér sa znovu pokúste nastaviť rozlíšenie na **2 560x 1 080** .

**POZNÁKA:** Ak sa vám nedarí nastaviť rozlíšenie na 2 560 x 1 080, obráťte sa na výrobcu počítača alebo zvážte zakúpenie grafického adaptéra, ktorý podporuje rozlíšenie obrazu **2 560 x 1 080.**